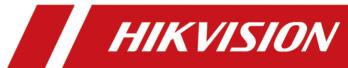

# **HikCentral Professional Control Client**

**User Manual** 

# **Legal Information**

### **User Manual**

©2019 Hangzhou Hikvision Digital Technology Co., Ltd.

# **About this Manual**

This Manual is subject to domestic and international copyright protection. Hangzhou Hikvision Digital Technology Co., Ltd. ("Hikvision") reserves all rights to this manual. This manual cannot be reproduced, changed, translated, or distributed, partially or wholly, by any means, without the prior written permission of Hikvision.

Please use this user manual under the guidance of professionals.

#### **Trademarks**

HIKVISION and other Hikvision marks are the property of Hikvision and are registered trademarks or the subject of applications for the same by Hikvision and/or its affiliates. Other trademarks mentioned in this manual are the properties of their respective owners. No right of license is given to use such trademarks without express permission.

# **Disclaimer**

TO THE MAXIMUM EXTENT PERMITTED BY APPLICABLE LAW, HIKVISION MAKES NO WARRANTIES, EXPRESS OR IMPLIED, INCLUDING WITHOUT LIMITATION THE IMPLIED WARRANTIES OF MERCHANTABILITY AND FITNESS FOR A PARTICULAR PURPOSE, REGARDING THIS MANUAL. HIKVISION DOES NOT WARRANT, GUARANTEE, OR MAKE ANY REPRESENTATIONS REGARDING THE USE OF THE MANUAL, OR THE CORRECTNESS, ACCURACY, OR RELIABILITY OF INFORMATION CONTAINED HEREIN. YOUR USE OF THIS MANUAL AND ANY RELIANCE ON THIS MANUAL SHALL BE WHOLLY AT YOUR OWN RISK AND RESPONSIBILITY.

REGARDING TO THE PRODUCT WITH INTERNET ACCESS, THE USE OF PRODUCT SHALL BE WHOLLY AT YOUR OWN RISKS. HIKVISION SHALL NOT TAKE ANY RESPONSIBILITIES FOR ABNORMAL OPERATION, PRIVACY LEAKAGE OR OTHER DAMAGES RESULTING FROM CYBER ATTACK, HACKER ATTACK, VIRUS INSPECTION, OR OTHER INTERNET SECURITY RISKS; HOWEVER, HIKVISION WILL PROVIDE TIMELY TECHNICAL SUPPORT IF REQUIRED.

SURVEILLANCE LAWS VARY BY JURISDICTION. PLEASE CHECK ALL RELEVANT LAWS IN YOUR JURISDICTION BEFORE USING THIS PRODUCT IN ORDER TO ENSURE THAT YOUR USE CONFORMS THE APPLICABLE LAW. HIKVISION SHALL NOT BE LIABLE IN THE EVENT THAT THIS PRODUCT IS USED WITH ILLEGITIMATE PURPOSES.

IN THE EVENT OF ANY CONFLICTS BETWEEN THIS MANUAL AND THE APPLICABLE LAW, THE LATER PREVAILS.

# **Symbol Conventions**

The symbols that may be found in this document are defined as follows.

| Symbol         | Description                                                                                                    |
|----------------|----------------------------------------------------------------------------------------------------|
| <u> </u>       | Indicates a hazardous situation which, if not avoided, will or could result in death or serious injury.                                                         |
| <b>Caution</b> | Indicates a potentially hazardous situation which, if not avoided, could result in equipment damage, data loss, performance degradation, or unexpected results. |
| iNote          | Provides additional information to emphasize or supplement important points of the main text.                                                                   |

# **Contents**

| Cł | napter 1 Overview                                      | 1   |
|----|--------------------------------------------------------|-----|
| Cł | napter 2 Login                                         | . 2 |
|    | 2.1 First Time Login                                   | 2   |
|    | 2.2 Normal Login (Not First Time)                      | 3   |
|    | 2.3 Domain User Login                                  | 5   |
|    | 2.4 Change Password for Reset User and Login           | 6   |
| Cł | napter 3 Customize Module Arrangement on Control Panel | 9   |
| Cł | napter 4 Manage View                                   | 10  |
| Cł | napter 5 Live View                                     | 12  |
|    | 5.1 Start Live View in Area Mode                       | 12  |
|    | 5.2 Start Live View in View Mode                       | 14  |
|    | 5.3 Auto-Switch Camera in Area Mode                    | 15  |
|    | 5.4 Auto-Switch View Group's Views                     | 16  |
|    | 5.5 Auto-Switch One View's Cameras                     | 16  |
|    | 5.6 PTZ Control                                        | 18  |
|    | 5.6.1 Configure Preset                                 | 19  |
|    | 5.6.2 Configure Patrol                                 | 20  |
|    | 5.6.3 Configure Pattern                                | 21  |
|    | 5.7 Manual Recording and Capture                       | 21  |
|    | 5.7.1 Manual Recording                                 | 21  |
|    | 5.7.2 View Manually Recorded Videos                    | 22  |
|    | 5.7.3 Capture Pictures                                 | 23  |
|    | 5.7.4 Edit Captured Picture                            | 24  |
|    | 5.7.5 View Captured Pictures                           | 25  |
|    | 5.8 View Dewarped Live View of Fisheye Camera          | 26  |
|    | 5.9 View ANPR Camera's Live Video                      | 27  |

|    | 5.10 View UVSS's Live Video                           | 28 |
|----|-------------------------------------------------------|----|
|    | 5.11 Add Recognized Vehicle to Vehicle List           | 29 |
|    | 5.12 View Detected and Matched Face in Live View      | 32 |
|    | 5.13 Add Mismatched Person to Person List             | 34 |
|    | 5.14 Control Access Point in Live View                | 35 |
|    | 5.15 View Detected Event in Live View                 | 37 |
|    | 5.16 Stop Live View                                   | 38 |
|    | 5.17 More Functions                                   | 38 |
|    | 5.18 Customize Icons on Live View Window              | 39 |
| Ch | apter 6 Playback                                      | 42 |
|    | 6.1 Normal Playback                                   | 42 |
|    | 6.1.1 Search Video File                               | 42 |
|    | 6.1.2 Play Video File                                 | 43 |
|    | 6.2 Start Playback in View Mode                       | 44 |
|    | 6.3 Synchronous Playback                              | 44 |
|    | 6.4 Fisheye Playback                                  | 45 |
|    | 6.5 Customize Icons on Playback Window                | 45 |
| Ch | apter 7 Video Search                                  | 48 |
|    | 7.1 Search Video by Time Range                        | 48 |
|    | 7.2 Search Tagged Video Footage                       | 50 |
|    | 7.3 Search Locked Video Footage                       | 52 |
|    | 7.4 Search Video/Picture/Audio Stored on Dock Station | 55 |
|    | 7.5 Search Transaction Event Triggered Video Footage  | 56 |
|    | 7.6 Search ATM Event Triggered Video Footage          | 58 |
|    | 7.7 Search VCA Event Related Video                    | 60 |
|    | 7.8 Search Captured Face Picture and Related Video    | 62 |
|    | 7.9 Search Matched Face Picture and Related Video     | 65 |
|    | 7.10 Search Frequently Appeared Person' Pictures      | 67 |

| Ch | apter 8 Manage Downloading Tasks                                   | 68   |
|----|--------------------------------------------------------------------|------|
| Ch | apter 9 Check Alarm and Event                                      | 70   |
|    | 9.1 Perform Arming Control                                         | 70   |
|    | 9.2 Search and View Resource's Alarm                               | 72   |
|    | 9.3 Search Event/Alarm Logs                                        | 75   |
|    | 9.4 Manually Trigger User-Defined Event                            | 76   |
|    | 9.5 View Pop-up Window Triggered by Alarm                          | 76   |
|    | 9.6 Handle Opening Door Request from Video Access Control Terminal | 78   |
| Ch | apter 10 Map Management                                            | 80   |
|    | 10.1 Operate Hot Spot                                              | 80   |
|    | 10.1.1 Preview Hot Spot                                            | 80   |
|    | 10.1.2 Perform Arming Control                                      | 81   |
|    | 10.1.3 View History Alarm                                          | 82   |
|    | 10.2 Preview Hot Region                                            | 83   |
|    | 10.3 Operate Map                                                   | 84   |
| Ch | apter 11 Manage Evidence                                           | . 85 |
|    | 11.1 Save Manually Recorded Video as Evidence in Live View         | 85   |
|    | 11.2 Save Clipped Video as Evidence in Playback                    | 86   |
|    | 11.3 Save Found Video Footage as Evidence                          | 87   |
|    | 11.4 Save Downloaded Video Footage as Evidence                     | 88   |
|    | 11.5 Search Evidence                                               | 89   |
| Ch | apter 12 Search Recognized Vehicles                                | 91   |
| Ch | apter 13 Search Access Records                                     | 94   |
| Ch | apter 14 Perform Entry & Exit Counting                             | 96   |
| Ch | apter 15 Smart Wall                                                | 97   |
|    | 15.1 Manage Smart Wall (Decoding Device)                           | 97   |
|    | 15.1.1 Decode and Display                                          | 98   |
|    | 15.1.2 View Settings                                               | 100  |

|     | 15.1.3 Perform View Auto-Switch                          | . 101 |
|-----|----------------------------------------------------------|-------|
|     | 15.1.4 Perform Auto-Switch of an Area's Cameras          | 101   |
|     | 15.1.5 Create a Roaming Window                           | 102   |
|     | 15.1.6 View and Export Window No. and Camera ID          | 103   |
|     | 15.2 Manage Smart Wall (Graphic Card)                    | 103   |
|     | 15.2.1 Display Contents on Smart Wall in Smart Wall Mode | 104   |
|     | 15.2.2 Display Contents on Smart Wall in Live View Mode  | 105   |
|     | 15.2.3 Display Alarm's Related Video on Smart Wall       | . 109 |
|     | 15.2.4 Display Health Monitoring Page on Smart Wall      | 112   |
| Ch  | apter 16 Report                                          | 114   |
|     | 16.1 Generate People Counting Report                     | 114   |
|     | 16.2 Generate Queue Analysis Report                      | . 117 |
|     | 16.3 Generate Heat Analysis Report                       | 122   |
|     | 16.4 Generate Pathway Analysis Report                    | 126   |
|     | 16.5 Generate Temperature Report                         | . 129 |
|     | 16.6 Generate Vehicle Analysis Report                    | 132   |
| Ch  | apter 17 Health Monitoring                               | 135   |
| Ch  | apter 18 Log Search                                      | 139   |
|     | 18.1 Search Server Logs for Current Site                 | . 139 |
|     | 18.2 Search Server Logs for Remote Site                  | 140   |
|     | 18.3 Search Device Logs                                  | . 140 |
|     | 18.4 Back Up Logs                                        | 141   |
| Ch  | apter 19 Tools                                           | 142   |
|     | 19.1 Play Video via VSPlayer                             | 142   |
|     | 19.2 Broadcast to Connected Devices                      | 142   |
|     | 19.3 Perform Two-Way Audio                               | 143   |
|     | 19.4 Control Alarm Output                                | 143   |
| Cha | apter 20 System Settings                                 | . 145 |

| 20.1 Set General Parameters               | 145 |
|-------------------------------------------|-----|
| 20.2 Set Image Parameters                 | 146 |
| 20.3 Set File Saving Path                 | 148 |
| 20.4 Set Keyboard and Joystick Parameters | 148 |
| 20.5 Set Alarm Sound                      | 149 |

# **Chapter 1 Overview**

As one of the key components of the system, Control Client provides multiple operating functionalities, including real-time live view, PTZ control, video playback and download, alarm receiving, log query, and so on.

This user manual describes the function, configuration, and operation steps of the Control Client. To ensure the proper usage and stability of the client, refer to the contents below and read the manual carefully before operation.

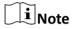

The functions on the Control Client vary with the License you purchased. For detailed information, contact our technical support.

# **Chapter 2 Login**

Log in to the system via the Control Client for operations.

# 2.1 First Time Login

When normal user (except admin user) logs in to the system for the first time, he/she should change the initial password and set a new password for login.

# **Before You Start**

When you log in to the system for the first time, you are required to create a password for the system pre-defined administrator user (named admin) on the Web Client before you can properly configure and operate the system.

Perform the following steps when you access the system via the Control Client for the first time as a normal user (except admin).

# **Steps**

1. Double-click �� on the desktop to run the Control Client.

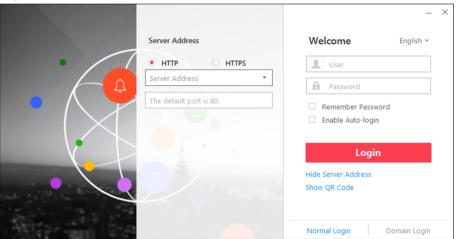

Figure 2-1 Login Page

- 2. Select Normal Login tab on the bottom.
- **3.** Enter the server parameters.

 $\bigcap_{\mathbf{i}}_{\mathsf{Note}}$ 

You can click **Hide Server Address** or **Show Server Address** to hide or show the server network information.

# **Transfer Protocol**

Select the transfer protocol. You can select HTTP or HTTPS as configured on the Web Client.

#### **Server Address**

Enter the address (IP address or domain name) of the server that running the SYS service you want to connect to.

#### **Port**

Enter the port number of the server that running the SYS service. By default, it's 80 for HTTP and 443 for HTTPS.

**4.** Enter the user name and password of the HikCentral Professional.

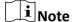

Contact the administrator for the user name and initial password.

- 5. Click Login.
- **6.** Click **Close** in the pop-up dialog to continue.
- 7. Set a new password and confirm the password.

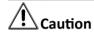

The password strength of the device can be checked by the system. We highly recommend you change the password of your own choosing (using a minimum of 8 characters, including at least three kinds of following categories: upper case letters, lower case letters, numbers, and special characters) in order to increase the security of your product. And we recommend you reset your password regularly, especially in the high security system, resetting the password monthly or weekly can better protect your product.

Proper configuration of all passwords and other security settings is the responsibility of the installer and/or end-user.

8. Click Login to change the password.

You enter the Control Client home page after you change the password.

# 2.2 Normal Login (Not First Time)

Normally, you can log in to the system with the user name and password of HikCentral Professional as a normal user.

### **Steps**

1. Double-click �on the desktop to run the Control Client.

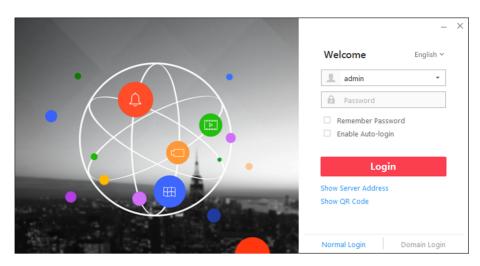

Figure 2-2 Login Page

- 2. Select Normal Login on the bottom.
- 3. Input the server parameters.

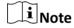

You can click **Hide Server Address** or **Show Server Address** to hide or show the server network information.

#### **Transfer Protocol**

Select the transfer protocol. You can select **HTTP** or **HTTPS** as configured on the Web Client.

#### **Server Address**

Enter the address (IP address or domain name) of the server that running the SYS service that you want to connect to.

# Port

Enter the port number of the server that running the SYS service. By default, it's 80 for HTTP and 443 for HTTPS.

- **4.** Enter the user name and password of the HikCentral Professional.
- 5. Optional: Check Remember Password checkbox to keep the password.
- **6. Optional:** Check **Enable Auto-login** checkbox to log in to the software automatically for the next login.
- 7. Click Login.

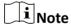

- If failed password attempt of current user is detected, you are required to input the
  verification code before you can log in. The failed password attempt from current client, other
  client and other address will all require the verification code.
- The failed password attempt from current client, other client (e.g., Control Client) and other address will all be accumulated. Your IP address will be locked for a specified period of time after specific number of failed password or verification code attempts. For detailed settings of

failed login attempts and locking duration, refer to the *User Manual of HikCentral Professional Web Client*.

- The account will be frozen for 30 minutes after 5 failed password attempts. The failed password attempt from current client, other client (e.g., Control Client) and other address will all be accumulated.
- The password strength can be checked by the system and should meet the system requirements. If password strength is lower than the required minimum strength, you will be asked to change your password. For detailed settings of minimum password strength, refer to the *User Manual of HikCentral Professional Web Client*.
- If your password has expired, you will be asked to change your password when login. For detailed settings of maximum password age, refer to the *User Manual of HikCentral Professional Web Client*.

You enter the Control Client home page.

# 2.3 Domain User Login

If the domain users have been imported to the system, you can log in to the system with domain account in Domain Login mode.

#### **Before You Start**

Set the domain users via the Web Client. See *User Manual of HikCentral Professional Web Client* for details.

## Steps

- 1. Double-click �on the desktop to run the Control Client.
- 2. Select Domain Login on the bottom.

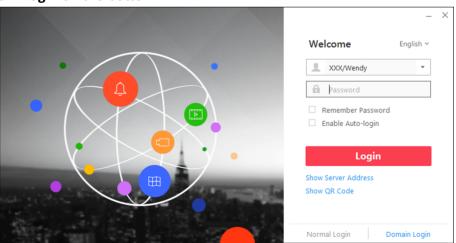

Figure 2-3 Login Interface

- **3. Optional:** Click **Show Server Address** to show the server's network information.
- **4.** Enter the server parameters.

#### **Transfer Protocol**

Select the transfer protocol. You can select HTTP or HTTPS as configured on the Web Client.

#### **Server Address**

Enter the address (IP address or domain name) of the server that running the SYS service.

#### **Port**

Enter the port number of the server that running the SYS service. By default, it's 80 for HTTP and 443 for HTTPS.

- **5.** Enter the domain user name and password.
- **6. Optional:** Check **Remember Password** checkbox to keep the password.
- **7. Optional:** Check **Enable Auto-login** checkbox to log in to the software automatically for the next login.
- 8. Click Login.

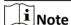

- If failed password attempt of current user is detected, you are required to input the verification code before you can log in. The failed password attempt from current client, other client and other address will all require the verification code.
- The failed password attempt from current client, other client (e.g., Control Client) and other
  address will all be accumulated. Your IP address will be locked for a specified period of time
  after specific number of failed password or verification code attempts. For detailed settings of
  failed login attempts and locking duration, refer to the *User Manual of HikCentral Professional*Web Client.
- The account will be frozen for 30 minutes after 5 failed password attempts. The failed password attempt from current client, other client (e.g., Control Client) and other address will all be accumulated.

# 2.4 Change Password for Reset User and Login

If the normal user's password is reset to the initial password by the administrator, he/she should change the initial password and set a new password when logging in again.

Perform this task when you need to access the system via Control Client by normal user whose password has been reset to the initial one.

#### Steps

1. Double-click �� on the desktop to run the Control Client.

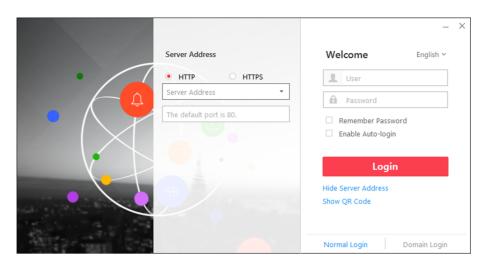

Figure 2-4 Login Page

- 2. Select Normal Login tab on the bottom.
- 3. Enter the server parameters.

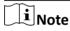

You can click **Hide Server Address** or **Show Server Address** to hide or show the server network information.

## **Transfer Protocol**

Select the transfer protocol. You can select HTTP or HTTPS as configured on the Web Client.

#### **Server Address**

Enter the address (IP address or domain name) of the server that running the SYS service you want to connect to.

# Port

Enter the port number of the server that running the SYS service. By default, it's 80 for HTTP and 443 for HTTPS.

**4.** Enter the user name and password of the HikCentral Professional.

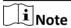

Contact the administrator for the user name and initial password.

- 5. Click Login.
- 6. Click Close in the pop-up dialog to continue.
- 7. Set a new password and confirm the password.

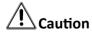

The password strength of the device can be checked by the system. We highly recommend you change the password of your own choosing (using a minimum of 8 characters, including at least three kinds of following categories: upper case letters, lower case letters, numbers, and special

characters) in order to increase the security of your product. And we recommend you reset your password regularly, especially in the high security system, resetting the password monthly or weekly can better protect your product.

Proper configuration of all passwords and other security settings is the responsibility of the installer and/or end-user.

**8.** Click **Login** to change the password.

You enter the Control Client home page after you change the password.

# Chapter 3 Customize Module Arrangement on Control Panel

You can customize the modules arrangement displayed on the control panel. The control panel is divided into two areas: common area on the left and uncommon area on the right. For the frequently-used modules, you can arrange them on the common area, which contains five groups: Surveillance, Investigation, Video Analysis, Maintenance, and Others. The other modules which are not used so frequently, can be arranged on the uncommon area. The module's group and order is fixed. You can only drag the module from the common area to uncommon area, or from uncommon area to common area, but you cannot adjust the fixed group and arrangement order in one group.

Drag the module to the desired area to customize the module arrangement.

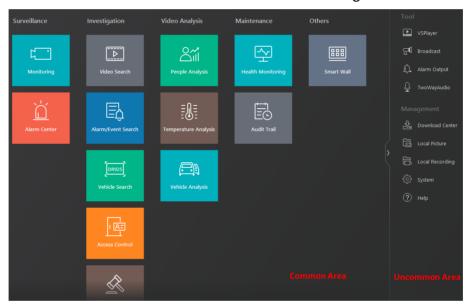

Figure 3-1 Module Arrangement on Control Panel

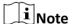

- If there are no modules in one group, the group will not be displayed in the area.
- If you drag the modules in Tool group and Management group of uncommon area into common area, they will be grouped into Others group in common area.

# **Chapter 4 Manage View**

A view is a window division with resource channels (e.g., cameras and access points) linked to each window. View mode enables you to save the window division and the correspondence between cameras and windows (or correspondence between map and window) as favorite so that you can quickly access these channels and (or) map later. For example, you can link camera 1, camera 2, and camera 3 located in your office to the certain display windows and save them as a view called *office*. Next time, you can access the view *office* and these cameras will display in the linked window quickly.

Perform this task when you need to get quick access to a certain set of channels for live view or playback.

# $\bigcap_{\mathbf{i}}$ Note

- For live view, the view mode can save resource type, resource ID, stream type, position and scale after digital zoom, preset No., and fisheye dewarping status.
- For playback, the view mode can save resource type, resource ID, position and scale after digital zoom, and fisheye dewarping status.

# **Steps**

- 1. Click **Monitoring** on control panel to enter Monitoring page.
- 2. Click to enter the View page.
- **3. Optional:** Add a custom view group.
  - 1) Select **Public View** or **Private View** to add the view group.

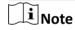

The view groups and views belonging to the private view group are hidden from the other user.

- 2) Click 🛅 .
- 3) Create a name for the group or use the default name.
- 4) Click **OK** to add this view group.
- **4. Optional:** Select a view group.
- 5. Add a view.
  - 1) Click + .
  - 2) Create a name for the view or use the default name.
  - 3) Click OK to add this view.
- 6. Select a view name for setting window division mode and linked resource channels.
- 7. Click (1) (Logical Resource) tab.
- **8.** Drag the channels to the window or double-click the channels to start live view or playback.

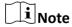

For detailed operations about live view and playback, refer to Live View and Normal Playback.

- 9. Save the view with the displayed view division and channels.
  - Click 
     — Save to save the current window division mode and displayed channels and (or) map as the selected view.
  - Click **■** → Save as to save the current window division mode and displayed channels and (or) map as a new view by creating view name (optional) and selecting the view saving path.

Note

If the added view is not selected before, you can also save the current window division and displayed channels as a new view.

**10. Optional:** Perform the following operations after adding the view.

**Edit View** 

Edit the view settings (such as window division, correspondence between channels and display windows, etc.), click  $\square$  and edit the view name.

Add Camera and (or) Map to the Existing View

- a. Go to Logical Resource.
- b. Select camera(s) or map.

1 Note

You can click **Ctrl** on the keyboard to select multiple cameras.

c. Click → Save to View to save the camera(s) or map to an existing view.

Delete Camera(s) and (or) Map from View

- a. Select camera(s) and (or) map under a view.
- b. Click  $\longrightarrow$   $\stackrel{\cdot}{\blacksquare}$  to delete the selected camera(s) and (or) map.

Delete View or View Group

Click in to delete the custom view or view group.

Reset

If you did other operations on this view, click **reset** to restore to the initial view settings.

# Result

After adding a view, you can start live view or playback in view mode. See **Start Live View in View Mode** and **Start Playback in View Mode** for details.

# **Chapter 5 Live View**

You can view live video of the connected cameras. During live view, you can also control PTZ cameras, manually record video footage, capture images, and view instant playback. For the ANPR camera, you can view the recognized license plate number. For the face identification device, you can view the face comparison information of the detected face. For the access points that related to cameras, you can control the access point status in real-time and check the card swiping records. You can enter smart wall (graphic card) mode and display the resources on the smart wall.

# **Navigation Panel**

| <b>(</b> | Logic Resource<br>Mode  | View a list of available cameras and areas created by the system administrator.                                                                                                    |
|----------|-------------------------|----------------------------------------------------------------------------------------------------|
|          | Face Comparison<br>Mode | View the face comparison information between the detected faces and the face pictures in the selected face comparison group.                                                                     |
|          | View Mode               | Create custom view groups and views of available channels. Edit existing view groups and views.                                                                                                  |
|          | Smart Wall Mode         | Enter or exit Smart Wall (Graphic Card) Mode.  Set window division and adjust display window on smart wall.  Note  For more details, refer to Display Contents on Smart Wall in Smart Wall Mode. |
| 01       | PTZ Control Mode        | Control a PTZ camera. Create presets for PTZ cameras. Create patrols for PTZ cameras. Create patterns for PTZ cameras.                                                                           |

# 5.1 Start Live View in Area Mode

Live view shows you the live video getting from cameras.

## **Before You Start**

Group cameras in areas via the Web Client. For details, refer to the *User Manual of HikCentral Professional Web Client*.

## **Steps**

- 1. Click Monitoring → Live View to enter the live view page.
- 2. Click (Logical Resource) tab.

|                                                         |                                        | current user has permission to access are displayed in the list and the ich the user has permission to access are displayed in the corresponding                                                                                          |
|---------------------------------------------------------|----------------------------------------|----------------------------------------------------------------------------------------------------|
|                                                         | Note For setting the user              | permission, refer to User Manual of HikCentral Professional Web Client.                                                                                                    |
| 3.                                                      | Optional: Click  at video.             | the bottom to choose the predefined window division to layout the live                                                                                                    |
|                                                         | Note                                   |                                                                                                    |
|                                                         |                                        | v division are shown as the followings:                                                                                                    |
|                                                         | Average                                |                                                                                                    |
|                                                         |                                        | indows are distributed averagely on the full window.                                                                                                    |
|                                                         | Highlighted                            |                                                                                                    |
|                                                         |                                        | vindow is used to display the live video of the critical camera.                                                                                                    |
|                                                         | Horizontal                             |                                                                                                    |
|                                                         | Vertical                               | ows are distributed horizontally on the window.                                                                                                    |
|                                                         |                                        | ows are distributed vertically on the window.                                                                                                    |
|                                                         | Others                                 | ows are distributed vertically on the window.                                                                                                    |
| Other types of window division besides the types above. |                                        | indow division besides the types above.                                                                                                    |
| 4.                                                      | Start live view.                       |                                                                                                    |
|                                                         | For one<br>camera                      | Drag the selected camera to the display window. Or double-click the camera name to start the live view in a free display window. You also can select a display window and double-click the camera name to start live view in this window. |
|                                                         | For all cameras<br>in the same<br>area | Double-click the area name after selecting the display window to start live view. Or you can drag the area to the display window, and click <b>Play in Batch</b> to start the live view.                                                  |
|                                                         |                                        | Note                                                                                                    |
|                                                         |                                        | The display windows adapt to the number of cameras in the area.                                                                                                    |
| 5.                                                      | Optional: Perform th                   | he following operations after starting live view.                                                                                                    |
|                                                         | View Real-time<br>Received Events      | Click <b>Event List Hidden</b> on the upper-right corner to view the real-time received events.                                                                                                    |

|    |                                                       | Note                                                                                                    |  |
|----|-------------------------------------------------------|----------------------------------------------------------------------------------------------------|--|
|    |                                                       | For details, refer to <i>View Detected Event in Live View</i> .                                                                                                    |  |
|    | Customize Icons                                       | Move the mouse to the lower edge of the live view window to access the icons for further operations.                                                                                   |  |
|    |                                                       | Note                                                                                                    |  |
|    |                                                       | For details, refer to <i>Customize Icons on Live View Window</i> .                                                                                                    |  |
|    | View Alarm<br>Information and<br>Acknowledge Alarm    | When an alarm is triggered on a resource, the title bar of the resource's live view window will turn red. Click the red title bar to view the alarm information and acknowledge alarm. |  |
| 5. | .2 Start Live View i                                  | n View Mode                                                                                                    |  |
| Yo | u can quickly access the                              | live view of the cameras managed in a view.                                                                                                    |  |
| 1. | eps Click Monitoring on con Click I to enter the view | ntrol panel to enter Monitoring page.<br>w mode.                                                                                                    |  |
|    | Note                                                  |                                                                                                    |  |
|    |                                                       | hown, switch to live view page.                                                                                                    |  |
| 3. | Optional: Add a view if                               | no view is available.                                                                                                    |  |
|    | Note                                                  |                                                                                                    |  |
|    | Refer to <i>Manage View</i> f                         | for details.                                                                                                    |  |
| 4. | Click a view to quickly st                            | tart the live view of all the cameras related to the view.                                                                                                    |  |
|    | Note                                                  |                                                                                                    |  |
|    |                                                       | tch the added view from the drop-down view list above the displaying                                                                                                    |  |
| 5. | Optional: Perform the fo                              | ollowing operations after starting live view.                                                                                                    |  |
|    | View Real-time<br>Received Events                     | Click <b>Event List Hidden</b> on the upper-right corner to view the real-time received events.                                                                                        |  |
|    |                                                       | Note                                                                                                    |  |
|    |                                                       | You can click and select the event sources to filter the events. Click to clear the event list.                                                                                        |  |
|    |                                                       |                                                                                                    |  |

Move the mouse to the lower edge of the live view window to access **Customize Icons** the icons for further operations.  $\widetilde{\mathbf{i}}$ Note For details, refer to Customize Icons on Live View Window. **View Alarm** When an alarm is triggered on a resource, the title bar of the resource's Information live view window will turn red. Click the red title bar to view the alarm information and acknowledge alarm. **Adjust Windows'** Drag the windows to adjust their sequence. Sequence iNote The changed sequence will be restored after restarting live view in view mode.

# 5.3 Auto-Switch Camera in Area Mode

You can display the live view of the cameras in one area in turn in one window.

# **Steps**

- 1. Click Monitoring → Live View to enter the live view page.
- 2. Click ( (Logical Resource) tab.

The areas which the current user has permission to access are displayed in the list and the logical resources which the user has permission to access are displayed in the corresponding areas.

Note

For setting the user permission, refer to *User Manual of HikCentral Professional Web Client*.

- 3. Start auto-switch in area mode.
  - Drag an area to the display window and select **Single-Screen Auto-Switch** to switch the cameras of the area in the selected display window.
  - Click after area name and click Area Auto-Switch to switch the cameras of the area in the display window.
- **4. Optional:** Move the cursor to the display window and perform the following operations after auto-switch starts.

View Previous or Next Camera Click 

Cor 

To go to the previous or next camera.

Pause Click III to pause the auto-switch.

**5. Optional:** Move the cursor to the display window to access the icons for further operations.

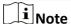

For details about icons, refer to Customize Icons on Live View Window.

# 5.4 Auto-Switch View Group's Views

A custom view enables you to save the window division and the correspondence between cameras and windows as favorite so that you can quickly access these cameras later. You can display the custom views in one view group in turn.

## **Before You Start**

Customize the views and manage the views in different groups before proceeding. Refer to *Manage View* for details.

## **Steps**

- 1. Click Monitoring → Live View to enter the live view page.
- 2. Click **I** to enter the view mode.
- **3.** Start auto-switch views in view group.
  - Drag a custom view group to the live view window to switch the views in the view group according to the interval.
  - Click ••• after custom view group and click **View Group Auto-Switch** to switch the views in the view group according to the interval.

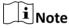

The two pre-defined view groups (Public View and Private View) do not support auto-switch.

The views belong to the view group will start switching automatically.

**4. Optional:** Move the mouse to the lower edge of the live view window to access the icons for further operations.

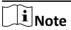

- Click 

   or 

   to adjust the interval of the auto-switch.
- For details, refer to Customize Icons on Live View Window.

# 5.5 Auto-Switch One View's Cameras

A custom view enables you to save the window division and the correspondence between cameras and windows as favorite so that you can quickly access these cameras later. After setting a view, you can perform auto-switch for the cameras in the view in one window so that you can view the live video of the cameras in this view one by one.

#### **Before You Start**

Customize the views before proceeding. Refer to *Manage View* for details.

# **Steps**

- **1.** Click **Monitoring** → **Live View** to enter the live view page.
- 2. Click is to enter the view mode.
- **3.** Start auto-switch for the cameras in one view.
  - Drag a view to the display window and select **Single-Screen Auto-Switch** to switch its cameras in the selected display window.

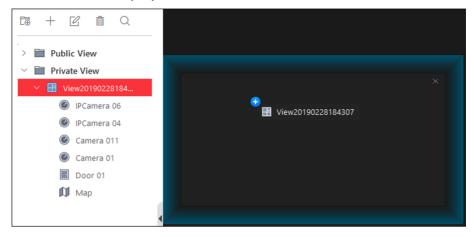

Figure 5-1 Drag View to Display Window

Click after view name and click View Auto-Switch to switch its cameras in the display window.

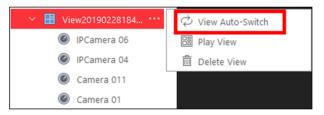

Figure 5-2 Start View Auto-Switch

The cameras in the view will start playing one by one automatically.

**4. Optional:** Move the cursor to the display window and perform the following operations after auto-switch starts.

Adjust Switching Interval

Click 
or 
to adjust the interval of the auto-switch.

Click 
or 
to adjust the interval of the auto-switch.

Click 
or 
to adjust the interval of the auto-switch.

Click 
or 
to adjust the interval of the auto-switch.

**5. Optional:** Move the cursor to the display window to access the icons for further operations.

i Note

For details about icons, refer to *Customize Icons on Live View Window*.

# **5.6 PTZ Control**

The Control Client provides PTZ control for cameras with pan/tilt/zoom functionality. You can set the preset, patrol and pattern for the cameras on the PTZ control panel.

**i**Note

The PTZ control function should be supported by the camera.

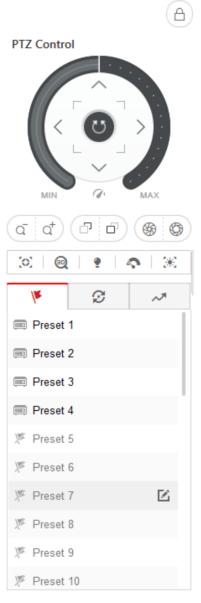

Figure 5-3 PTZ Control Panel

The following buttons are available on the PTZ control panel:

| <b>(A)</b> | Lock the PTZ for a designated time period. When the PTZ is locked, users with lower PTZ control permission levels cannot change the PTZ controls. |
|------------|----------------------------------------------------------------------------------------------------|
|            | Note                                                                                                    |
|            | For details about setting the PTZ control permission level, refer to the <i>User Manual of HikCentral Professional Web Client</i> .               |
| 습          | Cancel the PTZ lock.                                                                                                    |
| <b>(</b> ) | Direction Button, Auto-scan and PTZ speed.                                                                                                    |

In the live video display window, you can also click the icon to enable window PTZ control. Move the cursor to the direction you desired and click on the image to pan or tilt. You can also click and drag the cursor with a white arrows to the direction you desired for a quick direction control.

# **5.6.1 Configure Preset**

A preset is a predefined image position which contains configuration parameters for pan, tilt, zoom, focus and other parameters. You can also set a virtual preset after enabling digital zoom.

# **Steps**

- 1. Click Monitoring → Live View to enter the live view page
- 2. Start live view.
- 3. Click to enter the PTZ Control mode.
- **4.** Click **▼** to enter the PTZ preset configuration panel.
- 5. Use the direction buttons and other buttons to control the PTZ movement.
- **6.** Select a PTZ preset number from the preset list and click **2**.
- 7. Create a name for the preset in the pop-up window.
- 8. Click OK to save the settings.

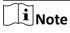

- Up to 256 presets can be added.
- The unconfigured preset is gray.
   The configured preset is highlighted.
- 9. Optional: After adding the preset, you can do one or more of the followings:

**Call Preset** Double-click the preset, or select the preset and click **()** .

Edit Preset Select the preset from the list and click ☑.

Delete Preset Select the preset from the list and click x.

# 5.6.2 Configure Patrol

A patrol is a scanning track specified by a group of user-defined presets (including virtual presets), with the scanning speed between two presets and the dwell time of the preset separately programmable.

#### **Before You Start**

Two or more presets for one PTZ camera need to be added. Refer to *Configure Preset* for details about adding a preset.

Perform this task to add and call a patrol.

# **Steps**

- 1. Click Monitoring → Live View to enter the live view page
- 2. Click to enter the PTZ Control mode.
- 3. Click g to enter the PTZ patrol configuration panel.
- 4. Add presets to the patrol.
  - 1) Select a patrol number from the drop-down list and click <a> I</a></a>.
  - 2) Select **Device Preset** or **Virtual Preset** as the preset type.
  - 3) Click + to add a configured preset, and set the dwell time and patrol speed.

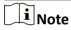

- The preset dwell time ranges from 15 to 30s.
- The patrol speed ranges from 1 to 40.
- The unconfigured patrol is gray.
   The configured patrol is highlighted.
- 4) Repeat the above step to add other presets to the patrol.

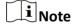

By default, the first preset is added to the patrol list. Double-click the preset, speed, and dwell time to access a drop-down configuration list.

**5. Optional:** Perform the following operations after you add the preset.

**Edit Added Preset** Double-click the corresponding field of the preset to edit the

settings.

**Remove Preset from** 

Click  $\times$  to remove the preset from the patrol.

**Patrol** 

**Adjust Preset Sequence** Click † 1 to adjust the presets sequence.

6. Click OK to save the patrol settings.

iNote

Up to eight patrols can be configured.

**7. Optional:** After setting the patrol, you can do one or more of the followings:

Call Patrol Click (1) to start the patrol.

Stop Calling Patrol Click (1) to stop the patrol.

# 5.6.3 Configure Pattern

Patterns can be set to record the movement of the PTZ.

Perform this task to add a pattern.

# **Steps**

- 1. Click Monitoring → Live View to enter the live view page.
- 2. Start live view.
- 3. Click to enter the PTZ Control mode.
- **4.** Click to enter the PTZ pattern configuration panel.
- **5.** Click **o** to start recording the movement path of the pattern.
- 6. Use the direction buttons and other buttons to control the PTZ movement.
- **7.** Click **o** to stop and save the pattern recording.

**i** Note

Only one pattern can be configured, and the newly-defined pattern will overwrite the previous one.

8. Optional: After setting the pattern, you can do one or more of the followings:

**Call Pattern** Click **()** to call the pattern.

**Stop Calling Pattern** Click **( )** to stop calling the pattern.

**Delete Pattern** Click  $\times$  to clear the recorded pattern.

# 5.7 Manual Recording and Capture

You can record video files and capture pictures manually during live view.

# **Manual Recording**

Record the live video during live view if needed and store the video files in the local PC.

# Capture

Capture pictures during live view if needed and store the pictures in the local PC.

# 5.7.1 Manual Recording

While watching live video, you can record the video manually if you see something of interest and you can export the video as video evidence.

# **Steps**

- 1. Click Monitoring → Live View to enter the live view page.
- 2. Move the mouse to the live view display window to show the toolbar.
- 3. Click on the toolbar of the display window to start the manual recording. The icon turns to on.

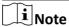

During the manual recording, **Recording** will display in the upper-right corner of the display window.

**4.** Click **o** to stop the manual recording.

The recorded video file will be saved automatically and a dialog with the saving path of the file will open.

Note

- The saving path of video files can be set on the Local Configuration interface. For details, see **Set File Saving Path**.
- The video cannot be stored if the free space is less than 2 GB.
- **5. Optional:** Perform the following operations after manual recording.

Open Folder Click Open Folder on the dialog to verify the video file.

Save as Evidence Click **Save as** and check **Save as Evidence**, and then set the required information to save the video footage as evidence.

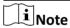

See Save Found Video Footage as Evidence for details.

- a. Click **Save as** on the dialog to open the Save as panel.
- b. Check Save as Evidence and

Set Saving Path Set saving path for the recorded video files.

- a. Click **Save as** on the dialog to open the Save as panel.
- b. Click **Browse** to select a directory as the saving path.

# 5.7.2 View Manually Recorded Videos

The manually recorded files in live view are stored on the PC on which the Control Client is running. You can view the video files.

### Steps

- 1. On the Control Panel, click Local Recording to enter the Local Recording page.
- 2. Click of to select the camera(s) to be searched from the camera list and click **Close** to close the camera selection window.
- **3.** Set the time period for search in the Time field.
- 4. Click Search.

The video files recorded between the start time and end time will display.

Figure 5-4 Local Recording

5. To play a video file using the VSPlayer, click on the video file.

**i** Note

For detailed instructions about VSPlayer, click and select **User Manual** to view the VSPlayer user manual.

**6.** Select the files or check **All** to select all the found video file(s). You can:

Save Video File to Local PC

Click **Save as** and then specify a local path to save the selected video file(s).

**Delete Video File** 

Click **Delete** to delete the selected video file(s).

Save Video File as Evidence

- a. Click **Save as** to open the Export panel.
- b. Check **Save as Evidence** and then set the required information to save the video file as evidence.

Note

For details, see **Save Found Video Footage as Evidence** for details.

# **5.7.3 Capture Pictures**

During live view, you can take a quick snapshot of an image for the live video manually via the Control Client if you want to save or share a still image.

Perform the following steps to capture picture during live view.

# **Steps**

- 1. Click Monitoring on control panel and then enter the live view page.
- 2. Move the cursor to the live view display window to show the toolbar.
- 3. Click on the toolbar of the display window to capture a picture.

The captured picture will be saved automatically and a dialog with the saving path will open.

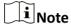

- The saving path of the captured picture can be set on the Local Configuration interface. For details, see *Set File Saving Path* .
- The picture cannot be saved if the free space is less than 512 MB.
- 4. Optional: Click Open Folder on the dialog to verify the picture or click Edit to edit the picture.

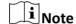

For details about editing the captured picture, refer to Edit Captured Picture.

**5. Optional:** Click **Search by Picture** to open video search window. Refer to **Search Captured Face Picture and Related Video** for more details.

# **5.7.4 Edit Captured Picture**

After capturing a picture during live view, you can edit the picture according to actual needs and save the edited picture.

#### **Before You Start**

Capture a picture during live view, and a dialog with the saving path of the captured picture will pop up.

Perform the following steps to edit the captured picture.

## **Steps**

- 1. Click Monitoring on control panel and then enter the live view page.
- 2. Click **Edit** on the dialog with the saving path of the captured picture to pop up the following window.

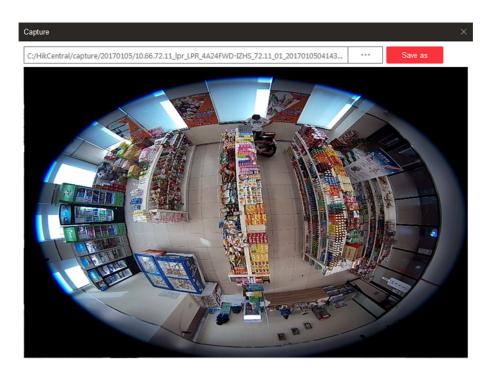

**Figure 5-5 Edit Captured Picture** 

- 3. Drag on the captured picture to draw as desired, such as marking the suspicious person.
- 4. Optional: Click Browse to select the saving path and click Save.

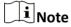

The picture cannot be saved if the free space is less than 512 MB.

# **5.7.5 View Captured Pictures**

The captured pictures in live view are stored on the PC on which the Control Client is running. Perform the following steps to view the captured pictures.

# Steps

- 1. On the Control Panel, click Local Picture to enter the Local Picture page.
- 2. Click of to select the camera(s) to be searched from the camera list, and click **Close** to close the camera selection window.
- **3.** Set the time period for the search in the Time field.
- 4. Click Search.

The pictures captured between the start time and end time will display.

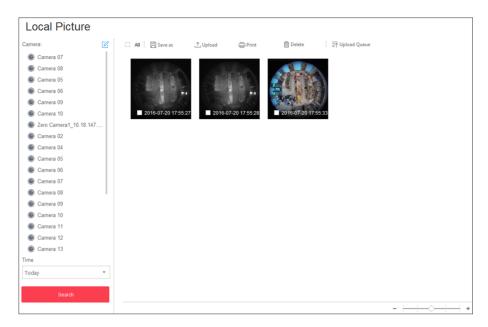

Figure 5-7 Local Picture

- **5. Optional:** Double-click the captured picture to enlarge it for a better view.
- **6. Optional:** Select the picture(s) or click **All** to select all the found picture(s). You can:

**Print Pictures** Click **Print** to print the selected pictures to a printer connected via

the network.

Save Picture to Local Click Save As and then specify a local path to save the selected

**PC** picture(s).

**Delete Picture** Click **Delete** to delete the selected picture(s).

# 5.8 View Dewarped Live View of Fisheye Camera

Dewarping refers to the process of perspective correction of an image, to reverse the effects of geometric distortions caused by the fisheye camera lens. Dewarping allows the user to cover a wide area with a single device, but also to have a "normal" view of an otherwise distorted or reversed image. A dewarped fisheye device will function as regular PTZ device, and can be controlled by clicking and dragging the mouse inside the dewarped image.

Perform this task when you need to start live view and perform PTZ control for fisheye camera.

# **Steps**

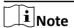

Fisheye dewarping mode is not supported if GPU hardware decoding is enabled.

1. Start the live view for a fisheye camera (refer to **Start Live View in Area Mode** and **Start Live View in View Mode** ).

- 2. Move the mouse to the live view display window and click to enter the fisheye dewarping mode.
- **3.** Drag on the live video to adjust the view angle.
- 4. Scroll the mouse wheel to zoom in or out the view.
- 5. Use the PTZ panel to perform PTZ control of the camera.

# $\bigcap_{\mathbf{i}}_{\mathsf{Note}}$

- For details about PTZ control, refer to PTZ Control.
- Fisheye camera doesn't support pattern.

# 5.9 View ANPR Camera's Live Video

You can view the live video of ANPR camera via the Control Client. During live view, the license plate number of the passing vehicle is recognized and displayed on the right side of the live view window. You can mark the suspicious vehicle, add a new vehicle to the vehicle list, and search the passing vehicle information.

#### **Before You Start**

Add an ANPR camera to the system via the Web Client. For adding camera, refer to *User Manual of HikCentral Professional Web Client*.

Perform this task when you need to view ANPR camera's live video.

#### **Steps**

- 1. Click Monitoring on control panel and then enter the live view page.
- 2. Start the live view of ANPR camera.
  - Drag the ANPR camera from the device list on the left to the display window to start live view.
  - Double-click the ANPR camera name in the device list on the left to start live view.

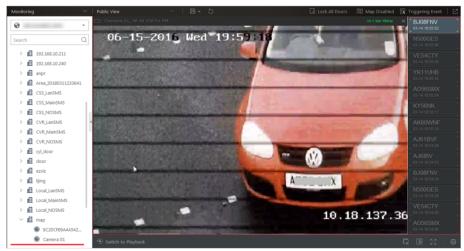

Figure 5-9 Live View of ANPR Camera

**3.** Perform the following operation(s) after starting the live view of ANPR camera.

Mark If you think the vehicle is suspicious, move the cursor to the recognized Vehicle license plate number and click № to mark the vehicle. The marked vehicles

can be filtered out later when searching the related vehicle passing

information in Vehicle Search module.

Add Vehicle to Vehicle List If client recognizes a vehicle that is not added to the vehicle list, you can add it to the vehicle list manually. Move the cursor to the recognized license plate number and click to add the vehicle. See *Add Recognized Vehicle to Vehicle* 

*List* for details.

**Search** Move the cursor to the recognized license plate and click ☑ to enter the **Vehicle** Vehicle Search page to search the related vehicle passing information

recorded by the camera. For details, refer to Search Recognized Vehicles .

# 5.10 View UVSS's Live Video

An under-vehicle surveillance system (UVSS) generally consists of imaging systems mounted on a roadway and used at facility access points, particularly at secure facilities. It is used to detect threats—such as bombs—that are hidden underneath vehicles. Cameras capture images of the undercarriage of the vehicle for manual or automated visual inspection by security personnel or systems. As the vehicle arrives at the checkpoint and drives over the imaging unit, the cameras capture images of the undercarriage and transmit them to Control Client. The undercarriage picture of the passing vehicle is captured and displayed on the live view window. The license plate number of the passing vehicle is recognized and displayed on the right side of the live view window.

#### **Before You Start**

Add a UVSS to the system via Web Client. Refer to *User Manual of HikCentral Professional Web Client* for details.

Perform this task when you need to view UVSS's live video.

#### Steps

- 1. Click **Monitoring** on control panel and then enter live view page.
- **2.** Start the live view of UVSS.
  - Drag the UVSS from the device list on the left to the display window to start live view.
  - Double-click the UVSS name in the device list on the left to start live view.

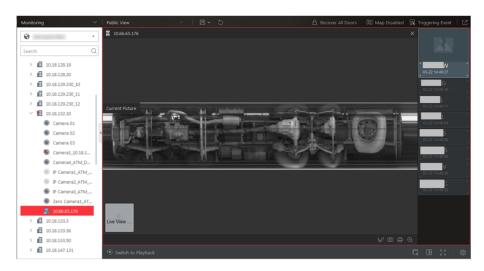

Figure 5-10 Live View of UVSS

You can view the live video of the UVSS linked camera, the undercarriage picture, and recognized license plate number of the passing vehicles.

3. Perform the following operation(s) after starting live view of UVSS.

| Mark on<br>Undercarriage<br>Picture | Click on the toolbar and draw on the undercarriage picture to mark important information such as explosive.                                                                                                    |
|-------------------------------------|----------------------------------------------------------------------------------------------------|
| Mark Vehicle                        | If you think the vehicle is suspicious, move the cursor to the recognized license plate number and click to mark the vehicle. The marked vehicles can be filtered out later when searching the related vehicle passing information in Vehicle Search module.           |
| Add Vehicle to<br>Vehicle List      | If client recognizes a vehicle that is not added to the vehicle list, you can add it to the vehicle list manually. Move the cursor to the recognized license plate number and click to add the vehicle. See <b>Add Recognized Vehicle to Vehicle List</b> for details. |
| Search Vehicle                      | Move the cursor to the recognized license plate and click on to enter the Vehicle Search page to search the related vehicle passing information. For details, refer to <b>Search Recognized Vehicles</b> .                                                             |

### **5.11 Add Recognized Vehicle to Vehicle List**

During the live view of ANPR camera or Under Vehicle Surveillance System (UVSS), the license plate number of the passing vehicle can be recognized. If the recognized vehicle is not added to the vehicle list, you can add it to the vehicle list manually For example, if the vehicle belongs to an VIP visitor, you can add it to the VIP vehicle list. If the vehicle belongs to a habitual thief, you can add it to the blacklist if needed.

### **Before You Start**

You should add a vehicle list via the Web Client. Refer to *User Manual of HikCentral Professional Web Client* for details.

### **Steps**

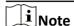

You can not add recognized vehicles to the list again that have been already added.

- 1. Click Monitoring on control panel and then enter live view page.
- 2. Start live view of ANPR camera or UVSS.
  - Drag the ANPR camera or UVSS from the device list on the left to the display window to start live view.
  - Double-click the ANPR camera name or UVSS name in the device list on the left to start live view.

The detected license plate number is recognized and displayed on the right side of the live view window.

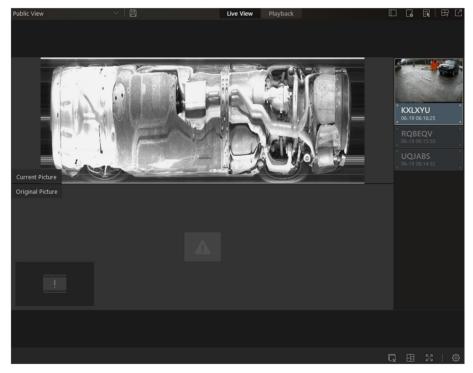

Figure 5-11 Live View of UVSS Camera

**3.** Move the cursor to the recognized license plate number, click → ↑ to display the Add to Vehicle List window.

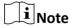

You can also click 📭 after searching for the passing vehicle information on Vehicle Search page to display the Add to Vehicle List window.

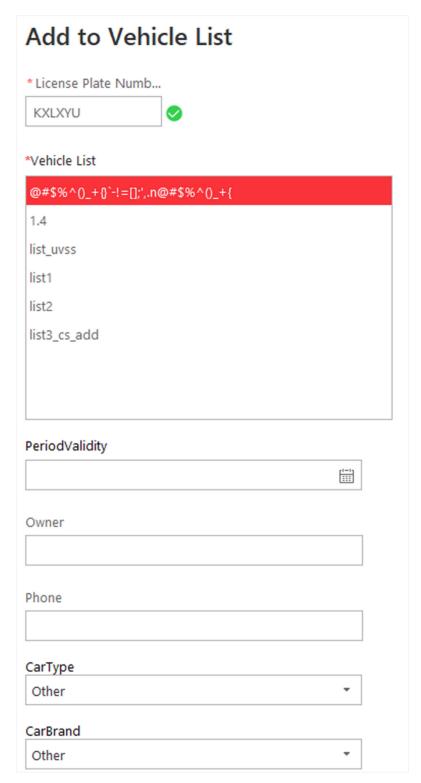

Figure 5-12 Add to Vehicle List

**4.** Select the vehicle list you want to add the vehicle to.

- **5. Optional:** Edit the license plate number, term of validity, owner, and owner phone number, and other vehicle information (including type, brand, and color).
- 6. Click Add to add the vehicle to the vehicle list.

### 5.12 View Detected and Matched Face in Live View

During live view of face recognition cameras, the detected faces will be displayed in the window. After setting the face comparison group and apply it to the camera, the face picture matched with the face in the face comparison group will display, showing the person details, captured picture, matched person's original picture, and similarity. If the detected person is not in the face comparison group, you can also add it to the face comparison group and apply the group to the device to take effect.

### **Before You Start**

Add the required device and configure the face comparison group. Refer to the *User Manual of HikCentral Professional Web Client*.

### **Steps**

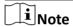

This function should be supported by the device.

- 1. Click **Monitoring** on control panel and then enter the live view page.
- 2. Start live view.
  - Drag the camera from the camera list on the left to the display window.
  - Double-click the camera name to start the live view.

If a face is detected, it will display on the right of the window. If he/she is not matched with any persons in the camera's linked face comparison groups, the capture time is marked with an orange background as follows.

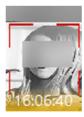

Figure 5-13 Mismatched Person

**3.** View matched persons in different face comparison groups.

### **Example**

For example, you can view the matched persons in blacklist and VIP list at the same time.

- 1) Click tab to open the face comparison group list.

  All the face comparison groups added to the system display.
- 2) Double click the face comparison group name in the list or drag it to the display window.

A blank panel of the face comparison group will display on the right of the display windows. If there are persons matched with the person in the face comparison group, the captured and original face pictures will display in this panel in pairs with similarity as follows.

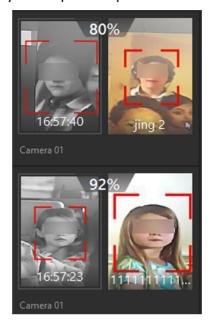

**Figure 5-14 Matched Persons** 

You can view the captured face picture, person's profile (configured in the Web Client) and the similarity. The person's name is shown on the profile.

- **4. Optional:** View all the real-time face comparison events.
  - 1) Click **Event List Hidden** on the upper right corner to show the event list panel.
  - 2) Click **Face Comparison** tab to view all the detected faces (including matched and mismatched persons.

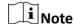

For mismatched persons, the picture's capture time is marked with an orange background as follows.

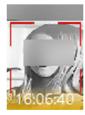

Figure 5-15 Mismatched Person

- **5. Optional:** For the matched persons, view the person details.
  - In the matched face picture panel, click 1 to view the matched person details.
  - Click the face picture of matched person in the face comparison event list to view the person details.

- In the all events list panel, select the person matched event and click (1) in the Operation column to view the person information.
- **6. Optional:** If there are multiple cameras in live view, you can quickly find the camera which captures certain picture and view its live view.
  - In the matched face picture panel, click .
  - In the Face Comparison event list, click the captured picture and click **Live View**.

The camera which captures this picture will be highlighted with a red frame.

7. Optional: For the captured pictures (mismatched or matched person), click the picture and click Search by Picture to search other pictures of this person. Refer to Search Captured Face Picture and Related Video for more details.

### 5.13 Add Mismatched Person to Person List

During live view, if a person is detected, but not matched with any persons in the face comparison group, and if you want the person to be recognized for the next time, you can add the person to the face comparison group. For example, if the detected person is a new arrived VIP, you can add the person to the VIP face comparison group and apply this group to the camera. For the next time, the camera will recognize the person's face and match her/him with the person information in the face comparison group.

### **Steps**

1. Click Monitoring to enter the Monitoring module and perform face comparison in live view.

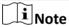

For details, refer to View Detected and Matched Face in Live View .

- 2. Open the Add to Person List panel.
  - In the All Events panel, click in the Operation column to open the Add to Person List page.
  - Click the mismatched face pictures in Face Comparison event panel and click **Add to Person** List.

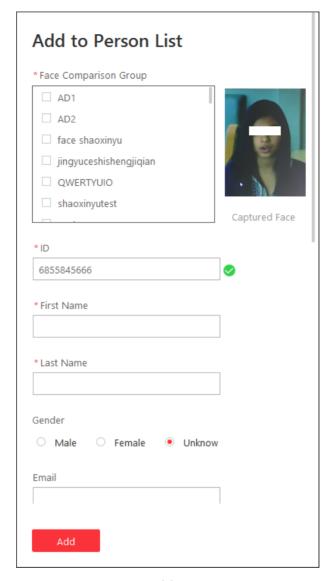

Figure 5-16 Add to Person List

- **3.** Select the face comparison group(s) you want to add this person to.
- **4.** Enter the person details, such as ID, first name, last name, gender, custom additional information, etc.
- 5. Click Add.

### What to do next

Log into the Web Client and apply the face comparison group to the camera to take effect.

### **5.14 Control Access Point in Live View**

You can view the live video of the access point's related camera(s). During live view, you can control the access point status, and view the card swiping record in real time. When the access

point links two cameras, the video will be displayed in Picture-in-Picture mode, and you can view the live video of the two cameras in one display window.

#### **Before You Start**

Link one or two cameras with the access point of the access control device via Web Client in advance.

### **Steps**

- 1. Click Monitoring → Live View to enter the live view page.
- **2.** Drag the access point to the display window, or double-click the access point name after selecting the display window.

The display window will play the live view of the linked camera(s) and show the current access point status on the upper right corner. If two cameras are linked, the live video will display in Picture in Picture mode, which means one is at the bottom left of the other one.

# $\bigcap_{\mathbf{i}}$ Note

- If the access point hasn't linked any camera, the display window will show the access point status only.
- The card swiping record will overlap the display window in real time, if the event happens.
- **3. Optional:** In Picture in Picture mode, click the smaller video view to switch the view position of the two cameras.

# **i** Note

The two video views are independent, and the abnormal one cannot influence the other.

**4. Optional:** Click the icon on the upper right corner of the display window, and switch the access point status among **Unlock**, **Lock**, **Remain Unlocked**, **Remain Locked**.

# Note

If the access point of the turnstile is selected to control in live view, you can respectively switch the access point status for entrance control and exit control.

### Unlock

When the access point is locked, unlock the access point and it will be open. After the access point open duration (configured via the Web Client), the access point will be closed and locked again automatically.

## **i** Note

For setting the access point's open duration, refer to *User Manual of HikCentral Professional Web Client*.

### Lock

When the access point is unlocked, lock the access point and it will be closed. The person who has the access permission can access the access point with credentials.

### **Remain Unlocked**

The access point will be unlocked (no matter closed or open). All the persons can access the access point with no credentials required (free access).

### **Remain Locked**

The access point will be closed and locked. No person can access the access point even if he/she has the authorized credentials, except the super users.

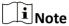

For setting person's super user privilege, refer to *User Manual of HikCentral Professional Web Client*.

**5. Optional:** Perform the follow operations after starting the live video of the access point.

# All Access Points Status Control

Click R and you can:

- Click **Open All Access Points** to open all access points when the emergency happens and the persons need to leave certain region quickly, such as in a fire escape.
- Click **Remain All Access Points Closed** to close all access points in certain scene, such as preventing a theft in the building from running away.
- Click Recover All Access Points to recover to normal status after the emergency.

Triggering Event

Click **Triggering Event** to select the user-defined event. Refer to **Manually Trigger User-Defined Event** for details.

### 5.15 View Detected Event in Live View

The detected events, including ANPR events, face comparison events, and access events, can display in real-time during live view. You can view the event details, filter the events, and clear the events.

### **Before You Start**

Make sure you have added the required devices and events.

### Steps

- 1. Click Monitoring → Live View to enter the live view page.
- 2. Start the live view.
- **3.** Click **n** on the top of the display window to show the event list.
- **4.** Select **All Events**, **Face Comparison**, or **Access Control** to view the corresponding event information.
- **5.** Perform the following operation(s).

View Event Click | Details

Click **(1)** to view the event details.

| Add to List                            | <ul> <li>If the client recognizes a person that is not added to the person list, you can add her/him to the face comparison group by clicking . Refer to View Detected and Matched Face in Live View for details.</li> <li>If the client recognizes a vehicle license plate that is not added to the vehicle list, you can add it to the vehicle list by clicking . Refer to Add Recognized Vehicle to Vehicle List for details.</li> </ul> |
|----------------------------------------|----------------------------------------------------------------------------------------------------|
| Forgive Anti-<br>Passback<br>Violation | When a person attempts to use a card out of anti-passback rule's sequence, the access will be denied. This is called "Anti-Passback Violation". When anti-passback violation occurs, no entry is allowed unless the anti-passback violation event is forgiven.                                                                                                    |
|                                        | In the Access Control event list, you can forgive an anti-passback event by clicking in the Operation column.                                                                                                    |
| Secondary<br>Search                    | For face comparison events and access control events, you can click to search related videos in Video Search module and search the person's access records in Access Control module.                                                                                                    |
| Subscribe                              | In the Face Comparison or Access Control event list, check <b>Subscribe All</b>                                                                                                    |

Events of All Resources In the Face Comparison or Access Control event list, check **Subscribe All** so that the current Control Client can receive events from all the face comparison groups or access points, and display in the corresponding

event list.

**Filter Event** Click **T** to select the resource to filter the related event.

**Clear Event** Click **m** to clear all the detected events.

### 5.16 Stop Live View

Stop the live view if needed.

You can perform the following steps to stop the live view.

### **Steps**

- 1. Select the display window.
- 2. Click 

  that appears in the upper-right corner when the mouse pointer is over the display window. You can also click 

  in live view toolbar to stop the live view of all the display windows.

### **5.17 More Functions**

There are some other functions supported in the live view, including auxiliary screen preview, digital zoom, two-way audio, camera status, and arming control.

### **Auxiliary Screen Preview**

Live video can be displayed on different auxiliary screens to monitor multiple scenes. Click above the display window area to open an auxiliary screen. Up to four auxiliary screens for live view are supported.

### **Digital Zoom**

Digital zoom is a useful feature for cameras that do not have their own optical zoom capabilities. It lets you zoom a portion of a given image to have a closer look at it.

Move the mouse to the live view display window and click ①. Use the left key of mouse to drag a rectangle on an area you wish to zoom into in the lower-right/upper-left direction.

### **Two-way Audio**

Move the mouse to the live view display window and click **Q** . Two-way audio function enables audio on supported cameras. You can get not only the live video but also the real-time audio from the camera. For other operations, refer to *Tools* .

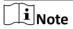

This function is not supported by the cameras added in Remote Site.

### **Camera Status**

Move the mouse to the live view display window and click . The camera status, such as recording status, signal status, connection number, bitrate (including camera's real-time bitrate and the constant bitrate configured on the connected NVR), etc., can be detected and displayed. The default inspection interval for the camera status is 3 minutes.

### **Arming Control**

Move the mouse to the live view display window and click . The status of the enabled event detection (e.g., motion detection, video loss) of the camera displays, such as arming status, alarm name and alarm level. You can click **Disarm** or **Disarm All** to disable the event detection and set the disarming duration. You can also click **Arm** or **Arm All** to enable the event detection.

### **Save Tagged Video Footage**

Move the mouse to the live view display window and click to display the Add Tag panel. And then set the information such as the time range of the to be saved video footage to save the tagged video footage.

### 5.18 Customize Icons on Live View Window

You can customize the icons shown on the toolbar of the display window and other display settings for live view control.

#### Steps

1. Click **System** on the control panel to enter the System page.

- 2. Click Application Settings → Live View to enter the Live View Settings page.
- **3.** Customize the live view toolbar.
  - Click an icon in the list to add it to the gray frame below to hide the icon. Icons in the gray frame will be hidden in the toolbar of the live view window.
  - Click the icon in the gray frame to add it back to the live view toolbar to show an icon on the toolbar.
- **4.** Drag the icons in the icon list to adjust icon positions.

**Table 5-1 Icons on Live View Toolbar** 

| 4)              | Audio Control            | Turn off/on the sound and adjust the volume.                                                                                                    |
|-----------------|--------------------------|----------------------------------------------------------------------------------------------------|
| 0               | Capture                  | Take a snapshot of the current video and save in the current PC.                                                                                                    |
| 6               | Print                    | Take a snapshot of the current video and print it.                                                                                                    |
|                 |                          | You can enter some descriptive information.                                                                                                    |
| •               | Record                   | Record the video files for current live view and save in the current PC.                                                                                                    |
| 9               | Playback                 | Switch to instant playback to view the recorded video files.                                                                                                    |
| Đ.              | Two-Way Audio            | Start two-way audio with the camera to get the real-time audio from the device to realize voice talk with the person at the device.                                                                                                    |
| Q               | Digital Zoom             | Zoom in or out the video for cameras that do not have their own optical zoom capabilities. Click again to disable the function.                                                                                                    |
| 2               | PTZ Control              | Activate the PTZ icons on the image to pan, tilt, or zoom the image.                                                                                                    |
| 8               | Fisheye Dewarping        | Available for fisheye camera. In the fisheye dewarping mode, the Control Client will correct the video image and reverse the effects of geometric distortions caused by the fisheye camera lens. See <i>View Dewarped Live View of Fisheye Camera</i> . |
| <b>2</b>        | Camera Status            | Show the camera's recording status, signal status, connection number, etc.                                                                                                    |
| <b>*</b>        | Arming Control           | Open the arming control window of the camera to arm or disarm the camera's event. The Control Client can receive the armed events or alarms.                                                                                                    |
| \$ <del>1</del> | Edited Transcoded Stream | Switch the live view stream to main stream, sub-stream (if supported), or smooth stream (if supported).                                                                                                    |

|   |                         | The smooth stream will show if the device supports smoothing function. You can switch to smooth stream if in low bandwidth situation to make live view more fluent.                  |
|---|-------------------------|----------------------------------------------------------------------------------------------------|
| 田 | Live View on Smart Wall | Display the live video on the smart wall. See <i>Manage Smart Wall (Decoding Device)</i> for details.                                                                                |
| Q | VCA Playback            | Display the VCA Search window. You can set VCA rule to search video files and filter the videos by VCA event types. Refer to <b>Search VCA Event Related Video</b> for more details. |
| ۵ | Alarm Output            | Display the Alarm Output Control page and turn on/off the alarm outputs of the connected camera. See <i>Control Alarm Output</i> for details.                                        |
| п | Add Tag                 | Add tag for a video footage of a selected time period during live view. See <i>Save Tagged Video Footage</i> in <i>More Functions</i> for details.                                   |

 $\bigcap$ i Note

The icons shown on the toolbar in the display window will vary with the device's capabilities.

- **5. Optional:** Set the **Always Display Toolbar** to **ON** to always display the toolbar on the live view window.
- 6. Click Save.

# **Chapter 6 Playback**

You can view the recorded video files on the Monitoring module of the Control Client.

### 6.1 Normal Playback

You can search video files by area or camera for the Normal Playback and download found video files to local PC. You can also add a tag to mark important video footage, and so on.

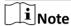

- You can search video files by the time of the time zone where the device locates in, or by the time of the time zone where the PC running the Control Client locates in.
- Automatically converting daylight saving time to standard time is supported, or vice versa.
- Synchronous playback or asynchronous playback of devices in different time zones are supported.

### 6.1.1 Search Video File

You can search video files by camera, by area, or by time for normal playback. And you can also filter the searched video files by video type or by storage location.

### **Steps**

- 1. Click Monitoring → Playback to enter the playback page.
- **2.** Drag the camera or area to the display window, or double-click the camera or area to play the recording of the specified camera(s) in selected window.

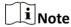

The playback window supports up to 16 channels. If exceeding the limit in live video display window, select the channels within 16 before switching to playback.

Today's recorded video files of the selected camera will be played.

3. Click in on the toolbar to set the date and time to search video files by time.

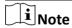

In the calendar, the date with video files will be marked with a triangle.

After selecting the date and time, the matched video files will start playing in the display window.

**4. Optional:** Click on the toolbar to select video type and storage location for playback.

**i** Note

To set the storage location for recording, refer to *User Manual of HikCentral Professional Web Client*.

### 6.1.2 Play Video File

After searching the video files for the normal playback, you can play the video via timeline or thumbnails.

### **Steps**

- **1.** Click **Monitoring** → **Playback** to enter the playback page.
- **2.** Select a date with videos to start playing video and show the timeline after searching the video files.

Note

The video files of different types are color coded.

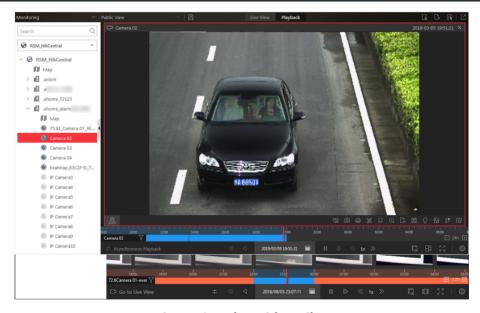

Figure 6-1 Play Video Files

- 3. Play video in specified time period by timeline or thumbnails.
  - Drag the timeline forward or backward to position the desired video segment.
  - Move the cursor over the timeline to take a quick view of video thumbnails (if supported by the device) and click the appearing thumbnail to play the specific video segment.

| _       |                                                                                                    |
|---------|----------------------------------------------------------------------------------------------------|
|         |                                                                                                    |
|         | Note                                                                                                    |
|         | • Click the icon / on the right of the timeline bar, or use the mouse wheel to zoom in or zoom out on the timeline                                         |
|         | • Click 🔟 / 🔟 to show or hide the thumbnail bar.                                                                                                    |
|         | <ul> <li>Move the cursor to the top border of the thumbnail bar and drag to adjust the height of the<br/>thumbnails when the cursor changes into</li></ul> |
| 4.      | <b>Optional:</b> Move the mouse to the lower edge of the playback window to access the icons for further operations.                                       |
|         | iNote                                                                                                    |
|         | For details, refer to <i>Customize Icons on Playback Window</i> .                                                                                          |
|         |                                                                                                    |
| 6.      | 2 Start Playback in View Mode                                                                                                    |
| Yo      | u can quickly access the playback of the cameras managed in a view.                                                                                        |
| St      | eps                                                                                                    |
|         | Click <b>Monitoring</b> on the control panel to enter Monitoring page.                                                                                     |
|         | Click <b>III</b> to enter the view mode. Click the <b>Playback</b> tab to enter the playback page.                                                         |
|         | <b>Optional:</b> Add a view if no view is available. Refer to <i>Manage View</i> for details.                                                              |
|         | Click a view to quickly start the playback of all the cameras related to the view.                                                                         |
|         | Note                                                                                                    |
|         | You can also quickly switch the added view from the drop-down view list above the displaying windows.                                                      |
|         |                                                                                                    |
| 6.      | 3 Synchronous Playback                                                                                                    |
| VΩ      | u can play the video files of different cameras synchronously.                                                                                             |
|         |                                                                                                    |
| عر<br>ح | eps                                                                                                    |
|         | i Note                                                                                                    |
| Vi      | deo files from up to 16 cameras can be played simultaneously.                                                                                              |

- **1.** Click **Monitoring** → **Playback** to enter the playback page. 2. Start normal playback of at least two cameras.

### HikCentral Professional Control Client User Manual

|                                                                   | Note                                                                                                    |  |  |  |
|-------------------------------------------------------------------|----------------------------------------------------------------------------------------------------|--|--|--|
|                                                                   | For detailed configuration about normal playback and playback control, refer to <b>Normal Playback</b> . Some icons may not be available for synchronous playback. |  |  |  |
| 3.                                                                | Click   con the playback toolbar to enable the synchronous playback.                                                                                               |  |  |  |
|                                                                   | The cameras displayed in Playback will start synchronous playback.                                                                                                 |  |  |  |
| 4.                                                                | Optional: Click  on the playback toolbar to disable synchronous playback.                                                                                          |  |  |  |
|                                                                   | <b>Optional:</b> Move the mouse to the lower edge of the playback window to access the icons for further operations.                                               |  |  |  |
|                                                                   | Note                                                                                                    |  |  |  |
| For details, refer to <i>Customize Icons on Playback Window</i> . |                                                                                                    |  |  |  |
| 6.                                                                | 4 Fisheye Playback                                                                                                    |  |  |  |
| Yo                                                                | u can play the video files of a fisheye camera in fisheye dewarping mode.                                                                                          |  |  |  |
| Sto                                                               | eps                                                                                                    |  |  |  |
|                                                                   | iNote                                                                                                    |  |  |  |
| Fis                                                               | sheye dewarping mode is not supported if GPU hardware decoding is enabled.                                                                                         |  |  |  |
|                                                                   | Click <b>Monitoring</b> → <b>Playback</b> to enter the playback page. Select a fisheye camera to start playback.                                                   |  |  |  |
|                                                                   | Note                                                                                                    |  |  |  |

**3.** Move the cursor to the display window and click on the appearing toolbar to enter the fisheye dewarping mode.

For detailed configuration about playback and playback control, refer to Normal Playback.

- 4. Drag on the video to adjust the view angle.
- 5. Scroll the mouse wheel to zoom in or out the view.

### 6.5 Customize Icons on Playback Window

You can customize the icons shown on the toolbar of the display window for playback control.

### Steps

- 1. Click **System** on the control panel to enter the System page.
- 2. Click Playback to enter the Playback Settings page.
- 3. Customize playback toolbar.
  - Click an icon in the list to add it to the gray frame below to hide the icon. Icons in the gray frame will be hidden in the toolbar of the playback window.

- Click the icon in the gray frame to add it back to the playback toolbar to show an icon on the toolbar.
- **4.** Drag the icons in the icon list to adjust icon positions.

Table 6-1 Icons on Playback Toolbar

| 4) | Audio Control     | Turn off/on the sound and adjust the volume.                                                                                                    |
|----|-------------------|----------------------------------------------------------------------------------------------------|
| 0  | Capture           | Take a snapshot of the current video and save in the current PC.                                                                                                    |
| a  | Print             | Take a snapshot of the current video and print it. You can enter some descriptive information.                                                                                                    |
| *  | Clip              | Clip the video files for current playback and save in the current PC. You can save the clipped video as evidence, and set the saving path for the clipped video files. For details about saving video files as evidence and setting saving path, see <i>Manual Recording</i> .        |
| П  | Tag Control       | Add custom tag for the video file to mark the important video point. You can also edit the tag or go to the tag position conveniently.                                                                                                    |
| A  | Lock Video        | Lock the video file and set the locking duration to avoid deleting the video file and protect the video file from being overwritten when the HDD is full.  Note  For the camera imported from Remote Site, if the video                                                               |
|    |                   | files are stored on the encoding device locally, you cannot lock the video files.                                                                                                    |
| Q  | Digital Zoom      | Zoom in or out the video for cameras that do not have their own optical zoom capabilities. Click again to disable the function.                                                                                                    |
|    |                   | When in software decoding mode, you can also capture the zoomed in picture after enabling digital zoom function.                                                                                                    |
| B  | Export Video File | Export the video files of the camera and save them to your PC or connected USB device. You can also save the video file as evidence, and set saving path for the video files. For details about saving video files as evidence and setting saving path, see <i>Manual Recording</i> . |

### HikCentral Professional Control Client User Manual

| E        | Fisheye Dewarping         | Available for fisheye camera for entering the fisheye dewarping mode. See <i>Fisheye Playback</i> .                                                                                                    |
|----------|---------------------------|----------------------------------------------------------------------------------------------------|
| 0        | VCA Playback              | Display the VCA Search window. You can set VCA rule to search video files and filter the videos by VCA event types, including VCA Search, Intrusion Detection, and Line Crossing Detection. Refer to <i>Search VCA Event Related Video</i> for more details. |
| <b>2</b> | Camera Status             | Show the camera's recording status, signal status, connection number, etc.                                                                                                    |
| B        | Stream Switch             | Switch the stream to main stream, sub-stream (if supported), or smooth stream (if supported).                                                                                                    |
|          |                           | If the device supports transcoding playback, start transcoding and you need to set the resolution, frame rate and bitrate for transcoding.                                                                                                    |
|          |                           | Note                                                                                                    |
|          |                           | <ul> <li>The smooth stream will show if the device supports smoothing function. You can switch to smooth stream if in low bandwidth situation to make live view more fluent.</li> <li>Only video files stored in DVR and I-series NVR support</li> </ul>     |
|          |                           | transcoding playback.                                                                                                    |
| E#       | Playback on Smart Wall    | Click to view the playback on smart wall. See <i>Manage</i> Smart Wall (Decoding Device) for details.                                                                                                    |
| ·        | Frame-Extracting Playback | Extract frames from the video and play the extracted images (frames) one by one.                                                                                                    |

**i** Note

The icons shown on the toolbar in the display window will vary with the device's capabilities.

- **5. Optional:** Set the **Always Display Toolbar** switch to **ON** to always display the toolbar on the playback window.
- 6. Click Save.

# **Chapter 7 Video Search**

The video files stored on local devices or Recording Server can be searched.

### 7.1 Search Video by Time Range

You can search video footage by time range. And optionally, you can configure the video segmentation settings before search to segment the matched video footage if the original video footage lasts too long. The segmented video files are shorter in terms of duration, which makes it easier for locating specific video information such as a recorded criminal incident. After search, you can export the matched video files to the local PC, and save them as evidence to the SFTP server.

### **Steps**

- 1. Click Video Search to enter the Video Search page.
- 2. Click Video Clip tab to search for video footage.
- 3. Select Time Range as the search type.
- 4. Select cameras.
  - 1) Click [] in this camera panel.
  - 2) Select a current site or Remote Site from the drop-down site list to show its cameras.
  - 3) Check the cameras you want to search.
  - 4) Click Close.

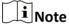

- Up to 16 resources can be selected for search at the same time.
- The icon (a) and (b) represent the current site and remote site, respectively.
- 5. Optional: Move the mouse to the selected camera and click at to switch the storage location among Main Stream/Main Storage, Sub Stream/Main Storage, Main Stream/Auxiliary Storage, or Sub Stream/Auxiliary Storage.
- 6. Set the time period for search in Time field.
  - Select the predefined time period in the drop-down list.
  - Select **Custom Time Interval** to specify the start time and end time for the search.
- **7. Optional:** Check **Video Segmentation** to segment the matched video footage of each selected camera.

### Segment

Set the number of video clips for equally segmenting the video footage of each selected camera. For example, if you set the segment value to "5", the matched video footage of each selected camera will be divided into 5 segments, each of which equals in terms of time duration.

### Interval (s)

The matched video footage of each selected camera will be segmented into video clips by the duration (unit: second) you set. For example, if you set 60 seconds as the duration for video segmentation, the matched video footage of each camera will be segmented into clips which last 60 seconds each.

### Interval (min)

The matched video footage of each selected camera will be segmented into video clips by the duration (unit: minute) you set. For example, if you set 2 minutes as the duration for video segmentation, the matched video footage of each camera will be segmented into clips which last 2 minutes.

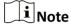

A few clip(s) may last less than the duration you set.

**8.** Click **Search** to find the related video footage.

The search results will be displayed and grouped by different cameras. You can switch between thumbnail and list mode to view.

- **9. Optional:** Start remote playback of the searched video footage.
  - For list mode, click the item t in Time Range column
  - For thumbnail mode, click the image of the found result.

Play the previous video footage among the searched results.

Play the next video footage among the searched results.

### **Play in Order**

After playing the current video footage, continue to play the next one automatically.

**i** Note

Refer to Normal Playback for more details of playback.

- **10. Optional:** Export the matched video footage to local storage.
  - During playback, click on the toolbar to export the current video footage.
  - Select the video footage and click **Export** to export all the selected video footage.
  - 1)(Optional) For downloading single video footage, set the time range of the video footage to download.
  - 2) Set the file format of the exported file.

#### MP4

MP4 format supports encryption. You can set a password to encrypt the video footage for security purpose.

Only VSPlayer supports playing video footage in MP4 format. You can check **Download VSPlayer** to download the player when exporting video footage.

**AVI** 

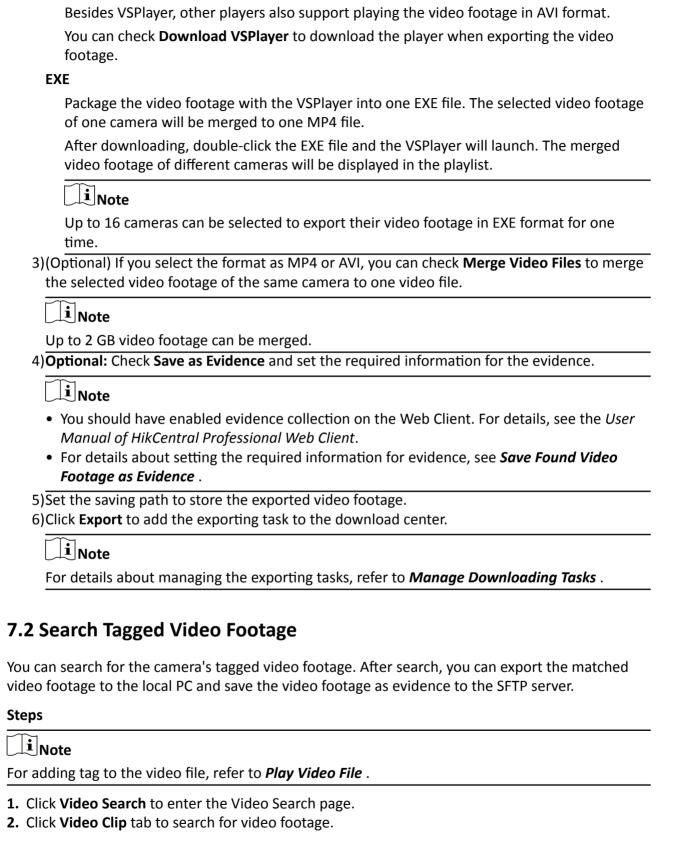

- **3.** Select **Tag** as the search type.
- **4. Optional:** Enter the keyword of tag name to search.
- 5. Select cameras.
  - 1) Click [ in this camera panel.
  - 2) Select a current site or Remote Site from the drop-down site list to show its cameras.
  - 3) Check the cameras you want to search.
  - 4) Click Close.

iNote

- Up to 16 resources can be selected for search at the same time.
- The icon (a) and (b) represent the current site and remote site, respectively.
- 6. Optional: Move the mouse to the selected camera and click to switch the storage location among Main Stream/Main Storage, Sub Stream/Main Storage, Main Stream/Auxiliary Storage, or Sub Stream/Auxiliary Storage.
- 7. Set the time period for search in Time field.
  - Select the predefined time period in the drop-down list.
  - Select **Custom Time Interval** to specify the start time and end time for the search.
- **8.** Click **Search** to find the related video footage.

The search results will be displayed and grouped by different cameras. You can switch between thumbnail and list mode to view.

- 9. Optional: Start remote playback of the searched video footage.
  - For list mode, click the item t in Time Range column
  - For thumbnail mode, click the image of the found result.

<

Play the previous video footage among the searched results.

>

Play the next video footage among the searched results.

### **Play in Order**

After playing the current video footage, continue to play the next one automatically.

Note

Refer to *Normal Playback* for more details of playback.

- **10. Optional:** Export the found video footage to local storage.
  - During playback, click to export the current video footage.
  - Select the video footage and click **Export** to export all the selected video footage.
  - 1)(Optional) For exporting single video footage, set the time range of the video footage for export.
  - 2) Set the file format of the exported file.

MP4

MP4 format supports encryption. You can set a password to encrypt the video footage for security purpose.

Only VSPlayer supports playing video footage in MP4 format. You can check **Download VSPlayer** to download the player when exporting video footage.

### AVI

Besides VSPlayer, other players also support playing the video footage in AVI format. You can check **Download VSPlayer** to download the player when exporting the video footage.

#### **EXE**

Package the video footage with the VSPlayer into one EXE file. The selected video footage of one camera will be merged to one MP4 file.

After downloading, double-click the EXE file and the VSPlayer will launch. The merged video footage of different cameras will be displayed in the playlist.

**i**Note

Up to 16 cameras can be selected to export their video footage in EXE format for one time.

3)(Optional) If you select the format as MP4 or AVI, you can check **Merge Video Files** to merge the selected video footage of the same camera to one video file.

**i**Note

Up to 2 GB video footage can be merged.

4) Optional: Check Save as Evidence and set the required information for the evidence.

Note

- You should have enabled evidence collection on the Web Client. For details, see the *User Manual of HikCentral Professional Web Client*.
- For details about setting the required information for evidence, see **Save Found Video Footage as Evidence**.
- 5)Set the saving path to store the exported video footage.
- 6) Click **Export** to add the exporting task to the download center.

iNote

For details about managing the exporting tasks, refer to Manage Downloading Tasks.

### 7.3 Search Locked Video Footage

You can search for the camera's locked video footage. After search, you can export the matched video footage to the local PC and save the video footage as evidence to the SFTP server.

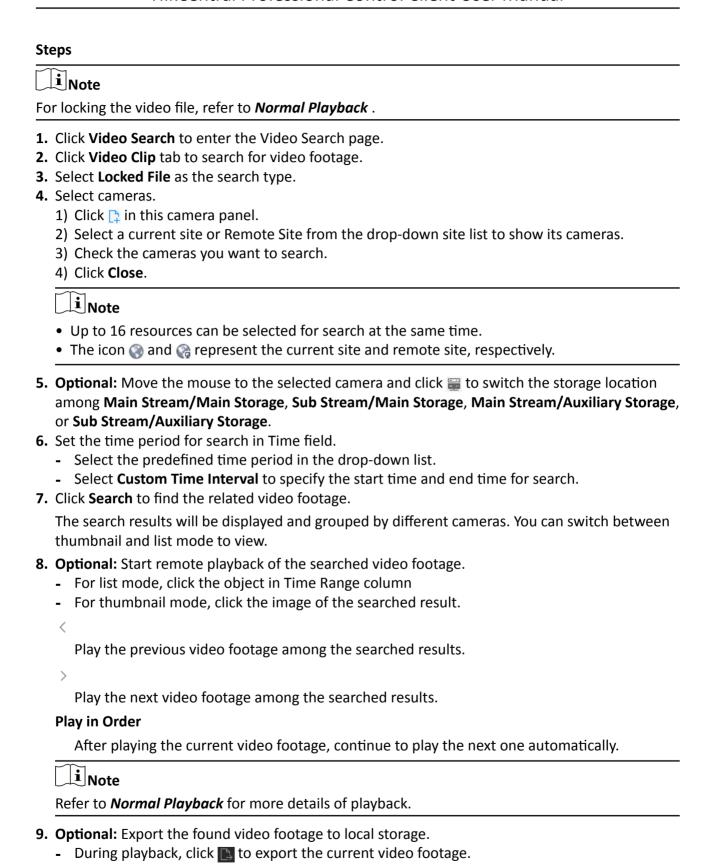

- Select the video footage and click **Export** at the upper-right side to export all the selected video footage.
- 1) (Optional) For exporting single video footage, set the time range of the video footage for export.
- 2) Set the file format of the exported file.

### MP4

MP4 format supports encryption. You can set a password to encrypt the video footage for security purpose.

Only VSPlayer supports playing video footage in MP4 format. You can check **Download VSPlayer** to download the player when exporting the video footage.

#### **AVI**

Besides VSPlayer, other players also support playing the video footage in AVI format. You can check **Download VSPlayer** to download the player when exporting the video footage.

#### **EXE**

Package the video footage with the VSPlayer into one EXE file. The selected video footage of one camera will be merged to one MP4 file.

After exporting, double-click the EXE file, and then the VSPlayer will launch. The merged video footage of different cameras will be displayed in the playlist.

 $\mathbf{I}$ Note

Up to 16 cameras can be selected to export their video footage in EXE format for one time.

3) (Optional) If you select the format as MP4 or AVI, you can check **Merge Video Files** to merge the selected video footage of the same camera to one video file.

Note

Up to 2 GB video footage can be merged.

4) Optional: Check Save as Evidence and set the required information for the evidence.

**i** Note

- You should have enabled evidence collection on the Web Client. For details, see the *User Manual of HikCentral Professional Web Client*.
- For details about setting the required information for evidence, see Save Found Video
   Footage as Evidence.
- 5) Set the saving path to store the exported video footage.
- 6) Click **Export** to add the exporting task to the download center.

**i** Note

For details about managing the exporting tasks, refer to Manage Downloading Tasks.

### 7.4 Search Video/Picture/Audio Stored on Dock Station

The dock station is a data collector which can automatically detect and back up law-enforcement data and evidence data (including video footage, pictures, and audio files) from body camera(s) connected to it. You can search these data via the Control Client. After search, you can lock and unlock the matched data.

#### **Before You Start**

You should have added dock station(s) to the system. For details, see the *User Manual of HikCentral Professional Web Client*.

#### Steps

- 1. Click Video Search on the Control Panel.
- 2. Click Video Clip tab.
- **3.** Select **Dock Station** as the search type.
- **4.** Select dock station group(s).

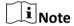

Dock station group is a group of persons (usually policemen or policewomen). Only when the persons are added to the dock station, can the data in their body cameras be backed up to the dock station. For selecting dock station group(s) in this step, when a dock station group is selected, the data backed up from the body camera(s) of the persons in the selected dock station group will be searched.

- **5.** Select a file type from the **File** drop-down list.
- **6.** Select a per-defined time period from the **Time** drop-down list or customize a time period.
- 7. Click Search.

The matched video files, audio files, and pictures will be displayed by person. You can display the result in thumbnail mode or list mode.

- 8. Click the matched file to play the video/audio file or view the picture.
- 9. Optional: Perform the following operations.

| Export Single File to Local PC       | After opening the matched file, click \bigsim and then set the required information to export it to the local PC.                  |  |
|--------------------------------------|----------------------------------------------------------------------------------------------------|--|
|                                      | iNote                                                                                                    |  |
|                                      | For details about the required information for exporting, see <b>Search Vide by Time Range</b>                                     |  |
| Batch Export<br>Files to Local<br>PC | Select the matched files, click <b>Export</b> and then set the required information for exporting to export the files to local PC. |  |

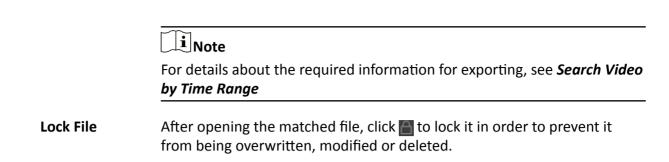

### 7.5 Search Transaction Event Triggered Video Footage

You can search for the video footage triggered by transaction event which contains POS information. After search, you can export the matched video footage to the local PC or save it as evidence to the SFTP server.

### **Steps**

- 1. Click Video Search to enter the Video Search page.
- 2. Click Video Clip tab to search for video footage.
- 3. Select the search type as Transaction Event.
- 4. Enter the keywords that are contained in the POS information.

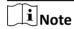

- You can enter up to three keywords, and you should separate each one with a space.
- If you enter more than one keyword for search, you can select "|" to search the POS information containing any of the keywords, or select "&" to search the POS information containing all keywords.
- 5. Optional: Select Case Sensitive to search the POS information with case-sensitivity.
- 6. Select the device and camera in the Camera field to search the transaction information.
- 7. Optional: Move the mouse to 
  to switch the storage location among Main Stream/Main Storage, Sub Stream/Main Storage, Main Stream/Auxiliary Storage, or Sub Stream/Auxiliary Storage.
- 8. Set the time period for search in Time field.
  - Select the predefined time period in the drop-down list.
  - Select **Custom Time Interval** to specify the start time and end time for the search.
- **9.** Click **Search** to find the related video footage.

The search results will be displayed and grouped by different cameras. You can switch between thumbnail and list mode to view.

- **10. Optional:** Start remote playback of the searched video footage.
  - For list mode, click the object in Time Range column
  - For thumbnail mode, click the image of the searched result.

<

Play the previous video footage among the searched results.

> Play the next video footage among the searched results. Play in Order After playing the current video footage, continue to play the next one automatically. i≀Note Refer to **Normal Playback** for more details of playback. **11. Optional:** Export the searched video footage to local storage. - During playback, click \bigsize to export the current video footage. - Select the video footage and click **Export** to export all the selected video footage. 1)(Optional) For exporting single video footage, set the time range of the video footage to export. 2) Set the file format of the exported file. MP4 MP4 format supports encryption. You can set a password to encrypt the video file for security purpose. Only VSPlayer supports playing video files in MP4 format. You can check **Download VSPlayer** to download the player with the video files. AVI Besides VSPlayer, other player also supports playing the video files in AVI format. You can check **Download VSPlayer** to download the player with the video files. **EXE** Package the video files with the VSPlayer into one EXE file. The selected video footage of one camera will be merged to one MP4 file. After downloading, double click the EXE file and the VSPlayer will launch. The merged video files of different cameras will be displayed in the playlist. Note Up to 16 cameras can be selected to download in EXE format for one time. 3)(Optional) If you select the format as MP4 or AVI, you can check Merge Video Files to merge the selected video footage of the same camera to one video file. i Note Up to 2 GB files can be merged. 4) Optional: Check Save as Evidence and set the required information for the evidence.

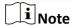

- You should have enabled evidence collection on the Web Client. For details, see the *User Manual of HikCentral Professional Web Client*.
- For details about setting the required information for evidence, see Save Found Video
   Footage as Evidence.
- 5) Set the saving path to store the exported video files.
- 6) Click **Export** to add the downloading task to the download center.

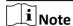

For details about managing the downloading tasks, refer to Manage Downloading Tasks.

### 7.6 Search ATM Event Triggered Video Footage

You can search for the video footage triggered by ATM event, such as transactions and other operations on the ATM. After search, you can save the matched video footage to the local PC and save it as evidence to the SFTP server.

### **Steps**

- 1. Click Video Search to enter the Video Search page.
- 2. Click Video Clip tab to search for video footage.
- 3. Select the search type as ATM Event.
- 4. Enter the card number that is contained in the ATM information.
- 5. Select the device and camera to search the ATM information in the Camera field.
- **6. Optional:** Move the mouse to  $\equiv$  to switch the storage location among **Main Stream/Main Storage**, **Sub Stream/Main Storage**, **Main Stream/Auxiliary Storage**, or **Sub Stream/Auxiliary Storage**.
- 7. Set the time period for search in Time field.
  - Select the predefined time period in the drop-down list.
  - Select **Custom Time Interval** to specify the start time and end time for the search.
- 8. Click Search.

The search results will be displayed and grouped by different cameras. You can switch between thumbnail mode and list mode to view.

- 9. Optional: Start remote playback of the searched video footage.
  - For list mode, click the object in Time Range column
  - For thumbnail mode, click the image of the searched result.

<

Play the previous video footage among the searched results.

>

Play the next video footage among the searched results.

### **Play in Order**

# HikCentral Professional Control Client User Manual

| After playing the current video footage, continue to play the next one automatically.                                                                                                    |
|----------------------------------------------------------------------------------------------------|
| Note                                                                                                    |
| Refer to <i>Normal Playback</i> for more details of playback.                                                                                                    |
| <ul> <li>10. Optional: Download the matched video footage to local storage.</li> <li>During playback, click to download the current video footage.</li> <li>Select the video footage and click Export to export all the selected video footage.</li> <li>1)(Optional) For downloading single video footage, set the time range of the video footage to download.</li> <li>2)Set the file format of the downloaded file.</li> </ul> |
| MP4                                                                                                    |
| MP4 format supports encryption. You can set a password to encrypt the video file for security purpose.                                                                                                    |
| Only VSPlayer supports playing video files in MP4 format. You can check <b>Download VSPlayer</b> to download the player with the video files.                                                                                                    |
| AVI                                                                                                    |
| Besides VSPlayer, other player also supports playing the video files in AVI format.                                                                                                    |
| You can check <b>Download VSPlayer</b> to download the player with the video files.                                                                                                    |
| EXE                                                                                                    |
| Package the video files with the VSPlayer into one EXE file. The selected video footage of one camera will be merged to one MP4 file.                                                                                                    |
| After downloading, double click the EXE file and the VSPlayer will launch. The merged video files of different cameras will be displayed in the playlist.                                                                                                    |
| Note                                                                                                    |
| Up to 16 cameras can be selected to download in EXE format for one time.                                                                                                    |
| 3)(Optional) If you select the format as MP4 or AVI, you can check <b>Merge Video Files</b> to merge the selected video footage of the same camera to one video file.                                                                                                    |
| Note                                                                                                    |
| Up to 2 GB files can be merged.                                                                                                    |
| 4) Optional: Check Save as Evidence and set the required information for the evidence.                                                                                                    |
| Note                                                                                                    |
| • You should have enabled evidence collection on the Web Client. For details, see the <i>User</i>                                                                                                    |
| <ul> <li>Manual of HikCentral Professional Web Client.</li> <li>For details about setting the required information for evidence, see Save Found Video Footage as Evidence.</li> </ul>                                                                                                    |
| 5)Set the saving path to store the downloaded video files.                                                                                                    |
| 6)Click <b>Export</b> to add the downloading task to the download center                                                                                                    |

| HikCentral Professional Control Client User Manual |                                                                                                    |                                                                                                    |  |
|----------------------------------------------------|----------------------------------------------------------------------------------------------------|----------------------------------------------------------------------------------------------------|--|
|                                                    |                                                                                                    |                                                                                                    |  |
| <b>i</b> Note                                      |                                                                                                    |                                                                                                    |  |
| For details                                        | For details about managing the downloading tasks, refer to <i>Manage Downloading Tasks</i> .                         |                                                                                                    |  |
|                                                    |                                                                                                    |                                                                                                    |  |
| 7.7 Search \                                       | /CA Event                                                                                                    | Related Video                                                                                                    |  |
|                                                    |                                                                                                    | nere VCA events occur. And you can play or download the found video motion detection, intrusion, and line crossing. |  |
| Perform this tas                                   | k when you i                                                                                                    | need to search the video files where VCA events occur.                                                              |  |
| Steps                                              |                                                                                                    |                                                                                                    |  |
| Note                                               |                                                                                                    |                                                                                                    |  |
|                                                    | should be su                                                                                                    | pported by the device.                                                                                              |  |
| <ul> <li>Video files sto</li> </ul>                | red on a Hyl                                                                                                    | orid Storage Area Network do not support VCA event search.                                                          |  |
| 1. Access the Vo                                   | CA Event sea                                                                                                    | rch page and three ways are selectable.                                                                             |  |
| Access fro<br>View Page                            | 9                                                                                                    | . Enter the Live View page, and start the live view of the camera (refer to <b>Start Live View in Area Mode</b> .   |  |
|                                                    | b                                                                                                    | . Move the cursor to the display window and click <b>(a)</b> to pop up the VCA Event search page.                   |  |
| Access fro<br>Playback I                           |                                                                                                    | Enter the Playback page, and start playback of the camera (refer to <b>Normal Playback</b> ).                       |  |
| ·                                                  | _                                                                                                    | . Move the cursor to the display window and click of to pop up the VCA Event search page.                           |  |
| Access fro<br>Video Sea                            |                                                                                                    | lick <b>Video Search → VCA Search → VCA Event</b> enter the VCA Event earch page.                                   |  |
| Page                                               | il Cii                                                                                                    | Suiter page.                                                                                                    |  |
|                                                    | . Select the site (current site or Remote Site) and select the camera to search the video where th VCA event occurs. |                                                                                                    |  |
| Note                                               |                                                                                                    |                                                                                                    |  |
|                                                    | Perform this step when you access the VCA Event search page from the Video Search module.                            |                                                                                                    |  |
| 3. In the Time fi                                  | ield, set the t                                                                                                    | time period for search.                                                                                             |  |
| Note                                               |                                                                                                    |                                                                                                    |  |
|                                                    | You can select <b>Custom Time Interval</b> to specify the start time and end time for search.                        |                                                                                                    |  |
|                                                    |                                                                                                    |                                                                                                    |  |

**4.** In the Draw VCA Rule field, click  $\ \ \ \ \ \ \ \ \ \ \$  to open the rule settings window.

### HikCentral Professional Control Client User Manual

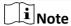

Perform this step when you accessing the VCA Event search page from the Video Search module.

- **5.** Select the VCA type, and draw the detection region.
  - **Motion Detection:** Click and drag on the display window to set the grid rectangle as the detection region.
  - Line Crossing: Click and drag on the display window to set the detection line.
  - **Intrusion:** Click on the display window to set the vertex(es) for the detection region and right-click to finish drawing.
- 6. Optional: Click Clear to delete the drawn region.
- 7. Click **OK** to save the settings.

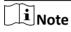

Perform this step when you accessing the VCA Event search page from the Video Search module.

- **8.** Adjust the sensitivity for detecting the event. The larger the sensitivity is, the more sensitive the detection is.
- **9.** Click **Search** to search the videos during which the VCA events occurring in the defined region will be displayed.

The search results will be displayed and grouped by different cameras. You can switch between thumbnail and list mode to view.

- 10. Optional: Start remote playback of the searched video footage.
  - For list mode, click the object in Time Range column.
  - For thumbnail mode, click the image of the searched result.

<

Play the previous video footage among the searched results.

>

Play the next video footage among the searched results.

### **Play in Order**

After playing the current video footage, continue to play the next one automatically.

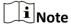

For playback control instructions, refer to *Normal Playback* . Some icons may not be available for VCA event playback.

- 11. Optional: Download the searched video footage to local storage.
  - During playback, click \bigsize to export the current video footage.
  - Select the video footage and click **Export** to export all the selected video footage.
  - 1)(Optional) For exporting single video footage, set the time range of the video footage to export.

2) Set the file format of the exported file.

#### MP4

MP4 format supports encryption. You can set a password to encrypt the video file for security purpose.

Only VSPlayer supports playing video files in MP4 format. You can check **Download VSPlayer** to download the player with the video files.

#### AVI

Besides VSPlayer, other player also supports playing the video files in AVI format.

You can check **Download VSPlayer** to download the player with the video files.

### **EXE**

Package the video files with the VSPlayer into one EXE file. The selected video footage of one camera will be merged to one MP4 file.

After downloading, double click the EXE file and the VSPlayer will launch. The merged video files of different cameras will be displayed in the playlist.

 $\mathbf{I}_{\mathsf{Note}}$ 

Up to 16 cameras can be selected to download in EXE format for one time.

3)(Optional) If you select the format as MP4 or AVI, you can check **Merge Video Files** to merge the selected video footage of the same camera to one video file.

**i** Note

Up to 2 GB files can be merged.

4) Optional: Check Save as Evidence and set the required information for the evidence.

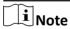

- You should have enabled evidence collection on the Web Client. For details, see the *User Manual of HikCentral Professional Web Client*.
- For details about setting the required information for evidence, see Save Found Video
  Footage as Evidence.
- 5) Set the saving path to store the exported video files.
- 6) Click **Export** to add the downloading task to the download center.

Note

For details about managing the downloading tasks, refer to *Manage Downloading Tasks*.

### 7.8 Search Captured Face Picture and Related Video

The captured face pictures can be stored in SYS server or on the Recording Server. You can search for the target person in the captured pictures by person face credential or by uploading a face

picture. You can also view the search results' related video files and save the related video files as evidence.

### **Steps**

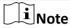

Make sure your license supports facial recognition function, or turn to Home page of the Web Client, click **License Details** → **Configuration** → **Add** and then select the added cameras as facial recognition cameras. Otherwise, facial recognition function cannot perform normally in the system.

- 1. Click Video Search → VCA Search , and select Face Picture to enter the face picture search page.
- **2.** In the Time field, set the time period for search.

You can select **Custom Time Interval** to specify the start time and end time for search.

- 3. Select Captured Pictures in the Search in field.
- **4.** Select the camera(s) to search the face picture.
  - 1) Click [ in this camera panel.
  - 2) Select a current site or Remote Site from the drop-down site list to show its cameras.
  - 3) Check the cameras you want to search.
  - 4) Click Close.

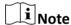

Up to 16 resources can be selected for searching at the same time.

- **5.** Set a picture for searching the face picture, and you can use the added person's face credential or upload one as desired.
  - Enter a keyword of person name or person ID in the Person Name/ID field to search in the added persons and select a face credential.
  - Click **Upload Picture** to upload a face picture from local PC.

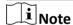

The uploaded picture should be in JPG format and picture size should be no larger than 1 GB.

The recognized face area will be marked on the face picture.

- 6. Optional: Drag the slider to set the similarity.
- 7. Click Search.

The search results will be displayed and grouped by different cameras. You can switch between thumbnail and list mode to view.

**8. Optional:** Perform the following operations for the searched pictures.

View Picture and Click the picture to view the large picture and the related video (if available).

For playback control instructions, refer to *Normal Playback*. Some icons may not be available for face picture playback.

Add to Person
List

Click and set the required parameters to add the person to the person list. For details about how to set the parameters, refer to the *Manage Person* of *HikCentral Professional Web Client User Manual*.

Secondary
Search

Click to set the found picture as the source picture for face picture search again.

- **9. Optional:** Export the matched video footage to local storage.
  - During playback, click \bigsize to export the current video footage.
  - Select the video footage and click **Export** to export all the selected video footage.
  - 1) (Optional) For exporting single video footage, set the time range of the video footage to export.
  - 2) Set the file format of the exported file.

### MP4

MP4 format supports encryption. You can set a password to encrypt the video file for security purpose.

Only VSPlayer supports playing video files in MP4 format. You can check **Download VSPlayer** to download the player with the video files.

#### AVI

Besides VSPlayer, other player also supports playing the video files in AVI format.

You can check **Download VSPlayer** to download the player with the video files.

### **EXE**

Package the video files with the VSPlayer into one EXE file. The selected video footage of one camera will be merged to one MP4 file.

After downloading, double click the EXE file and the VSPlayer will launch. The merged video files of different cameras will be displayed in the playlist.

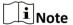

Up to 16 cameras can be selected to download in EXE format for one time.

3) (Optional) If you select the format as MP4 or AVI, you can check **Merge Video Files** to merge the selected video footage of the same camera to one video file.

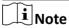

Up to 2 GB files can be merged.

4) **Optional:** Check **Save as Evidence** and set the required information for the evidence.

|     | Note                                                                                                    |
|-----|----------------------------------------------------------------------------------------------------|
|     | • You should have enabled evidence collection on the Web Client. For details, see the <i>User Manual of HikCentral Professional Web Client</i> .                                                                                                    |
|     | <ul> <li>For details about setting the required information for evidence, see Save Found Video<br/>Footage as Evidence.</li> </ul>                                                                                                    |
|     | Set the saving path to store the exported video files.                                                                                                    |
|     | Click <b>Export</b> to add the downloading task to the download center.                                                                                                    |
|     | Note                                                                                                    |
|     | For details about managing the downloading tasks, refer to <i>Manage Downloading Tasks</i> .                                                                                                    |
| cor | can search for the captured face pictures which are matched with the faces in specified face parison groups. You can also export the related video footage to the local PC and save it as ence to the SFTP server.                                                                      |
| Ste |                                                                                                    |
|     | lick <b>Video Search → VCA Search</b>                                                                                                    |
| 2.  | elect Face Picture as the search type.                                                                                                    |
|     | elect <b>Matched Pictures</b> in the <b>Search in</b> field.                                                                                                    |
|     | elect the face comparison group to search for the matched pictures.                                                                                                    |
| 5.  | the <b>Time</b> field, set the time period for search.                                                                                                    |
|     | <b>i</b> Note                                                                                                    |
| ,   | ou can select <b>Custom Time Interval</b> to specify the start time and end time for search.                                                                                                    |
| 6.  | lick <b>Search</b> .                                                                                                    |
| ,   | ne matched persons will be displayed and grouped by different face comparison groups, and bu can view the person details. The face pictures of the matched persons (similarity larger that the threshold of the face comparison group) are displayed on the right of the person details |

### 6

with similarity.

7. Optional: Enter a similarity on the upper right corner and press Enter key to filter the pictures. The pictures the similarity of which is higher than this similarity will show.

**8. Optional:** Perform the following operations for the searched pictures.

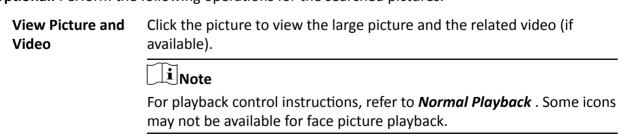

**Secondary** Click to set the found picture as the source picture for face picture **Search** search again.

- 9. Optional: Export the matched video footage to local storage.
  - During playback, click \bigsize to export the current video footage.
  - Select the video footage and click **Export** to export all the selected video footage.
  - 1) (Optional) For exporting single video footage, set the time range of the video footage to export.
  - 2) Set the file format of the exported file.

#### MP4

MP4 format supports encryption. You can set a password to encrypt the video file for security purpose.

Only VSPlayer supports playing video files in MP4 format. You can check **Download VSPlayer** to download the player with the video files.

### AVI

Besides VSPlayer, other player also supports playing the video files in AVI format.

You can check **Download VSPlayer** to download the player with the video files.

#### **EXE**

Package the video files with the VSPlayer into one EXE file. The selected video footage of one camera will be merged to one MP4 file.

After downloading, double click the EXE file and the VSPlayer will launch. The merged video files of different cameras will be displayed in the playlist.

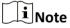

Up to 16 cameras can be selected to download in EXE format for one time.

3) (Optional) If you select the format as MP4 or AVI, you can check **Merge Video Files** to merge the selected video footage of the same camera to one video file.

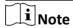

Up to 2 GB files can be merged.

4) Optional: Check Save as Evidence and set the required information for the evidence.

# $\bigcap_{\mathbf{i}}$ Note

- You should have enabled evidence collection on the Web Client. For details, see the *User Manual of HikCentral Professional Web Client*.
- For details about setting the required information for evidence, see Save Found Video
  Footage as Evidence.
- 5) Set the saving path to store the exported video files.
- 6) Click **Export** to add the downloading task to the download center.

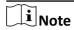

For details about managing the downloading tasks, refer to Manage Downloading Tasks.

### 7.10 Search Frequently Appeared Person' Pictures

You can search for the pictures of the frequently appeared persons of specific locations in a specific time period. The function is helpful for screening out the potential VIP customers in retail industry such as luxury stores. It can also be used to find out suspects who may commit crimes and thereafter notify the security personnel to be on guard in locations such as banks and jewelry stores.

#### **Before You Start**

You should have configured frequently appeared person alarm on the device. For details, see the user manual of the device.

### **Steps**

- 1. Click Video Search → VCA Search , and select Frequently Appeared Person to enter the Search Frequenter page.
- **2.** In the time field, select a time period or select **Custom Time Interval** to customize a time period for search.
- 3. Select Frequently Appeared Person in the Search field.
- **4.** Select the camera(s) to search pictures of the frequently appeared persons.
  - 1) Click 1 in this camera panel.
  - 2) Select a current site or Remote Site from the drop-down site list to show its cameras.
  - 3) Check the cameras you want to search.
  - 4) Click Close.

 $\square_{\mathsf{Note}}$ 

Up to 16 resources can be selected for search at the same time.

- **5.** In the **Time** field, select a time period for search.
- 6. Click Search.

The search results will be displayed in list mode. You can view the appeared times of each matched person.

7. Optional: Perform the following operations after search.

**Add to Person List** Click \(\bigcap\) to add the person to person list.

**Search Picture by Picture** Click \( \text{to search pictures by the person's picture.}

### **Chapter 8 Manage Downloading Tasks**

You can view the ongoing or completed downloading task information and manage all the tasks (e.g., video downloading, vehicle information downloading), such as starting, stopping, deleting and so on, in the Download Center.

### Steps

1. Click **Download Center** on the Control Panel to enter Download Center page.

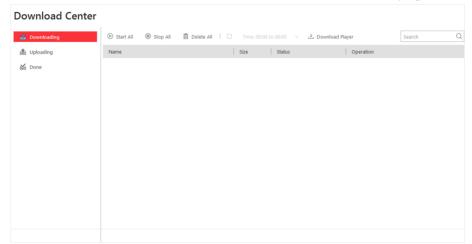

Figure 8-1 Download Center

2. Check the download tasks.

| <b>Check Downloading</b> | Click the <b>Dow</b> |  |
|--------------------------|----------------------|--|
| Task                     |                      |  |
|                          |                      |  |

Click the **Downloading** tab to check the downloading tasks.

**Check Uploading Task** 

Click the **Uploading** tab to check the evidence which is being uploaded to the SFTP (Secure File Transfer Protocol).

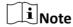

For details about saving video footage as evidence, see *Manage Evidence* .

Check Completed Task

Click the **Done** tab to check the completed tasks.

**3. Optional:** Perform the following operation(s) for the tasks.

**Pause Downloading** Select an ongoing downloading task and click **Pause**.

Resume Downloading Click **Start** to resume the downloading, or click **Start All** to resume all

**the paused tasks.** 

Arrange Time for Auto-download You can arrange an off-peak time period to automatically download files to avoid network congestion under low network bandwidth.

a. Click the **Downloading** tab.

b. Check **Download Time** and then select a time period or customize a time period for automatically downloading.

Delete
Downloading Task

Select a task and then click  $\times$  to remove the downloading task, or click **Delete All** to delete all the downloading records.

For completed downloading task, you can also select to delete the downloaded video files.

View Downloaded Video For completed downloading task, click **Open File** in Operation column to view the downloaded video files.

**4. Optional:** Click **Download Player** to download the player to your PC for playing the downloaded video files.

### **Chapter 9 Check Alarm and Event**

The alarm information (for example, motion detection alarm information) received by the Control Client displays. You can check the detailed information of the event or alarm, view the alarm linked video, manage the related information, and so on.

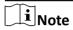

You should configure the event or alarm settings via the Web Client before you can check the related information and linkage actions via the Control Client. For detailed configuration of event and alarm settings, refer to *User Manual of HikCentral Professional Web Client*.

### 9.1 Perform Arming Control

You can arm or disarm the selected resource(s). After arming the resource, the current Control Client can receive the triggered alarm information from the resource. For the security control device, you can also bypass or recover bypass for the alarm inputs, and clear the alarms for the security control partition.

### **Steps**

1. Click Alarm Center → Arming Control to open the Arming Control window.

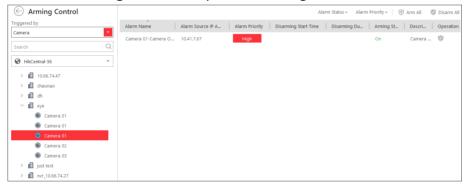

Figure 9-1 Arming Control

- 2. Set the filter condition on the left.
- Select the resource for arming control.All the configured alarms of the selected resource will display.
- 4. Perform arming control.

Disarm

Click  $\odot$  icon or **Disarm All** to disable the alarm and set the disarming start time and duration.

For example, if you set the disarming duration as 1 hour, the alarm cannot be received by Control Client, but will be recorded as the log within 1 hour. The event detection will be enabled again in 1 hour after the disarming start time.

# Note

For the alarm input source, you can also disarm the security control partition by hovering over the security control partition and clicking ( >> Disarm to disable the alarm detection for the device and the Control Client.

### Arm

Click  $\oplus$  icon or **Arm All** to enable the alarm detection.

For the alarm input source, you can set the Instant Arming, Stay Arming or Away Arming for arming the security control partition by hovering over the security control partition and clicking to select.

### **Instant Arming**

It is used when people leave the detection area. The zone will be immediately triggered when it detects event or alarm with no delay and notify the security personnel.

### **Stay Arming**

It is used when people stay inside the detection area. During stay arming, all the perimeter burglary detections (such as perimeter detector, magnetic contacts, curtain detector in the balcony) will be turned on. Meanwhile, the detectors inside the detection area are bypassed (such as PIR detectors). People can move inside the area and not trigger an event or alarm.

### **Away Arming**

It is used when people leave the detection area. Event or alarms will be activated when the zone is triggered or tampered. For delayed zone, the alarm will not be activated when the zone detects triggering event during entry/exit delay.

#### **Bypass**

When some exception occurs for the zone, and other zones can work normally, you need to bypass the exceptional zone to turn off the protection of it. Otherwise, you cannot arm the security control partition which the zone belongs to.

Select alarm input as triggered source and find the alarm inputs of the security control partition. Hover over the alarm input and click  $\square$  to bypass the alarm input.

### Bypass Recovery

When you want to recover the zone that is bypassed to make it work normally, select alarm input as triggered source and find the alarm input (zone) of the security control partition. Hover over the alarm input and click to recover alarm input to normal status.

### Clear Alarm

Select alarm input as triggered source and hover over the security control partition to click  $\bigcirc$  to clear the generated alarms of the security control partition.

# $\bigcap_{\mathbf{i}}$ Note

- For alarm input source, an icon ① will display if there is an exception. You can view the exception details by moving the cursor on the icon. You cannot arm the security control partition except the abnormal alarm input is bypassed.
- If the alarm inputs in the security control partition are inconsistent with the zones in the device's partition, an icon ① will display. You need to synchronize from the device on the Web Client to make them consistent.
- The disarming and arming control in Alarm Center only controls the alarm detection on the current Control Client.

### 9.2 Search and View Resource's Alarm

The alarm information, such as motion detection, video loss, and video tampering alarm, of the connected cameras and alarm inputs displays.

#### **Before You Start**

Arm the device first before the Control Client can receive the alarm information from the device. For details, refer to **Perform Arming Control** .

### **Steps**

**1.** Enter the Alarm Center page and you can view the real-time alarms received by the Control Client.

### **Alarm Time (Control Client)**

The Control Client time when the alarm starts.

#### **Alarm Source**

The resource that occurred the alarm.

### **Triggering Event/Alarm**

Display the type of the event that triggered alarm.

### Operation

### Search

Enter the Alarm & Event Search module to search the recorded video files of the event and the related camera's video files of the alarm.

### Two-Way Audio

Start two-way audio with the camera.

#### **Export**

Download the alarm details, including alarm information, alarm picture, linked video, linked map, etc.

### **Display on Smart Wall**

Display the alarm video on smart wall.

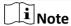

The available operation changes according to the alarm linkage of the camera. For detailed configuration, refer to *User Manual of HikCentral Professional Web Client*.

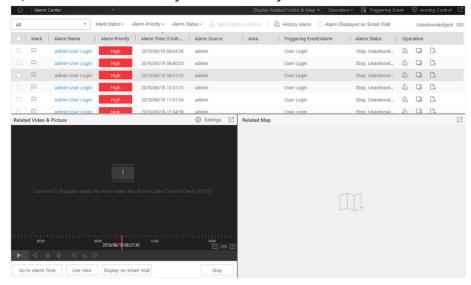

Figure 9-2 Alarm Center

2. Set the filter conditions to display the required alarms only.

#### **Mark Status**

Mark the alarm information and the marked items can be filtered.

#### **Alarm Priority**

The priority including low, medium, high and custom level which indicates the urgent degree of the alarm.

### **Alarm Status**

The status of the alarm includes **Start**, **Stop** and **Abnormally Stopped**. **Start** indicates the alarm has not stopped yet; **Stop** indicates the alarm has stopped; and **Abnormally Stopped** indicates the alarm has stopped abnormally.

### **Alarm Displayed on Smart Wall**

Filter the alarms which are set to be displayed on the smart wall.

The alarms will be automatically filtered by the configured conditions and display in the list.

3. Select an alarm to view.

The alarm linked video (if any) shows on display window and the alarm source linked map (if any) appears as well.

**4. Optional:** Perform one or more of the following operations.

# Acknowledge Alarm

- Click an alarm's name to open its alarm information window, and then click **Acknowledge** to acknowledge the alarm.
- Check alarms in the alarm list, or check multiple alarms, and then click **Batch Acknowledge** to acknowledge the selected alarms.

Note

Up to 100 alarms can be checked at a time.

### Play Video from Alarm Time

Click **Go to Alarm Time** to play the video from the alarm time.

### **Get Live View of Related Camera**

Click **Live View** to view the live video of the related cameras.

# Display Linked Video on Smart Wall

Click **Display on Smart Wall** to play the videos on smart wall.

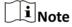

For setting the related camera of the alarm, refer to *User Manual of HikCentral Professional Web Client*.

### Display Alarm Related Video and Related Map

Click **Display Related Video & Map** to show the Related Video or Related Map window.

# Turn On/Off Alarm Sound

When the Control Client receives an alarm, the PC running the Control Client will play the alarm sound. You can turn on/off the alarm sound by clicking **Operation** and checking or unchecking **Audio On**.

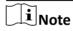

This configuration won't be changed after restarting the Control Client.

### Disable Pop-up Alarm Window

For the alarm configured with pop-up window, a window will pop up, showing the alarm details, when the Control Client receives the alarm. You can disable or enable the pop-up window by clicking **Operation** and checking or unchecking **Pop-up Window Disabled**.

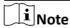

This configuration won't be changed after restarting the Control Client.

### **Sort Alarms**

Click on the column name of the alarm list and select a property to sort the alarms by the selected property.

View History Alarm Click History Alarm to enter the Alarm & Event Search module to

search the history alarms.

### 9.3 Search Event/Alarm Logs

You can search the event and alarm log files of the added resource for checking.

### **Before You Start**

You should configure the event and alarm settings via Web Client. See *User Manual of HikCentral Professional Web Client* for details.

### **Steps**

- 1. Enter the Alarm & Event Search module and click the Alarm Search or Event Search tab.
- 2. Select the types of event source.

 $\bigcap_{\mathbf{i}}$ Note

The Remote Site is only available for the Central System with Remote Site Management module (based on the license you purchased).

**3.** Set search conditions for different event source types.

Note

When configuring certain event or alarm for thermal imaging devices, you can click  $\gamma$  icon in the added source list for more accurate search, such as selecting VCA rule for VCA event, selecting thermometry point for temperature alarm or temperature difference alarm.

- 4. Set the time range for search.
  - Select a predefined time period for search.
  - Select **Custom Time Interval** and specify the start time and end time for search.
- 5. Click Search.

The matched event or alarm logs display on the list.

**6. Optional:** Perform the following operation(s) after searching alarms or events.

details and the linked picture, video, and map.

linked video.

Save Logs to PC Click ⊥ to download the log to your PC.

**Export Alarms or** Click **Export** and select the format to save the found events or alarms

**Events** to your PC.

### 9.4 Manually Trigger User-Defined Event

The system provides user-defined event which is used if the event you need is not in the provided system-monitored event list, or the generic event cannot properly define the event received from third-party system. On the Control Client, you can trigger a user-defined event manually and it will activate a series of actions according to the settings on Web Client.

#### **Before You Start**

Add the user-defined event to the system and determine what happens when you manually trigger it, such as setting it as the alarm source, as start/end of the alarm's arming schedule, or as the alarm linkage actions. For details, refer to *User Manual of HikCentral Professional Web Client*. Perform this task if you need to trigger a user-defined event manually on the Control Client.

### Steps

- **1.** In the Monitoring or Alarm Center module, click **Trigger Event**. The user-defined events added to the system will display.
- 2. Select the event you want to trigger and click OK.

### 9.5 View Pop-up Window Triggered by Alarm

After configuring the required settings on the Web Client and Control Client, the alarm window will open when the corresponding event/alarm is triggered. You can view the alarm time, the source device which trigger the alarm, the triggered event, and alarm status, etc.

### **Before You Start**

Make sure you have enabled the alarm linkage of **Trigger Pop-up Window** on the Web Client, and enabled the pop-up window function in the Alarm Center on the Control Client. For setting this alarm linkage, refer to the *User Manual of HikCentral Professional Web Client*.

### **Steps**

**1.** View the alarm details including alarm source, alarm time, triggered event type, alarm status, etc., in the pop-up window when alarm is triggered.

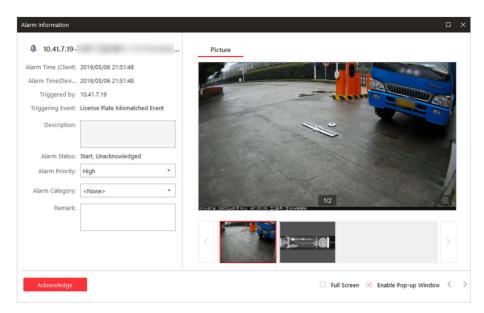

Figure 9-3 Alarm Triggered Pop-Up Window

- **2. Optional:** Set the alarm priority, the alarm category, and input the note for the alarm according to actual needs.
- 3. Click Picture/Video/Map tab to view the alarm related cameras' captured pictures, the playback or live view when alarm occurs, and view the camera/alarm input location on the map (if configured).

### Note

When viewing the recorded video files of the related camera, you can click **Go to Alarm Time** to play the video from the alarm time. You can also click **Live View** to view the live video of the related cameras, or click **Display on Smart Wall** to play the playback on smart wall.

4. Click the Acknowledge to acknowledge the alarm.

The alarm status becomes Acknowledged.

- **5. Optional:** Click  $\langle \cdot \rangle$  to view the previous or next alarm information.
- 6. Optional: Uncheck Enable Pop-up Window to disable pop-up window when new alarm triggers.

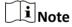

When the pop-up window remains open, the later alarm, if alarm priority is higher, will be displayed in the pop-up window, replacing the earlier one.

- 7. Optional: Check Full Screen to display the pop-up window in full screen mode by default.
- **8. Optional:** If an alarm input alarm is triggered on a panic alarm station, a window will open as follows. You can handle this panic alarm if needed.

# Note

You should first set an alarm for the alarm input of the panic alarm station via the Web Client. For details, refer to *User Manual of HikCentral Professional Web Client*.

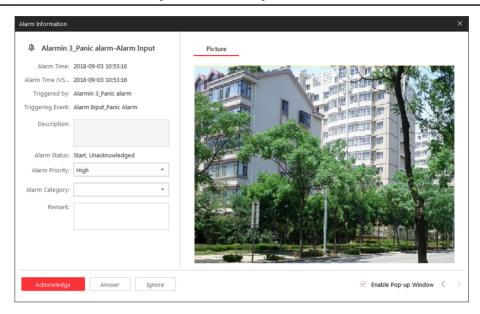

Figure 9-4 Panic Alarm

Perform Voice Talk Click Answer to answer this panic alarm and talk with the person who

triggers this panic alarm.

This panic alarm is usually triggered in emergency situation.

**Ignore Alarm** 

Click **Ignore** to ignore this alarm if you don't want to handle it on the current Control Client. If ignored, the user on other Control Client still can handle

this alarm.

### 9.6 Handle Opening Door Request from Video Access Control Terminal

Video access control terminal supports voice talk with the connected client. Person can press & button on the device front panel to send an opening door request to the security personnel and the security personnel can talk with the person via Control Client, view the live video of the video access control terminal's camera, and unlock the door if the person's identity is confirmed. This function is mainly used when the person forgets to take her/his credentials or for visitors.

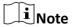

Before the Control Client receiving the remote request from video access control terminal, you should first add a **Calling Surveillance Center** alarm for this video access control terminal's access point in the Web Client. For details about adding alarms, refer to *User Manual of HikCentral Professional Web Client*.

After pressing the & button on the device front panel, a window will pop up on the Control Client as follows:

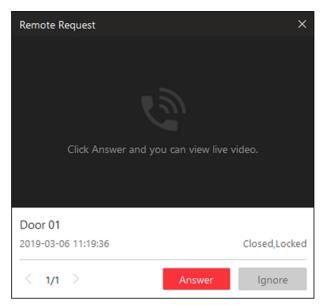

Figure 9-5 Remote Request from Video Access Control Terminal

You can click **Answer** to view the live view of the video access control terminal's camera and start voice talk with the person starts this request. You can also click **Ignore** to ignore this request and close this window.

During voice talk, click **Open Door** to allow the person to get in.

Click **End Call** to end voice talk and close this window.

### **Chapter 10 Map Management**

After properly configuring the map settings via the Web Client and enabling the map function on Monitoring module, you can view and manage the map, such as zooming in or zooming out the map, locating the resources on the map. You can view and operate the added resources on the map, such as getting the live view and playback of the cameras, UVSSs, and doors, setting the arming control for cameras, alarm inputs, UVSSs, and doors, and so on.

# Note

- If the GIS map doesn't show properly, all the current site's and Remote Site's E-map thumbnails are displayed. Click one E-map to view details.
- If you enable the GIS map function of the Central System via Web Client, you enter the configured GIS map. All the current site's and Remote Site's E-map thumbnails are displayed under the GIS map. Click one E-map to view details.

### **10.1 Operate Hot Spot**

The resources (including cameras, alarm inputs, alarm outputs, access points, and UVSSs) added on the map are called the hot spots. The hot spots show the locations of the resources. You can operate the hot spot, such as starting live view of the camera, UVSS, and door, arming or disarming the resources.

### 10.1.1 Preview Hot Spot

You can view locations of the cameras, alarm inputs, alarm outputs, access points, sites, and Under Vehicle Surveillance Systems (UVSSs). You can also set the arming control and view the history alarms of the surveillance scenarios through the hot spots.

### **Before You Start**

Configure the map settings via the Web Client. For details, see *User Manual of HikCentral Professional Web Client*.

### **Steps**

- 1. Click Monitoring on the Control Panel to enter the Monitoring module.
- 2. Drag the map to the display window or double-click the map to display the map.
- **3.** Perform the following operations on the map.

### **Switch Map**

- Switch from GIS map to e-map: Click at the bottom of the GIS map to display the e-map(s) and then select a e-map.
- Switch from e-map back to GIS map: Move the cursor to the upper side
  of the e-map and then click the appearing < .</li>
- Switch between e-maps: Click \_\_ at the bottom of the e-map to display other e-map(s) and then select a e-map.

# Filter Resource on Map

Click **Filter** and select resource type(s).

Display Map on Smart Wall

Click  $\boxplus$  to display the map on smart wall. For details, see **Display Map on Smart Wall** .

4. Click the hot spot to open the dialog which displays the related functions.

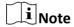

If there is an alarm triggered on the hot spot, the alarm icon will appear on the top left corner of the hot spot icon  $\Im$ .

- **5.** Operate in the dialog.
  - For camera and UVSS hot spot: Check the live view and playback of the camera, view its status, area, and remark, set the arming control, and view the history alarms.

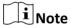

- To view the live view and playback of the camera, the user should be assigned with permissions of live view and playback of the camera. For details, please refer to the *User Manual of HikCentral Professional Web Client*.
- For details about arming control, see *Perform Arming Control* .
- For details about viewing history alarms, see View History Alarm .
- For alarm input hot spot: View its status, area, and remark, set the arming control, and view the history alarms.
- For alarm output hot spot: Turn on or off the linked alarm output.
- For access point hot spot: View the access point status (such as ℚ and ℚ), check the live view and playback of the access point's related camera(s), view the access point's basic information, control the door status, set the arming control, and view the history alarms and access records.
- For site hot spot: View the site's resources and alarms which are not handled.

### 10.1.2 Perform Arming Control

You can arm or disarm the hot spots via the arming control function. After arming the device, the current Control Client can receive the triggered alarm information from the hot spot.

### **Before You Start**

Configure the map settings via the Web Client. For details, see *User Manual of HikCentral Professional Web Client*.

### **Steps**

- 1. Enter the Monitoring module.
- 2. Drag the map to the display window or double-click the map to display the map.
- 3. Click the hot spot.

A window on which the related functions of the hot spot display is opened.

4. Click Arming Control to activate the Arming Control window.

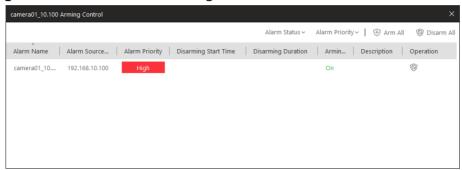

Figure 10-1 Arming Control Page

The information of the enabled alarms (e.g., motion detection, video loss) displays, such as alarm name, alarm priority and source IP address.

- **5.** Perform arming control of the selected hot spot.
  - Click **Disarm** or **Disarm All** to disable the alarm(s) and set the disarming start time and duration.

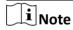

For example, if you set the disarming duration as 1 hour and the start time as 2018-03-26 18:05, then the event detection will be enabled again after 2018-03-26 19:05.

- Click **Arm** or **Arm All** to enable the alarm(s).

### 10.1.3 View History Alarm

When an alarm is triggered, it will be recorded in the system. You can check the history log related to an alarm, including the alarm source details, alarm category, alarm triggered time, etc.

### **Steps**

- 1. Enter the Monitoring module.
- 2. Drag the map to the display window or double-click the map to display the map.
- **3.** Click the hot spot.

A dialog pops up on which the related functions of the hot spot display.

4. Click **History Alarm** to activate the History Alarm window.

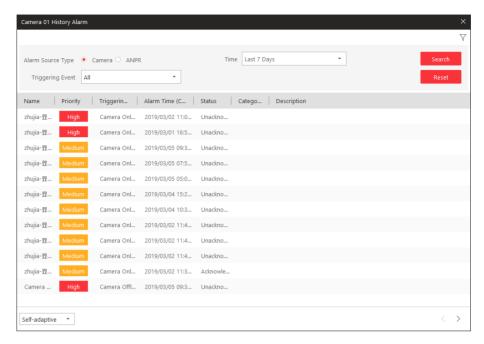

Figure 10-2 History Alarm

- 5. Select Camera or ANPR as alarm source.
- **6.** Set the time for searching the alarms.
- 7. Select the triggering event from the drop-down list.
- 8. Click **Search** to start searching the logs of the alarm.

The search results will display in the list and you can check the history alarm's detailed information.

### 10.2 Preview Hot Region

The hot region function links a map to another map. When you add a map to another map as a hot region, an icon of the link to the added map is shown on the main map. The added map is called child map while the map to which you add the hot region is the parent map.

### **Before You Start**

Configure the map settings via the Web Client. For details, see *User Manual of HikCentral Professional Web Client* 

### Steps

- **1.** Enter the Monitoring module.
- 2. Drag the map to the display window or double-click the map to display the map.
- 3. Click the hot region and a window opens displaying the related functions.

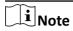

If there is an alarm triggered in the hot region, the alarm icon will appear on the top left corner of the hot region icon .

**4.** Click the E-map thumbnail to jump to the child map and view the elements added on the E-map.

### 10.3 Operate Map

After displaying map on Monitoring page, you can perform one or more operations of the followings, such as zooming in or out map, selecting resource(s) on map, adding label, printing map, displaying map in full screen mode, and so on.

### Zoom in/Zoom out Map

Use the mouse wheel or click + or - to zoom in or zoom out on the map.

### Select Resource(s) on Map

Click , select , and drag on the map to select resource(s).

Drag the selected resource(s) to the display window for live view or playback.

#### **Add Label**

Click , select to add a label with description to the map.

### Capture

Click  $\nearrow$ , select  $\bigcirc$ , and drag on the map to select an area. You can save this area as a picture to local PC.

#### **Print Map**

Click  $\nearrow$  and select  $\rightleftharpoons$  to print the map.

### **Filter**

Click o and select the object type you want to show on the map.

### **Locate Resource on Map**

Move the cursor to the resource in the device list, click \_\_\_ and select **Locate on Map** to locate the resource on the map. The located resources can be displayed in the center of the map.

Or start live view or playback of a camera, move the mouse to the lower edge of the display window and click on the left to locate the resource on the map.

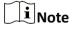

Only when the resource is added to the map, you can locate the resource on map.

### **Chapter 11 Manage Evidence**

The Control Client allows you to save the recorded video footage as evidence if it contains important information about incidents such as traffic accidents and violent crimes in case of the need for settling disputes or legal cases.

This functionality is available when you search video footage, manually record video footage during live view, manually clip video footage during playback, or download video footage in the Download Center.

### 11.1 Save Manually Recorded Video as Evidence in Live View

During live view, you can manually record video footage which contains important information about incidents such as traffic accident and violent crimes, and save it as evidence to the SFTP (Secure File Transfer Protocol).

#### **Before You Start**

You should have enabled evidence collection on the Web Client. For details, see the *User Manuel of HikCentral Professional Web Client*.

### **Steps** i∭Note You can set the SFTP when enabling evidence collection on the Web Client. For details, see the User Manuel of HikCentral Professional Web Client. 1. Start live view. \_i Note See Live View for details. 2. Click on the toolbar of the display window to start the manual recording. The icon turns to 3. Click on to stop recording. A dialog will pop up. 4. Click Save as on the dialog to open the Save as panel. **5.** Check **Save as Evidence** and then set the required information for the evidence. $oxedsymbol{oxedsymbol{igli}}$ Note For details about the required information for the evidence, see Save Found Video Footage as Evidence. 6. Click Save on the Save as panel.

|     | iNote                                                                                                    |
|-----|----------------------------------------------------------------------------------------------------|
|     | You can search the saved evidence. For details, see <b>Search Evidence</b> .                                                                                                    |
|     |                                                                                                    |
| 13  | 1.2 Save Clipped Video as Evidence in Playback                                                                                                    |
| ind | uring playback, you can manually clip video footage which contains important information about cidents such as traffic accident and violent crimes, and save it as evidence to the SFTP (Secure e Transfer Protocol). |
| Yo  | efore You Start u should have enabled evidence collection on the Web Client. For details, see the <i>User Manual HikCentral Professional Web Client</i> .                                                             |
| St  | eps                                                                                                    |
|     | Note                                                                                                    |
|     | u can set the SFTP address when enabling evidence collection on the Web Client. For details, see e User Manual of HikCentral Professional Web Client.                                                                 |
| 1.  | Start playback.                                                                                                    |
|     | Note                                                                                                    |
|     | For details, see <i>Playback</i> .                                                                                                    |
| 2.  | Click to start clipping.                                                                                                    |
|     | The icon turns to <b>K</b> .                                                                                                    |
| 3.  | Click to stop clipping.                                                                                                    |
| _   | A dialog will pop up.                                                                                                    |
|     | Click <b>Save as</b> on the dialog to open the Save as panel.  Check <b>Save as Evidence</b> and then set the required information for the evidence.                                                                  |
|     | Note                                                                                                    |
|     | For details of the required information for the evidence, see <i>Save Found Video Footage as Evidence</i> .                                                                                                    |
| 6.  | Click <b>Save</b> on the Save as panel.                                                                                                    |
|     | iNote                                                                                                    |
|     | You can search the saved the evidence. For details, see <b>Search Evidence</b> .                                                                                                    |
|     |                                                                                                    |
|     |                                                                                                    |

### 11.3 Save Found Video Footage as Evidence

After searching for video footage under specific conditions, you can export the matched video footage as evidence if the video footage contains information of the incidents such as traffic accidents and violent crimes.

#### **Before You Start**

You should have enabled evidence management on the Web Client. For details, see the Manage Evidence chapter in the *User Manual of HikCentral Professional Web Client*.

### **Steps**

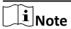

You can set the SFTP address when enabling evidence collection on the Web Client. For details, see the Manage Evidence chapter in the *User Manual of HikCentral Professional Web Client*.

1. Search video footage.

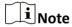

For details, see Video Search .

- 2. Enter the Export panel.
  - On the video file list, click the time range to play back the video file, and then click [].
  - Select video file(s) from the video file list, and then click **Export** at the upper-right side.

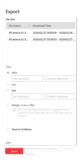

Figure 11-1 The Export Panel

3. Check Save as Evidence and then select Create Evidence or Add to Existing Evidence.

### **Create Evidence**

Set the parameters such as evidence ID, evidence type, and evidence status to create a new evidence.

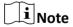

You can add and delete the evidence type, organization on site, and conclusion/result on the Web Client, see the Manage Evidence chapter in the *User Manual of HikCentral Professional Web Client* for details.

### **Evidence Type**

Select the type of accident or criminal incident recorded in the video file(s).

### **Organization on Site**

The organization or personnel (e.g., police, fire department) on the site of the accident or criminal incident.

#### **Evidence Status**

Select **Closed** if the related case is settled, and select **Open** if the related-case is pending.

### **Add to Existing Evidence**

Add the video file(s) to existing evidence. After saving the video file(s) as evidence, you can see the video file in the Content of Evidence section on the evidence details panel. For details, see **Search Evidence**.

**4.** Click **Save** to save the video file(s) as evidence.

The video file(s) will be downloaded in the Download Center, and then be uploaded as evidence to the SFTP (Secure File Transfer Protocol).

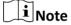

- For details about the Download Center, see Manage Downloading Tasks .
- You can configure the SFTP. See the Manage Evidence chapter in the *User Manual of HikCentral Professional Web Client* for details.
- You can search the saved evidence. For details, see **Search Evidence**.

### 11.4 Save Downloaded Video Footage as Evidence

When the downloading task is completed in the Download Center, you can save the downloaded video footage as evidence if it contains important information about incidents such as traffic accidents and violent crimes.

### **Before You Start**

You should have enabled evidence collection on the Web Client. For details, see the *User Manual of HikCentral Professional Web Client*.

### **Steps**

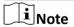

For details about managing downloading tasks, see Manage Downloading Tasks.

- 1. Click **Download Center** on the Control Panel to enter the Download Center.
- 2. Click **Done** to view the completed task.
- 3. Select the downloaded video footage and then click Save as to open the Save As panel.
- **4.** Check **Save as Evidence** and then set the required information for the evidence.

Note

For details about the required information for the evidence, see **Save Found Video Footage as Evidence** .

5. Click Save on the Save As Panel.

The saved video footage will be uploaded to the SFTP (Secure File Transfer Protocol).

Note

- You can set the SFTP address when enabling evidence collection on the Web Client. For details, see the *User Manual of HikCentral Professional Web Client*.
- You can search the saved evidence. For details, see **Search Evidence**.

### 11.5 Search Evidence

Evidence in HikCentral Professional refers to the video footage which contains information for settling disputes or criminal cases. You can search the evidence by setting search conditions.

#### **Before You Start**

- You should have enabled evidence collection on the Web Client. For details, see the *User Manual of HikCentral Professional Web Client*.
- You should have saved video footage as evidence. For details, see *Manage Evidence*.

### **Steps**

- 1. Click Evidence Search to enter the Evidence Search page.
- 2. Set the search conditions such as evidence ID, keyword, and evidence status.

#### **Evidence Status**

### Open

The related dispute or criminal case has NOT been settled.

### Closed

The related dispute or criminal case has been settled.

3. Click Search.

The matched evidence will be displayed.

**4. Optional:** Perform the following operations.

Download

Click **Download** to download the evidence (video) to local PC.

**Evidence** 

Edit Evidence Information

a. Click the evidence name to view enter the evidence details page.

b. Edit evidence information such as evidence type, result/conclusion.

c. Click Save.

### HikCentral Professional Control Client User Manual

**Export Evidence** Select evidence and then click **Export** and then select **CSV** or **Excel** to Information

export the evidence information to local PC as CSV file or Excel file

respectively

Select evidence and then click **Close Evidence** to set the evidence **Close Evidence** 

status to Closed if the related case is settled.

**Delete Evidence** Select evidence and then click **Delete**.

### **Chapter 12 Search Recognized Vehicles**

If the added Automatic Number-Plate Recognition (ANPR) camera or Under Vehicle Surveillance System (UVSS) is properly configured, and the vehicle license plate number is recognized by the camera, you can search the related vehicle passing information.

### **Steps**

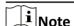

Make sure your license supports ANPR function, or turn to Home page of the Web Client, click **License Details** → **Configuration** → **Add** and then select the added cameras as ANPR cameras. Otherwise, ANPR function cannot perform normally in the system.

- 1. Enter the Vehicle Search page.
  - Click **Vehicle Search** on control panel to enter the Vehicle Search page.
  - Start live view of the ANPR camera or UVSS, move the cursor to the recognized license plate number, and click (a) to enter the Vehicle Search page.

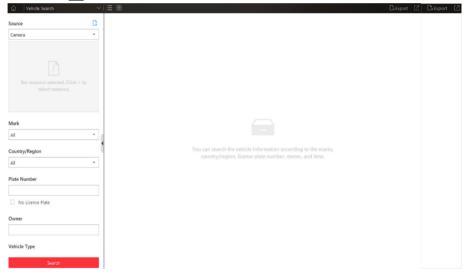

Figure 12-1 Vehicle Search Page

- 2. Set the search conditions.
  - 1) Select Camera or UVSS from the drop-down list.
  - 2) Select the resources to search the vehicle passing records.

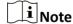

For camera, you can click [], select the current site or a Remote Site from the drop-down list and select the ANPR camera(s).

3) **Optional:** Set the mark information, country or region, plate number, and vehicle owner for searching.

**i** Note

You can enter the keywords of plate number and vehicle owner name to fuzzy search the vehicles.

4) Optional: Check No License Plate to search passing records of vehicles with no plate.

The Plate Number field will be unavailable.

- 5) Select vehicle type, brand, color, direction in the drop-down list.
- 6) Set the time for searching.
- Select to search the vehicles today, yesterday, current week, last 7 days, and last 30 days.
- Click **Custom Time Interval** to set the search time range.
- 3. Click Search.

The vehicle passing records that match the search conditions will display in the list.

 $\square_{\mathbf{i}}$ Note

You can click or to switch between List Mode and Thumbnail Mode.

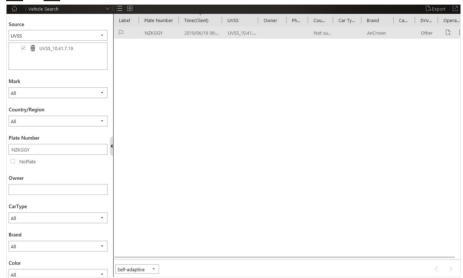

Figure 12-2 Searched Vehicles

**4. Optional:** Perform the following operations after searching.

Mark Vehicle Click □ to mark the vehicle. The marked vehicles can be filtered when searching the related vehicle passing information recorded by the camera or UVSS.

Add to List If the vehicle is not added to the vehicle list, you can add the new vehicle

to the vehicle list manually. Click [] to add the vehicle. See Add

Recognized Vehicle to Vehicle List for details.

Download Vehicle Information Click 🗅 to download the vehicle information. For details about

downloading, refer to *Manage Downloading Tasks* .

### **View Picture**

Click the Plate Number column and click **Picture**tab to view the captured vehicle picture or undercarriage picture.

### **View Video**

Click the Plate Number column and click **Video** to view the linked video file of the passing vehicle.

**i**Note

- When viewing the video file of passing vehicles, you can control the playback.
- Click **Go to Monitoring** to switch to Monitoring page.
- Click to export the video file to the local PC.

# Export Vehicle Information

Click **Export** in the upper-right corner to export the searched vehicle records to a PDF file.

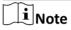

Up to 500 vehicle records with captured pictures can be exported at one time. Up to 100,000 vehicle records without pictures can be exported at one time.

**Edit** 

Click **Edit** to modify the recognized license plate number as needed.

### **Chapter 13 Search Access Records**

You can search the persons' access records triggered on the specified access points (doors or turnstiles) via the Control Client by setting the search conditions. For example, if you select specified doors and set the event type as access denied by card, all the access denied events (accessing by swiping a card) triggered on these doors will show.

### **Before You Start**

Configure the access event on the Web Client. For details, refer to *User Manual of HikCentral Professional Web Client*.

### **Steps**

- 1. Click Identity Access Search on the control panel.
- 2. Set the search type as Access Records.
- 3. Set the search conditions.

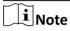

Among access point, person, and record type, you need to set at least two conditions.

- 1) Click to select the access point(s) to search the triggered events.
- 2) Click to select the person(s). You can filter the persons by person name or additional information.
- 3) Click \(\bigcap\) to select the access record type, which refers to the type of the triggered access event.
- 4) Select the access result including access granted and access failed.
- 5) Set the time during which the access events are occurred.

Note

The time here can be device time or client time, based on the time zone settings in **System**  $\rightarrow$  **General**.

### 4. Click Search.

The matched access records will display.

**5. Optional:** Perform the following operations after search.

View Event Click the person name in the Name column to view the event details, Details including the recorded video of the access point's related camera (if

configured), person information, and access information.

Forgive Anti-Passback When a person attempts to use a card out of anti-passback rule's sequence, the access will be denied. This is called "Anti-Passback

**Violation** Violation". When anti-passback violation occurs, no entry is allowed unless

the anti-passback violation event is forgiven.

### HikCentral Professional Control Client User Manual

You can forgive an anti-passback event by clicking in the Operation column. Or click **Forgive All Anti-Passback** to forgive all the anti-passback violation events in the search result. **Download** Click <u>I</u> in the Operation field to download the event information, **Single Record** including the event details, the person information, person profile, and recorded video file (if configured). Click **Export** to export the searched access control events details (including **Export All** Searched person name, person ID, event time, access result, and access mode) and Records you can save it in your PC.  $\mathbf{\tilde{i}}$ Note The exported file is in CSV format.

# **Chapter 14 Perform Entry & Exit Counting**

By grouping access points (setting entry & exit counting rules), the system provides counting functions based on the entry and exit records on these access points. With this function, you can know who enters/exits this region and how many persons still stay in this region. This is available for certain emergency scene. For example, during a fire escape, the number of the stayed persons and name list are required.

#### **Before You Start**

Set an entry & exit counting rule first in the Web Client. For details, refer to *User Manual of HikCentral Professional Web Client*.

### **Steps**

- 1. Click Identity Access Search on the control panel.
- 2. Set the search type as Entry & Exit Counting.
- 3. Select one entry & exit counting rule from the list.
- 4. Select what type of persons you want to search.
- **5.** Set the time range.

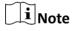

Currently, the system only supports to search persons with access records in the last 24 hours.

### 6. Click Search.

The access records matched the search conditions will be listed, showing information such as person details, location of last access, etc.

7. Optional: Perform the following operations after search.

| View  | Event |
|-------|-------|
| Detai | ls    |

Click the person name in the Name column to view the record details, including the recorded video of the access point's related camera (if configured), person information, and access information.

# Download Single Record

Click \_\_ in the Operation field to download the record, including the person information, person profile, phone number, location of last access, etc. You can check the downloading progress in the Download Center.

### Export All Searched Records

Click **Export** to export the searched access control events details (including the person information, person profile, phone number, location of last access, etc.) and you can save it in your PC. You can check the downloading progress in the Download Center.

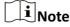

- Up to 100,000 records can be exported for one time.
- The exported file is an Excel file.

### **Chapter 15 Smart Wall**

Smart wall provides security personnel with a larger overview of the regions they want to watch for any small or big unusual movement or activity. Large number of surveillance resources (such as cameras, maps) can be displayed on the smart wall for continuous monitoring. With the help of the Smart Wall, the security personnel can respond to the incidents effectively.

HikCentral Professional provides two modes of smart walls: Smart Wall (Decoding Device) and Smart Wall (Graphic Card).

In Smart Wall (Decoding Device) mode, the decoding devices can decode the streams and display the cameras' images on the display units connected to the decoding devices.

In Smart Wall (Graphic Card) mode, the graphic card of the PC running the Control Client will decode the images and other contents (such as pages of the Control Client) and display on the screens connected to the PC.

### 15.1 Manage Smart Wall (Decoding Device)

A Smart Wall (Decoding Device) is a special multi-monitor setup that consists of multiple monitors, screens or display units tiled together contiguously or overlapped in order to form one large screen, so that you can get a complete overview of large surveillance centers. With the smart wall, you can easily create views defining window division and content for the managed smart wall. What's more, the video triggered by event can also be displayed on smart wall to help operator quickly focus on the most critical matters. For example, if a door is opened, the smart wall can be configured to display the video of the camera nearest to the door.

This type of smart wall is mainly used in medium and large surveillance scenarios, such as surveillance center. In these scenarios, more than four display units are required to display the images.

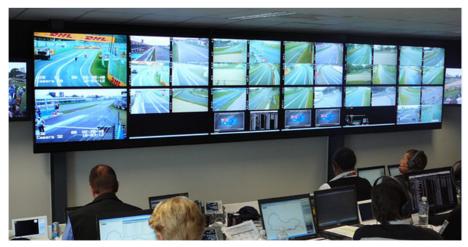

Figure 15-1 Application Scenario: Smart Wall (Decoding Device)

Before decoding and display, you need to add decoding devices (such as video wall controllers and decoders) to the system, and create virtual smart walls via the Web Client. Then you need to link the decoding devices' decoding output to the windows of the virtual smart wall.

After the above configuration, the Control Client supports displaying camera's video on the smart wall to get a complete and clear overview of the videos.

Click Smart Wall in the Tool list to open the Smart Wall (Decoding Device) module.

The following icons are available on the Smart Wall window.

| Icon                    | Description                                                                                                    |
|-------------------------|----------------------------------------------------------------------------------------------------|
| <u>_</u>                | Enter the Alarm Center to view the detected alarms and perform further operations, such as searching related video files of the alarm, displaying on smart wall, and downloading the alarm details. Refer to <i>Check Alarm and Event</i> for details. |
| 1                       | When the smart wall settings on the SYS server are changed (e.g., more smart walls are added, linked decoding outputs are changed, decoding devices deleted), a red dot will appear on this icon. Click it to synchronize the smart wall information.  |
| V                       | Set to switch the stream type automatically according to current network situation, display the window No. on the smart wall, or view the details of the smart wall.                                                                                   |
| A/B                     | Unlock or lock the window. When you lock the window, you cannot display the video on this window or stop decoding and displaying on the window.                                                                                                    |
| 围                       | Set the window division for the selected display window of smart wall. Double-click on the split window to enlarge the window.                                                                                                    |
|                         | Create a roaming window to open a virtual window on the screen(s).                                                                                                    |
|                         | Stop all the windows' playing.                                                                                                    |
|                         | Save the current settings to the view or to other view. In this way, you can easily view the required live videos on the smart wall by calling this view.                                                                                              |
|                         | Note                                                                                                    |
|                         | For details, refer to <i>View Settings</i> .                                                                                                    |
| <b>III</b> / <b>III</b> | Display three/two smart walls in line.                                                                                                    |
| € <del>**</del> →       | Display the smart wall in the center of the window.                                                                                                    |

### 15.1.1 Decode and Display

After setting the smart wall via Web Client, the video streams from the camera can be decoded by the configured decoding outputs, and then you can display the decoded videos on the smart wall.

### **Before You Start**

Add the smart wall via Web Client. For details, refer to *User Manual of HikCentral Professional Web Client*.

### **Steps**

- 1. Click Smart Wall on the control panel to enter the Smart Wall page.
- 2. Select Camera or Signal Source as the encoding device type.
- 3. Click III in the upper-right corner of the smart wall window to select a window division mode.
- 4. Select the site to display the cameras added on this site.

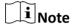

It is only available for the central system with Remote Site Management module (based on the license you purchased).

5. Drag the camera or signal source from left panel to the display window of smart wall.

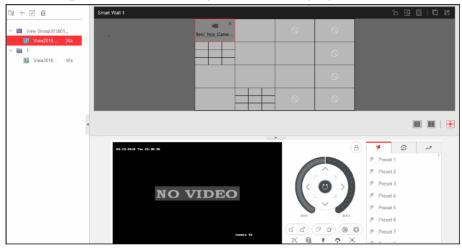

Figure 15-2 Display Live Video on Smart Wall

The video stream from the camera is decoded and displayed on the smart wall.

**6. Optional:** Select a display window which is linked with the camera to display the live video on the large window at the bottom of the page, and then perform the following operation(s).

| View Camera<br>Status | Click Late to show the camera's frame rate, resolution, and stream format.                                                                                                    |
|-----------------------|----------------------------------------------------------------------------------------------------|
| Switch Stream         | Click or switch the live view stream to main stream, sub-stream, or smooth stream.                                                                                                  |
|                       | Note                                                                                                    |
|                       | Smooth stream needs to be supported by device.                                                                                                    |
| Enable PTZ<br>Control | Click to enable PTZ (pan, tilt, zoom) control function on the display window. And then you can control PTZ and set preset, patrol, and pattern. See <i>PTZ Control</i> for details. |

Switch to Playback

Stop Decoding and Displaying

Click or to stop the decoding and displaying for the specified window or all windows.

Note

For the locked windows and alarm linked windows, you cannot stop the decoding and displaying.

### 15.1.2 View Settings

You can set the view and organize the views into a group for displaying the video on smart wall conveniently. You can also perform the view auto-switch for the view group on the smart wall.

### **Add View Group**

A view group of a smart wall is to manage multiple views in a group for performing view autoswitch.

### **Steps**

- 1. Click Smart Wall on control panel to open the Smart Wall window.
- 2. Click le to open the View window.
- 3. Select Public View or Private View to add this view group.

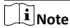

- The view groups and views belonging to the public view can be seen by all the system users.
- The view groups and views belonging to the private view can only be seen by the user who add it.
- 4. Click to open Add View Group window.
- 5. Edit the group name or use the default one.
- **6.** Click **Save** to add the group.
- **7. Optional:** Perform the following operation(s) after adding the view group.

Edit View Group Select the view group and click ☑ to edit the view group name.

Delete View Group Select the view group and click ★ to delete the group.

### **Add View**

You can add the frequently used cameras and smart walls as the custom view and organize the views into the view group for displaying the video on smart wall conveniently.

#### **Steps**

- 1. Click Smart Wall on control panel to open the Smart Wall window.
- 2. Drag the cameras to the display window of the smart wall.
- **3.** Click **III** to open the View window.
- 4. Select a view group.
- **5.** Click + to open Add View window.
- 6. Enter the view name or use the default one.
- 7. Click OK to save the view.
- **8. Optional:** Perform the following operation(s) after adding the view.

**Start Decoding and** Click the view to start decoding and displaying the video of the

**Displaying** cameras on smart wall conveniently.

**Edit View** Click ☑ to edit the name of the view.

**Delete View** Click in to delete the view.

#### 15.1.3 Perform View Auto-Switch

To fast and conveniently view multiple configured views on the smart wall, you can perform the view auto-switch to switch the added views belonging to the same view group automatically in a specific auto-switch interval.

#### **Before You Start**

Add at least two views into one view group, see **Add View** for details.

#### Steps

- 1. Click Smart Wall on control panel to open the Smart Wall window.
- 2. Click to open the View window.
- 3. Set the auto-switch interval beside the view name.
- **4.** Click **6** beside the view group name.

The views in the selected view group starts switching automatically.

#### 15.1.4 Perform Auto-Switch of an Area's Cameras

You can display multiple cameras of one area in turn on the smart wall.

#### **Before You Start**

The cameras are added to one area. See User Manual of HikCentral Professional Web Client.

#### Steps

- 1. Click Smart Wall on control panel to open the Smart Wall window.
- 2. Click a to open the Camera window.
- 3. Drag an area on the left panel to the window linked with the decoding output.

The cameras in the selected area starts switching automatically on the smart wall. The autoswitching cycle can be shown in the live view window on the current Control Client and other Control Client(s).

**4. Optional:** Click << or >> in the toolbar of the video view to set the auto-switch interval: 20 s, 40 s, 1min, 3min, 5min.

## 15.1.5 Create a Roaming Window

Windowing is to open a virtual window on the screen(s). The window can be within a screen or span multiple screens. You can move the window on the valid screens as desired and this function is called roaming. With windowing and roaming function, you can create custom window and the window size and position will not be limited by the actual screen(s).

#### Steps

- 1. Click Smart Wall on control panel to open Smart Wall window.
- 2. Click and drag on the screens which are linked to decoding outputs to open a window.

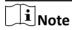

Screens linked to BNC outputs are not available for opening a window.

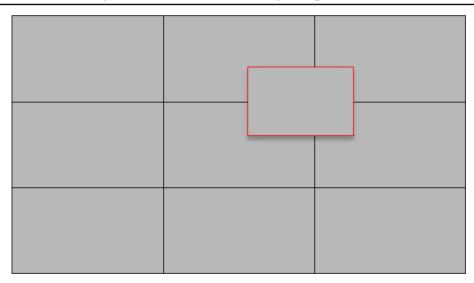

Figure 15-3 Open a Window

**3. Optional:** Perform the following operation(s) after opening a window.

**Roam** Click on the window and hold the mouse to move the window on the

valid screens.

Adjust Window Move your cursor to the window edges and adjust the window size

**Size** when the cursor becomes directional arrow.

**Enlarge Window** Double-click the window and it will be enlarged to fill the spanned

screens and display on the top layer. Double-click again to restore.

Display Window on Top Layer

Select one window when there're overlapped windows and right-click the window to display it on the top layer.

# 15.1.6 View and Export Window No. and Camera ID

When displaying live view on smart wall, you can use a keyboard for convenient operations such as starting live view on smart wall, PTZ control, etc. If you want to display certain camera's live view in certain window on the smart wall, you should press the camera's identifier number and target window number on the keyboard, which are called **Camera ID** and **Window No.** 

In the Web Client, you can set a unique ID for each camera added in the system. For details, refer to *User Manual of HikCentral Professional Web Client*.

In the Control Client, click **Smart Wall** on the control panel, and click  $\square \rightarrow$  **Window No. & Camera ID**  $\rightarrow$  **Display Window No.** to show the number of each window.

If you want to export a document which contains the IDs of all the cameras and smart wall information (such as smart wall name, row and column, etc.) as a reference, click 

→ Window No. & Camera ID → View Window No. and Camera ID to generate a document.

Click **Download** to download this document and save it in local PC. You can print it if necessary.

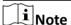

- The exported file is in PDF format.
- The exported document also contains smart wall No., which are used for selecting smart wall via network keyboard.

# 15.2 Manage Smart Wall (Graphic Card)

Smart Wall (Graphic Card) is hardware independent. It doesn't require any decoding resources such as video wall controllers or decoders. The PC running the client can decode the streams by its graphic card and then display the content on the screens connected to the PC. As a result, it is cost efficient solution and easy deployment.

This type of smart wall is mainly used in small surveillance scenarios, such as supermarket, with less than four display units required.

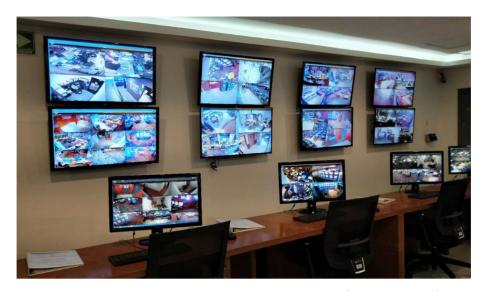

Figure 15-4 Application Scenario: Smart Wall (Graphic Card)

In this smart wall mode, you can display not only the camera's videos on the smart wall, but also other display contents such as maps, health status, Monitoring page, etc.

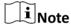

Up to four screens are supported as smart walls for one Control Client in this mode.

# 15.2.1 Display Contents on Smart Wall in Smart Wall Mode

A variety of contents (e.g., video, map, face comparison) can be shared on the smart wall to help you respond quickly and effectively. The smart wall (graphic card) mode provides a convenient way to set up initial smart wall, check complete overview of the smart wall layout, or adjust the layout of the smart wall. You can select the desired smart screen and enter this mode to set window division, adjust layout, display contents on smart wall or perform other operations.

#### **Before You Start**

Make sure you have enabled **GPU Hardware Decoding** function in **System** → **Image**.

#### Steps

- **1.** Click **Monitoring** → **Live View** to enter the live view page.
- 2. Click to enter Smart Wall page.
- 3. Enter Smart Wall (Graphic Card) Mode.
  - Double-click a smart wall in the smart wall list.
  - Drag a smart wall from the smart wall list to the layout area of smart wall.

The smart wall's icon will turn to  $\blacksquare$  .

- **4. Optional:** Click **a** at the bottom to choose the predefined window division to layout the display window of the smart wall.
- 5. In smart wall (graphic card) mode, display contents on the smart wall.

- Display Camera on Smart Wall: Double-click a camera name or drag the camera to the layout area of smart wall area to display the camera on the smart wall.
- Display Map on Smart Wall: Double-click the map or drag the map to the layout area of smart wall to display the map on the smart wall.
- Display Area on Smart Wall: Double-click the area or drag the area to the layout area of smart wall to display the resources in the area on the smart wall.

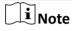

If there are multiple resources in the area, when you drag it to the layout area of smart wall, you need to select **Play in Batch** or **Single-Screen Auto-Switch** to display each resource in one display window or display area auto-switch in one display window on the smart wall.

- Display View on Smart Wall: Drag the view to the layout area of smart wall and select **Single-Screen Auto-Switch** or **Replace Current View** to display the auto-switch view in one display window or replace current display content on smart wall.
- Display View Group on Smart Wall: Drag the view group to the layout area of smart wall to display auto-switch of each view in one display window on smart wall.
- Display Face Comparison on Smart Wall: Double-click the face comparison group or drag it to the layout area of smart wall to display the face comparison result on the smart wall.
- **6. Optional:** In smart wall (graphic card) mode, perform one of the following operations.

| View Resource<br>Channel                  | You can view all resource channels displayed on smart wall.                                                                                                    |
|-------------------------------------------|----------------------------------------------------------------------------------------------------|
| Adjust Display<br>Window                  | Drag one display window to another to adjust the layout order on smart wall.                                                                                                    |
| <b>Edit Name</b>                          | Click and select <b>Edit Name</b> to edit the name of the smart wall.                                                                                                    |
| Show Screen                               | Click and select <b>Show Screen</b> to show the name on the smart wall.                                                                                                    |
| Exit Smart Wall<br>(Graphic Card)<br>Mode | Click Exit Smart Wall (Graphic Card) Mode to exit the mode.                                                                                                    |
|                                           | Note                                                                                                    |
|                                           | If you choose to drag the smart wall to the layout area of smart wall, after exiting smart wall (graphic card) mode, a smart wall window will show in the display window. You can drag the resource to the desired smart wall window to display it on the desired smart wall. |

# 15.2.2 Display Contents on Smart Wall in Live View Mode

During live view, if you see something important in the live view window, for example, a suspect caught by one camera or a VIP matched in the face comparison panel, you can display these contents on the smart wall to get a complete and larger overview.

After displaying the live contents on the smart wall (on another display) in this mode, you can continue view other live content, or perform other operations on the Control Client on the current

display, without changing the content that smart wall displays. This function lets you keep an eye on your smart wall while working in Control Client. For example, the smart wall continues to show the current video while you start playback of this camera on the Control Client.

# **Display All Contents in Live View on Smart Wall**

In the Monitoring module, you can display all contents you are viewing in the displaying windows onto the smart wall (graphic card) to get a larger overview by a one-touch operation.

 $\square_{\mathbf{i}}$ Note

Make sure you have enabled GPU Hardware Decoding function in System → Image .

After starting live view, click in the upper-right corner on the client and select a smart wall to display all the displaying windows on the smart wall.

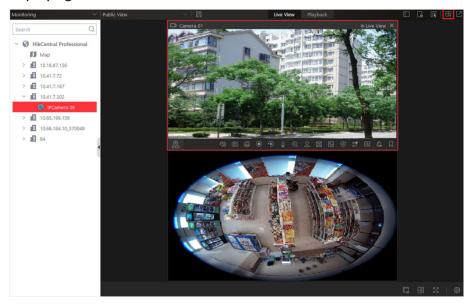

Figure 15-5 Display All Contents in Live View on Smart Wall

**i** Note

The contents include all the resources displayed in the display area, such as video of the cameras, maps, face comparison groups, access points, etc.

Hover the cursor on the top the displaying smart wall screen and click **Exit Smart Wall Mode** to stop displaying the contents on smart wall.

# **Display Camera on Smart Wall**

You can display the live view of a camera on the smart wall without decoding, so as to show details of the monitored area of the camera in a timely manner.

#### **Before You Start**

- Connect your PC to at least one smart wall.
- Make sure you have enabled GPU Hardware Decoding function in System → Image .

#### **Steps**

- 1. Click Monitoring to enter the Monitoring module.
- 2. Click to open the Logical Resource panel.
- **3. Optional:** Click **1** to select a window division mode.
- 4. Display the live view of a camera on smart wall.
  - Hover the cursor on a live view window, click in the window's toolbar, and then select a smart wall.
  - Hover the cursor on a camera's name, click ... , and then hover the cursor on **Display on Smart Wall** to select a smart wall.

The camera's icon will turn to @, and the icons of different camera types vary.

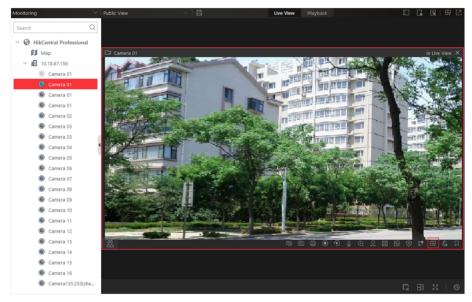

Figure 15-6 Display Live View on Smart Wall

**5. Optional:** Use a USB keyboard (such as DS-1005KI) to start live view of certain camera on smart wall by pressing the camera's identifier number.

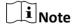

In the Web Client, you can set a unique ID for each camera added in the system. For details, refer to *User Manual of HikCentral Professional Web Client*.

# **Display Area on Smart Wall**

You can display all the cameras' live view in an area on the smart wall to view the details in an area in a timely manner for an overview of the area.

#### **Before You Start**

- Connect your PC to at least one smart wall.
- Make sure you have enabled **GPU Hardware Decoding** function in **System** → **Image**.

#### **Steps**

- 1. Click Monitoring to enter the Monitoring module.
- **2.** Hover the cursor on an area's name, click ..., and then hover the cursor on **Display on Smart Wall** to select a smart wall to display an area on the smart wall.

# **Display Map on Smart Wall**

You can display e-map and GIS map on smart wall to show the overall layout and locations of the added devices, or devices of a certain type. The alarm information will be displayed on the smart wall as well when an alarm is triggered.

#### **Before You Start**

- Configure a GIS map or e-map via the Web Client beforehand. For details, see *User Manual of HikCentral Professional Web Client*.
- Make sure you have enabled GPU Hardware Decoding function in System → Image.

#### **Steps**

- 1. Click Monitoring to enter the Monitoring module.
- 2. Optional: Enter Smart Wall (Graphic Card) Mode. For details, see *Display Contents on Smart Wall in Smart Wall Mode*.
- 3. Click m to open the Logical Resource panel.
- **4. Optional:** Click **III** to select a window division mode.
- 5. Display a map on smart wall.
  - Hover the cursor on **Map** in the Logical Resource panel, click ..., and then move the cursor on **Display on Smart Wall** to select a smart wall.
  - Double-click **Map** in the Logical Resource panel to display it on the right panel. Click  $\Box$  in the upper-right corner of the map-displaying window and select a smart wall.

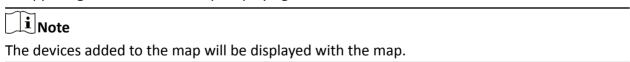

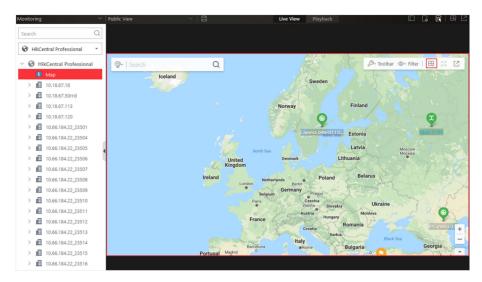

Figure 15-7 Display Map on Smart Wall

# **Display View and View Group on Smart Wall**

If you have saved a view or view group, you can display it on smart wall in a timely manner with the saved window division and the correspondence between cameras and windows.

#### **Before You Start**

Save at least a view or create at least one view group beforehand. For details, see *Manage View* 

#### Steps

- 1. Click **Monitoring** to enter the Monitoring module.
- 2. Click 🖪 to open the View panel.
- 3. Display a view or view group on smart wall.
  - Hover the cursor on a view name, click ... , and then hover the cursor on **Display on Smart**Wall to select a smart wall.
  - Hover the cursor on a view group name, click ..., and then click View Group Auto-Switch.
  - The view will be displayed on the selected smart wall in the saved window division mode.
  - Views in a group will be displayed on the selected smart wall in auto-switching mode.

# 15.2.3 Display Alarm's Related Video on Smart Wall

If you have enabled the smart wall linkage for an alarm, the live view of cameras or public views related to the alarm will pop up on the chosen smart wall when the alarm is triggered. Therefore, you will know alarm details in a timely manner for further operations. You can also manually display live view of one of the alarm-related cameras on the smart wall.

#### **Before You Start**

- Configure an alarm (and enable smart wall linkage for it) via the Web Client beforehand. For details, see *User Manual of HikCentral Professional Web Client*.
- Make sure you have enabled GPU Hardware Decoding function in System → Image .

#### **Steps**

- Enter the Alarm Center module.
   The information of triggered alarms will be displayed.
- **2. Optional:** Click an alarm to display the live view of the alarm in the Related Video & Picture window in the lower-left corner of the client for a preview.
- 3. Display live view of a camera related to an alarm on smart wall.

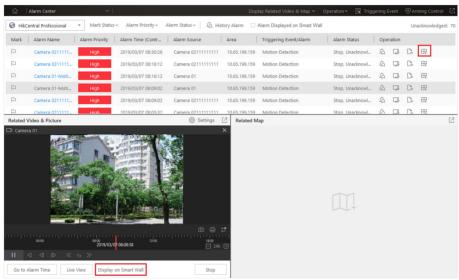

Figure 15-8 Display Alarm's Related Video on Smart Wall

- If you are viewing video of the camera's video in the Related Video & Picture window, click **Display on Smart Wall** under the window to select a smart wall.
- Click III in the alarm's Operation column to display the alarm-related camera's live view on smart wall directly.
- **4. Optional:** Hover the cursor on the top of the displaying smart wall to show the Exit Smart Wall Mode bar, and then click to enable automatic alarm-video display on the current wall.
  - The icon sturns to so. The related cameras or views of the alarms configured with smart wall linkage can be displayed on the smart wall automatically when triggered.

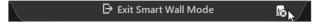

Figure 15-9 Exit Smart Wall Mode Bar

• If you have disabled automatic alarm-video display on the current wall, the smart wall name will turn to (Alarm Disabled)Smart Wall Name.

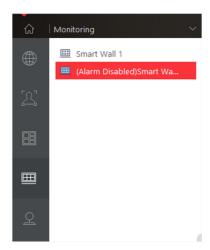

Figure 15-10 Smart Wall Name with Alarm Disabled

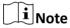

This configuration won't be changed after restarting the Control Client.

- **5.** Enter the Monitoring module, click , and then double-click the working smart wall's name to enter the Smart Wall (Graphic Card) mode on the client.
  - The windows of the alarm-related cameras will be displayed in the right panel with a red title bar in tile mode with every camera's name showing in the respective windows.

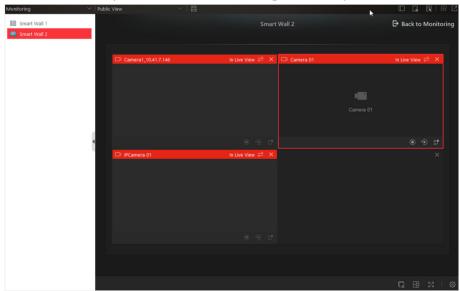

Figure 15-11 Display Alarm on Smart Wall

- For alarm-related view, the view will be displayed in the right panel covering the images you are currently viewing in the saved window division mode.
- **6. Optional:** Perform the following operations if you need.

**View Alarm Details** Click a red title bar on the client to open the alarm information window for details.

| Switch to Auto- | Click to switch between tile mode and auto-switching mode |
|-----------------|-----------------------------------------------------------|
| Switching Mode  | for the alarm-related cameras.                            |

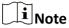

- In auto-switching mode, you can hover the cursor on the displaying window to perform operations including stream switching, switching between instant playback and live view, recording, camera switching, fast forward and slow forward.
- Up to 64 windows can be displayed on the smart wall. You can perform the above-mentioned tasks to control the live view displaying of the cameras and views.
- If you have enabled alarm on the smart wall, live view of alarms with higher priority will cover that of alarms with lower priority before the due time of smart wall displaying.
- You can configure the due time of smart wall displaying via the Web Client. For details, see *User Manual of HikCentral Professional Web Client*.

# 15.2.4 Display Health Monitoring Page on Smart Wall

You can display the health monitoring page on smart wall for an overview status of the added devices and HikCentral Professional Service.

#### **Before You Start**

Add devices to HikCentral Professional via the Web Client. For details, see *User Manual of HikCentral Professional Web Client*.

#### **Steps**

- Enter the Health Monitoring module.
   The overview status of the added devices and HikCentral Professional Service will be displayed.
- 2. Click in the upper-right corner of the client and select a smart wall to display the health monitoring page on smart wall.

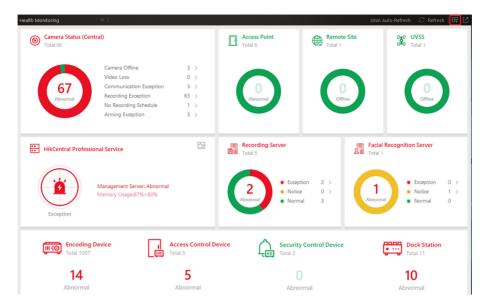

Figure 15-12 Display Health Monitoring Page on Smart Wall

- **3.** Enter the Monitoring module and click **=** to open the smart wall panel.
- **4.** Double-click the name of the smart wall displaying the health monitoring page to enter the Smart Wall (Graphic Card) mode in the Control Client.
  - The word **Health Monitoring** will be displayed in the right window.
- **5. Optional:** Click in the upper-right corner of the display window to stop displaying the health monitoring page on smart wall.

# **Chapter 16 Report**

Reports, created for a specified period, are essential documents, which are used to check whether a business runs smoothly and effectively. In HikCentral Professional, reports can be generated daily, weekly, monthly, annually, and by custom time period. You can use reports as basis in creating decisions, addressing problems, checking tendency and comparison, etc.

# 16.1 Generate People Counting Report

People counting statistics is to calculate the number of line crossing people in a specific area and a certain time period by the people counting camera(s). You can view the people counting statistics in a line chart or histogram, and generate reports for exporting the detailed data to local storage.

#### **Before You Start**

Properly configure the camera with a people counting rule for the required area. To configure the people counting rule, please refer to user manual of people counting camera.

#### **Steps**

- 1. Click People Analysis → People Counting to enter the people counting report page.
- 2. Select people counting camera(s) for statistics.
  - 1) Click [] in the camera panel.
  - 2) Select a current site or Remote Site from the drop-down site list to show its people counting cameras.

| Note                                           |       |
|------------------------------------------------|-------|
| Only people counting cameras will be displayed | here. |

- 3) Check the people counting camera(s) for statistics.
  - The cameras will be added to the camera list.
- 4) Click Close.
- **3.** Select camera(s) for the report in the camera list.

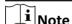

Up to 20 people counting cameras can be selected for statistics at the same time.

**4.** Select the report type as daily report, weekly report, monthly report, annual report, or customize the time interval for a report.

#### **Daily Report**

Daily report shows data on a daily basis. The system will calculate the number of people in each hour of one day.

Weekly Report, Monthly Report, Annual Report

As compared to daily report, weekly report, monthly report, and annual report can be less time-consuming, since they are not to be submitted every day. The system will calculate the number of people in each day of one week, in each day of one month, and in each month of one year.

#### **Custom Time Interval**

Users can customize the days in the report to analyze the number of people in each day or month of the custom time interval.

5. Set the time or time period in the Time field for statistics.

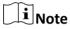

For custom time interval report, you need to set the start time and end time to specify the time period.

#### 6. Click Generate Report.

and Exited Statistics

of Single Camera

The statistics of all the selected people counting cameras are displayed in the right panel.

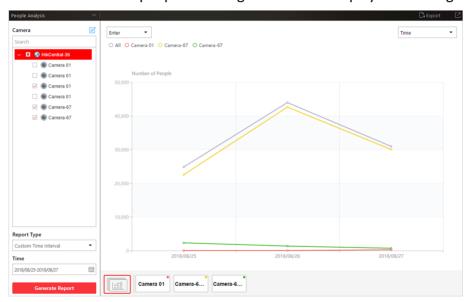

**Figure 16-1 People Counting Report** 

7. Optional: Perform the following operation(s) after generating the people counting report.

| Show/Hide Certain<br>Data                                     | Click the legend to show or hide the data of certain element, such as certain camera.                                                                                                    |
|---------------------------------------------------------------|----------------------------------------------------------------------------------------------------|
| View Entered/<br>Exited/Both Entered<br>and Exited Statistics | Select <b>Enter</b> , <b>Exit</b> , or <b>Enter and Exit</b> from the drop-down list. The total statistics and all the selected cameras' statistics are displayed and marked with different colors. |
| View Both Entered                                             | Click the camera name on the page below to view the chart of                                                                                                    |

single camera.

Switch Between Line Chart and Histogram

Select **Time** or **Item for Comparison** on the upper-right corner to switch the between line chart (displaying the trend for the number of people on different time points) or histogram (for comparison).

**Play Linked Video** 

For line chart, if the selected report type is daily report, weekly report, or monthly report, click the line on the line chart to play the linked video.

For histogram, if the selected report type is daily report, click the rectangle on the histogram to play the linked video.

- **8. Optional:** Export the report and save it in local PC.
  - 1) Click Export.

The following panel will display with camera selected and time configured according to the range you defined in step 2 to 5.

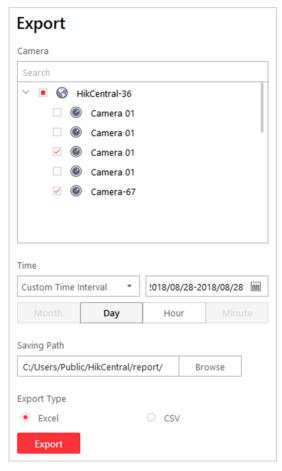

**Figure 16-2 Export People Counting Report** 

- 2) (Optional) Select the camera and set the report type and report time if needed.
- 3) Select shorter time period to view more detailed data of each camera.

#### **Example**

For example, if you select Daily Report, you can select **Day** or **Hour**, and it will export 1, 24 records respectively for each camera.

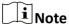

If you select **Minute**, the records amount depends on the configuration on the device. For example, if the device reports people counting data to the system every minute, it will export 24\*60 records for each camera.

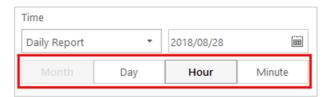

Figure 16-3 Set Level of Detail for Data of Each Camera

- 4) Click **Browse** to set the saving path on local PC.
- 5) Set the format of the exported file as Excel or CSV.
- 6) Click **Export** and the task will be displayed in the Download Center,

# 16.2 Generate Queue Analysis Report

For cameras which support queue management, you can generate a report to show the number of queue exceptions and number of persons in each queue, and show the queue status including waiting duration and queue length.

#### **Before You Start**

Add a camera which supports queue management to the system and configure queue regions. To configure the queue region, refer to user manual of the camera.

#### **Steps**

- **1.** Click **People Analysis** → **Queue Analysis** to enter the queue analysis report page.
- 2. Select camera(s) for statistics.
  - 1) Click [] in the camera panel.
  - 2) Select a current site or Remote Site from the drop-down site list to show its cameras.

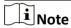

Only cameras which support queue management will be displayed here.

3) Check the camera(s) for statistics.

The cameras will be added to the camera list.

- 4) Click Close.
- **3.** Select the queue regions configured on the camera and the system will collect the queue data in these queue regions.

Note

For configuring the queue, refer to the user manual of the camera.

**4.** Select the report type as daily report, weekly report, monthly report, or annual report.

#### **Daily Report**

Daily report shows data on a daily basis. The system will calculate the queue data detected in each hour of one day.

# Weekly Report, Monthly Report, Annual Report

As compared to daily report, weekly report, monthly report, and annual report can be less time-consuming, since they are not to be submitted every day. The system will calculate the queue data detected in each day of way week, in each day of one month, and in each month of one year.

- 5. Set the time or time period in the Time field for statistics.
- **6. Optional:** Select the analysis type and set the report range for daily report, weekly report, or monthly report.

### **Waiting Duration**

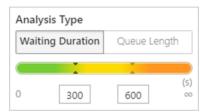

Figure 16-4 Set Range for Waiting Duration

The report can show the number of persons in each queue who have waited for specified duration at different time points.

For example, if you set the report range as 300s and 600s, the report will show that in each queue, how many persons have waited for less than 300s, how many persons have waited for 300 to 600s, and how many persons have waited for more than 600s.

#### **Queue Length**

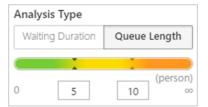

Figure 16-5 Set Range for Queue Length

The report will show how many seconds each queue status (number of persons in different ranges) lasts.

For example, if you set the report range as 5 persons and 10 persons, the report will show that in each queue, how many seconds the status lasts when there are less then 5 persons, how many seconds the status lasts when there are 5 to 10 persons, and how many seconds the status lasts when there are more than 10 persons.

#### 7. Click Generate Report.

A chart are displayed in the right panel, showing the number of exceptions (waiting timeout or people amount exceeding) of different queues.

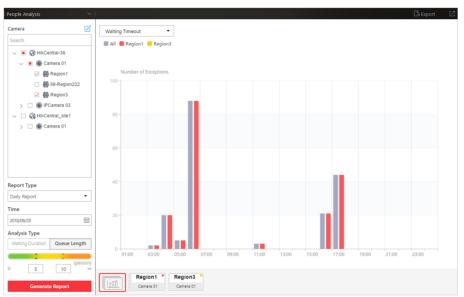

Figure 16-6 Queue Analysis Report

**8. Optional:** Perform the following operation(s) after generating the report.

Show/Hide Certain Data

View Queue Analysis Report of Single Queue

Switch Between
Number of
Exceptions, Number
of People, and
Queue Length

Click the legend to show or hide the data of certain element, such as queue.

Click the queue icon on the page below to view the report of the single queue, including the number of exceptions, number of people in the queue, and waiting durations.

Click on the page below to view the report of all the selected queues.

If you select the report type as **Daily Report**, **Weekly Report**, or **Monthly Report**, and set the analysis type as **Waiting Duration**, click the drop-down list to view the number of waiting timeout exceptions, or number of people in different and all queues.

If you select the report type as **Annual Report**, and set the analysis type as **Waiting Duration**, click the drop-down list to view the number of waiting timeout exceptions or number of people in all queues.

If you select the report type as **Daily Report**, **Weekly Report**, or **Monthly Report** and set the analysis type as **Queue Length**, click the drop-down list to view the number of people amount exceeding exceptions or queue length of different queues.

If you select the report type as **Annual Report**, and set the analysis type as **Queue Length**, the people amount exceeding exceptions will show.

- **9. Optional:** Export the report and save it in local PC.
  - 1) Click Export.

The following panel will display with camera and queue selected and time configured according to the range you defined in step 2 to 5.

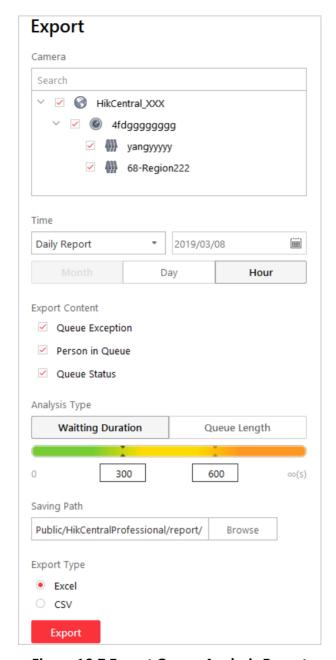

Figure 16-7 Export Queue Analysis Report

- 2) (Optional) Select the camera and queue, and set the report type and report time if needed.
- 3) Select shorter time period to view more detailed data of each queue.

#### **Example**

For example, if you select Daily Report, you can select **Day** or **Hour** and it will export 1 or 24 records respectively for each queue.

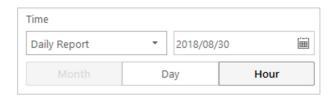

Figure 16-8 Set Level of Detail for Data of Each Queue

4) Select the content to export.

#### **Queue Exception**

The number of exceptions (people amount exceeding and waiting timeout) of each queue.

#### **People Amount Exceeding**

The number of persons in the queue exceeds the configured threshold.

#### **Waiting Timeout**

The waiting duration for the persons in the queue exceeds the configured threshold.

#### **Person Amount in Queue**

The number of persons in each queue.

#### **Queue Status**

The status of each queue, including persons' waiting duration and number of persons (queue length) in the queue.

- 5) Click **Browse** to set the saving path on local PC.
- 6) For daily report, weekly report or monthly report, select analysis type.
- 7) Set the format of the exported file as Excel or CSV.
- 8) Click **Export** and the task will be displayed in the Download Center,

# **16.3 Generate Heat Analysis Report**

Heat map is a graphical representation of data represented by colors. The heat map function of the camera is usually used to track the consumers movements (where the customers walk, and what items they stop to touch and pick up) and analyze the visit times and dwell time in a configured area. This report is mainly used for store managers or retailers to see which part of the store got the most attention from consumers and which got least. Knowing where customers move is extremely useful for retailers. They can optimize store layouts, for example, where to place popular and unpopular goods.

#### **Before You Start**

- Add a heat map network camera to the system and properly configure the camera with heat map rule for the required area. To add a heat map network camera, please refer to the *User Manual of HikCentral Professional Web Client*. To configure the heat map rule, please refer to the user manual of heat map network camera.
- Add the camera to a static map. For details about how to add a camera to the static map, refer to *User Manual of HikCentral Professional Web Client*.

#### **Steps**

- 1. Click People Analysis → Heat Analysis to enter the heat analysis report page.
- 2. Select heat analysis camera(s) for statistics.
  - 1) Click [ in the camera panel.

**i**Note

Only heat analysis camera will be displayed here.

- 2) Check the heat analysis camera(s) for statistics.
- 3) Click Close.
- 3. Select camera(s) for the report in the camera list.

 $\bigcap_{\mathbf{i}}$ Note

Up to 20 heat analysis cameras can be selected for statistics at the same time.

**4.** Set the analysis type.

#### **Dwell Time**

The minutes that the people stay at the same location during each time period for each camera.

#### **People Amount**

The number of people detected during each time period for each camera.

**i** Note

This analysis type is only supported by the second generation of heat analysis cameras.

**5.** Select the report type as daily report, weekly report, monthly report, annual report, or customize the time interval for a report.

#### **Daily Report**

Daily report shows data on a daily basis. The system will calculate the number of people or people dwell time in each hour of one day.

#### Weekly Report, Monthly Report, Annual Report

As compared to daily report, weekly report, monthly report, and annual report can be less time-consuming, since they are not to be submitted every day. The system will calculate the number of people or people dwell time in each day of way week, in each day of one month, and in each month of one year.

#### **Custom Time Interval**

Users can customize the days in the report to analyze the number of people or people dwell time in each day or month of the custom time interval.

**6. Optional:** Set the time or time period in the Time field for statistics.

Note

For custom time interval report, you need to set the start time and end time to specify the time period.

#### 7. Click Generate Report.

The static maps of the selected cameras will display.

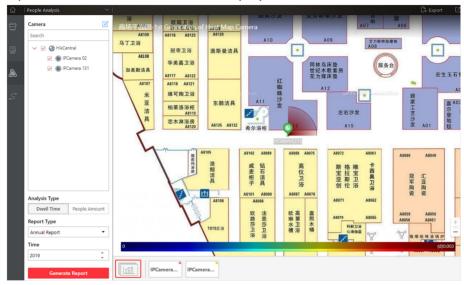

Figure 16-9 Static Map of selected Cameras

**8.** Click the map to view the detailed heat data of the cameras on the map. You can view each camera's field of view, and the fields are color coded. The red color block (255, 0, 0) indicates the most welcome region (most persons detected or longest dwell time), and blue color block (0, 0, 255) indicates the less-popular region (least persons detected or shortest dwell time).

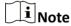

Move the cursor to the field of view to view the detected value, including people amount or dwell time.

**9. Optional:** Click the camera icon on the page below to view heat analysis of single camera.

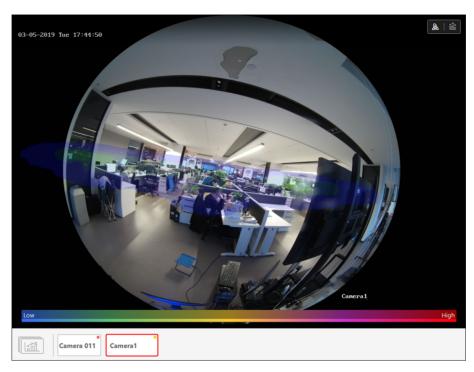

Figure 16-10 Heat Map of Single Camera

The image of the camera is color coded. The red color block (255, 0, 0) indicates the most welcome region (most persons detected or longest dwell time), and blue color block (0, 0, 255) indicates the less-popular region (least persons detected or shortest dwell time).

**10. Optional:** Click to switch between heat map and histogram mode or heat map and line chart mode to view the details.

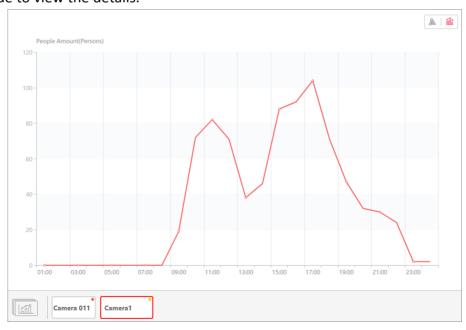

Figure 16-11 Line Chart of Heat Analysis

- 11. Optional: Export the report and save it in local PC.
  - 1)Click Export.

A panel will display with camera selected and time configured according to the range you defined in step 2 to 6.

- 2)(Optional) Select the camera, and set the analysis type and report time if needed.
- 3) Select shorter time period to view more detailed data of each queue.

### **Example**

For example, if you select Daily Report, you can select **Day** or **Hour** and it will export 1 or 24 records respectively for each camera.

- 4) Click **Browse** to set the saving path on local PC.
- 5)Set the format of the exported file as Excel or PDF.
- 6) Click Export and the task will be displayed in the Download Center,

# 16.4 Generate Pathway Analysis Report

Pathway analysis is mainly used to analyze the people counting on the pathways in the shopping malls. With the help of fisheye cameras, the system can collect the consumers data (for example, where the customers walk mostly) and translate that data onto a dashboard for mall managers. This helps managers analyze which areas/shops of the mall best catch a shopper's attention and which are overlooked. After setting the fisheye camera's pathways and their directions, the system calculates the people dwell time at each pathway and number of people walking by, thus helps them make decisions.

#### **Before You Start**

Properly add the camera to a static map and set its pathways on the map via the Web Client first. For details about adding camera to map and set pathways, refer to the *User Manual of HikCentral Professional Web Client*.

#### Steps

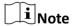

This function is only supported by the second generation of fisheye cameras.

- 1. Click People Analysis → Pathway Analysis to enter the pathway analysis page.
- 2. Select a map which has been configured with pathway for statistics.
- **3.** Select the report type as daily report, weekly report, monthly report, annual report, or customize the time interval for a report.

#### **Daily Report**

Daily report shows data on a daily basis. The system will calculate the number of people or people dwell time in each hour of one day.

#### Weekly Report, Monthly Report, Annual Report

As compared to daily report, weekly report, monthly report, and annual report can be less time-consuming, since they are not to be submitted every day. The system will calculate the number of people or people dwell time in each day of way week, in each day of one month, and in each month of one year.

#### **Custom Time Interval**

Users can customize the days in the report to analyze the number of people or people dwell time in each day or month of the custom time interval.

**4. Optional:** Set the time or time period in the Time field for statistics.

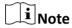

For custom time interval report, you need to set the start time and end time to specify the time period.

#### 5. Click Generate Report.

The selected static map will displaying, with the cameras and pathways color coded on the map. The red color block (255, 0, 0) indicates the most welcome pathway (most persons detected or longest dwell time), and blue color block (0, 0, 255) indicates the less-popular pathway (least persons detected or shortest dwell time).

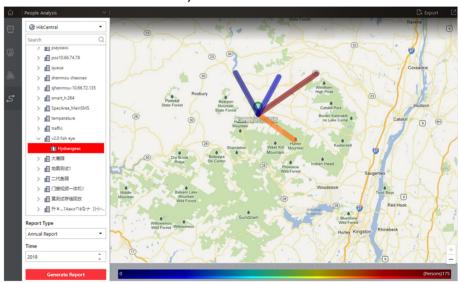

Figure 16-12 Pathway Analysis Report

**6.** Move the cursor to the camera hot spot to view the line chart or heat map of the people amount and people dwell time in the pathways during this time period.

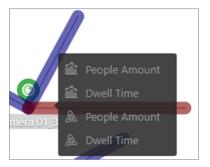

Figure 16-13 View Heat Map or Line Chart

- **7. Optional:** Export the report and save it in local PC.
  - 1) Click Export.

The following panel will display with map selected and time configured according to the range you defined in step 2 to 4.

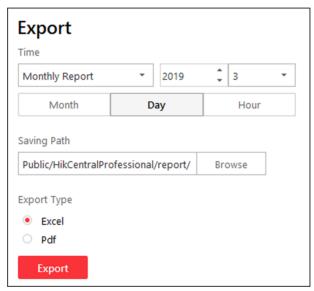

Figure 16-14 Export Pathway Analysis Report

- 2) Edit the report type and report time if needed.
- 3) Select shorter time period to view more detailed data of each queue.

#### **Example**

For example, if you select Daily Report, you can select **Day** or **Hour** and it will export 1 or 24 records respectively for each camera.

- 4) Click **Browse** to set the saving path on local PC.
- 5) Set the format of the exported file as Excel or PDF.
- 6) Click Export and the task will be displayed in the Download Center,

# 16.5 Generate Temperature Report

For thermal cameras, you can generate a report to show the number of exceptions (temperature too high or too low) and maximum/minimum temperature of different thermometry points on different presets.

#### **Steps**

- 1. Click **Temperature** on control panel to enter the temperature report page.
- 2. Select thermal camera(s) for statistics.
  - 1) Click [] in the camera panel.
  - 2) Select a current site or Remote Site from the drop-down site list to show its thermal cameras.

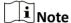

Only thermal cameras will be displayed here.

3) Check the thermal camera(s) for statistics.

The cameras will be added to the camera list.

- 4) Click Close.
- **3.** Select the preset(s) configured on the camera and the system will collect the data on the thermometry point in these presets.

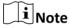

For configuring the thermometry point with temperature measurement rules, refer to the user manual of the thermal camera.

**4.** Select the report type as daily report, weekly report, monthly report, annual report, or customize the time interval for a report.

#### **Daily Report**

Daily report shows data on a daily basis. The system will calculate the temperature data detected in each hour of one day.

# Weekly Report, Monthly Report, Annual Report

As compared to daily report, weekly report, monthly report, and annual report can be less time-consuming, since they are not to be submitted every day. The system will calculate the temperature data detected in each day of way week, in each day of one month, and in each month of one year.

#### **Custom Time Interval**

Users can customize the days in the report to analyze temperature data detected in each day or month of the custom time interval.

**5.** Set the time or time period in the Time field for statistics.

# $\bigcap$ i Note

For custom time interval report, you need to set the start time and end time to specify the time period.

#### 6. Click Generate Report.

The temperature statistics of all the selected presets are displayed in the right panel.

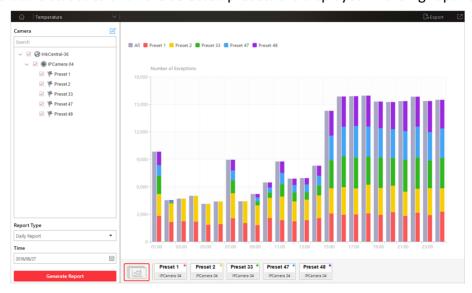

Figure 16-15 Temperature Report

**7. Optional:** Perform the following operation(s) after generating the temperature report.

Show/Hide Certain
Data

View Temperature Report of Single Preset

View Temperature Report of Single Thermometry Point Click the legend to show or hide the data of certain element, such as certain preset or thermometry point.

Click the preset icon on the page below to view the report in the single preset.

- a. Click the preset icon on the page below to view the report in the single preset.
- b. In the **Item for Comparison** field, select one thermometry point.
- c. In the **Item for Comparison** field, select the indicator you want to view in the chart.

# **High/Low Temperature**

Shows the number of exceptions that the temperature at this thermometry point is higher or lower than the pre-defined temperature.

#### Max. Temperature

Shows the maximum temperature at this thermometry point during the set time period.

The temperature is displayed in line chart, indicating the trend.

# Min. Temperature

Shows the minimum temperature at this thermometry point during the set time period.

The temperature is displayed in line chart, indicating the trend.

- **8. Optional:** Export the report and save it in local PC.
  - 1) Click Export.

The following panel will display with camera and preset selected and time configured according to the range you defined in step 2 to 5.

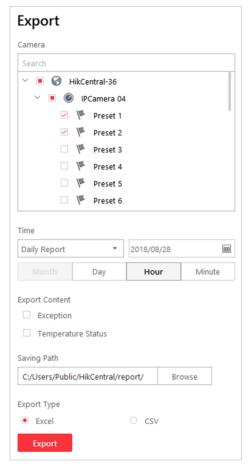

**Figure 16-16 Export Temperature Report** 

- 2) (Optional) Select the camera and preset, and set the report type and report time if needed.
- 3) Select shorter time period to view more detailed data of each thermometry point.

#### **Example**

For example, if you select Daily Report, you can select **Day** or **Hour**, or **Minute** and it will export 1, 24, or 24×60 records respectively for each thermometry point.

Figure 16-17 Set Level of Detail for Data of Each Thermometry Point

4) Select the content to export.

#### **Temperature Exception**

Export the number of exceptions on temperature (temperature too high or too low) of each thermometry point.

#### **Temperature Status**

Export the maximum temperature and minimum temperature of each thermometry point.

- 5) Click **Browse** to set the saving path on local PC.
- 6) Set the format of the exported file as Excel or CSV.
- 7) Click Export and the task will be displayed in the Download Center,

# 16.6 Generate Vehicle Analysis Report

For ANPR cameras, you can generate a report to show the number of passing vehicles detected by the specified cameras during specified time period.

#### **Steps**

- 1. Click Vehicle Analysis on control panel to enter the vehicle report page.
- 2. Select the camera(s) for statistics.
  - 1) Click [] in the camera panel.
  - 2) Select a current site or Remote Site from the drop-down site list to show its ANPR cameras which support this function.

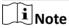

Only ANPR cameras will be displayed here.

3) Check the camera(s) for statistics.

The cameras will be added to the camera list.

- 4) Click Close.
- **3.** Select camera(s) for the report in the camera list.

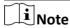

Up to 20 ANPR cameras can be selected for statistics at the same time.

**4.** Select the report type as daily report, weekly report, monthly report, annual report, or customize the time interval for a report.

## **Daily Report**

Daily report shows data on a daily basis. The system will calculate the number of vehicles in each hour of one day.

#### Weekly Report, Monthly Report, Annual Report

As compared to daily report, weekly report, monthly report, and annual report can be less time-consuming, since they are not to be submitted every day. The system will calculate the number of vehicles in each day of way week, in each day of one month, and in each month of one year.

#### **Custom Time Interval**

Users can customize the days in the report to analyze the number of vehicles in each day or month of the custom time interval.

**5.** Set the time or time period in the Time field for statistics.

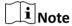

For custom time interval report, you need to set the start time and end time to specify the time period.

#### 6. Click Generate Report.

The passing vehicles statistics detected by all the selected cameras are displayed in the right panel.

- **7. Optional:** Export the report and save it in local PC.
  - 1) Click Export.

The following panel will display with camera selected and time configured according to the range you defined in step 2 to 5.

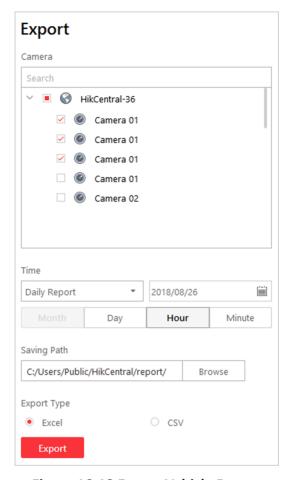

Figure 16-18 Export Vehicle Report

- 2) (Optional) Select the camera and set the report type and report time if needed.
- 3) Select shorter time period to view more detailed data of each camera.

#### **Example**

For example, if you select Daily Report, you can select **Day**, **Hour**, or **Minute** and it will export 1, 24, or 24×60 records respectively for each camera.

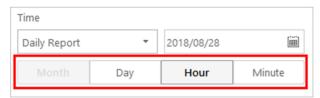

Figure 16-19 Set Level of Detail for Data of Each Camera

- 4) Click Browse to set the saving path on local PC.
- 5) Set the format of the exported file as Excel or CSV.
- 6) Click Export and the task will be displayed in the Download Center,

# **Chapter 17 Health Monitoring**

Health monitoring provides near-real-time information about the status of the SYS server and added resources (e.g. Recording Servers, Streaming Servers, connected cameras, encoding devices). It is critical to multiple aspects of operating the servers or devices and is especially important for maintenance. When a resource exception occurs, you can enter this module to check the resource status and find out the abnormal device(s) and view the exception details.

Click **Health Monitoring** on control panel to enter the Health Monitoring page.

#### **Status Overview**

Click **Status Overview** tab on the left to enter the Status Overview page. You can view the overall status of the resources managed in the system, such as the cameras managed in the Central System, the access points, services. devices, etc.

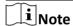

You can go to the Control Panel and then click **System** → **Health Monitoring** to set the interval for automatically refreshing the status of the resources.

Click the numbers and status types on the chart to enter the corresponding status page to view the details.

- For SYS server, you can view the incoming or outgoing streaming situation of the Streaming
  Gateway running on SYS server. If an exception or warning appears in CPU or memory, you can
  also view the CPU usage or memory usage. Click (§) to view the used space and total space for
  picture storage.
- The Remote Site status is only available for the Central System with Remote Site Management module (based on the license you purchased).

#### **Camera Status**

You can click the camera name to view its status and basic information.

Click in the Operation column to go to the HikCentral Professional Web Client to configure the camera parameters.

Contact the admin user to edit the exceptional configuration of camera's event or alarm via the Web Client if an icon ① appears near the camera name.

#### **Access Point Status**

Click  $\triangle$  in the Operation column to control the door status.

- **Unlock**: When the door is locked, unlock the door and it will be open. After the open duration (configured via the Web Client), the door will be closed and locked again automatically.
- **Lock**: When the door is unlocked, lock the door and it will be closed. The person who has the access permission can access the door with credentials.

- **Remain Unlocked**: The door will be unlocked (no matter closed or open). All the persons can access the door with no credentials required (free access).
- **Remain Locked**: The door will be closed and locked. No person can access the door even if he/she has the authorized credentials, except the super users.

#### **UVSS Status**

Click in the Operation column to go to the HikCentral Professional Web Client to configure the UVSS parameters.

#### **Remote Site Status**

You can click (a) or (a) in the Operation column to switch the mode for accessing the resources on Remote Site between Automatically Judge mode and Proxy mode.

- Automatically Judge: The system will automatically judge the condition of network connection
  and then set the device access mode accordingly as accessing directly or accessing via Streaming
  Gateway and Management Service.
- **Proxy**: The system will access the device via Streaming Gateway and Management Service.

You can click **Restore All Network Connections** to restore the connection mode of all the added Remote Site's resources to Automatically Judge mode.

The **Default Stream** in the table refers to the default stream type for accessing the resources on the Remote Site. You can select the Remote Site(s) and click **Switch Stream** to switch the stream type. When starting live view of the Remote Site's resources in Central System, the Control Client will get this default stream to start live view.

- Main Stream: Main stream provides higher quality video, higher resolution, but brings about higher bandwidth usage.
- **Sub-Stream:** Sub stream can save on bandwidth, but the video quality is lower than main stream.
- **Smooth Stream:** This stream type is usually used in low-bandwidth situation. After switching to smooth stream, the live view and playback will be smoother in slow network performance, but the image quality will be lower accordingly.
- Restore to Global Stream: If you select Restore to Global Stream, the stream type for accessing the selected Remote Site's resources will be restored to the global stream type you set in System → General.

# **Recording Server Status**

Click the status in **Recording Status** column to view the recording status of the channels configured to store the video files in this Recording Server.

Click the status in **Hardware Status** or **HDD Status** column to view the hardware status and HDD exception details if the status is exceptional.

#### **Facial Recognition Server Status**

You can view the network status, CPU usage, and RAM usage of the facial recognition servers.

#### **Streaming Server Status**

You can view the streams via each added Streaming Server (including incoming streams and outgoing streams), and view the hardware status such as network status, CPU usage, and RAM usage.

#### **Encoding Device Status**

Click the status in **Recording Status** column to view the recording status of the channels configured to store the video files in this Recording Server.

Click in the Operation column to go to the HikCentral Professional Web Client to configure the encoding device parameters.

Click **Switch Device Access Mode** to switch the access mode for the Control Client to access the devices.

- Restore Default: Restore the device access mode as configured in the System → Device Access
   Mode on the Web Client.
- Automatically Judge: Judge the device access mode according to the current network.
- **Directly Access**: Access the device directly, not via HikCentral Professional Streaming Service.

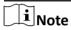

When the encoding device is in the same LAN with the SYS server, the Direct Access mode is not available.

• **Proxy**: Access the device via HikCentral Professional Streaming Gateway and HikCentral Professional Management Service. It is less effective and less efficient than accessing directly.

The **Default Stream** in the table refers to the default stream type for accessing the resources of the encoding device. You can select the encoding device(s) and click **Switch Stream** to switch the stream type. When starting live view, the Control Client will get this default stream to start live view of the encoding device's resources.

- Main Stream: Main stream provides higher quality video, higher resolution, but brings about higher bandwidth usage.
- **Sub-Stream:** Sub stream can save on bandwidth, but the video quality is lower than main stream.
- **Smooth Stream:** This stream type is usually used in low-bandwidth situation. After switching to smooth stream, the live view and playback will be smoother in slow network performance, but the image quality will be lower accordingly.
- Restore to Global Stream: If you select Restore to Global Stream, the stream type for accessing the selected encoding device(s) will be restored to the global stream type you set in System → General.

#### **Access Control Device Status**

You can view the network status and battery status of the added access control devices. If the device is turnstile, you can view the status of master lane controller, slave lane controller, and component.

#### **Security Control Panel Status**

You can view the managed devices' network status and battery status.

Click in the Operation column to go to the HikCentral Professional Web Client to configure the security control panel parameters.

#### **Decoding Device Status**

You can view the network status of the added decoding devices.

#### **Dock Station Status**

You can view the network status and HDD status of the added dock station.

Click in the Operation column to go to the HikCentral Professional Web Client to configure the dock station parameters.

## **Chapter 18 Log Search**

Two types of log files are provided: server logs and device logs. The server logs refer to the logs files stored in the SYS server on the Current Site and the Remote Site; the device logs refer to the log files stored on the connected devices, such as encoding device and security control device. You can search the log files, view the log details and backup the log files.

### 18.1 Search Server Logs for Current Site

You can search the server logs for the current site, which contains error logs, warning logs and information logs. The server logs allow you to view the historical logs for the selected user or service, such as admin user, SYS service, and so on. You can search these log files and view their

|                | tails.                                                                                                    |
|----------------|----------------------------------------------------------------------------------------------------|
| Pe             | rform this task when you need to search the server logs for the current site.                                                                                                    |
| 1.<br>2.<br>3. | click <b>Audit Trail</b> on the control panel to enter the Audit Trail page. Select <b>Server Logs</b> on the left navigation bar. Select the current site. Select the major log type and the corresponding minor log type as you desired.       |
|                | Note  The error logs refer to the log files containing failed or error operations; the warning logs record the license expired event, and the information logs refer to other general logs which record successful or unknown operation results. |
| 5.             | click > and select the user or service as the source which you want to search the logs for.                                                                                                    |
|                | Note You can also enter the key words to filter the source.                                                                                                    |
|                | Enter the resource name related to the log. Select the time period.                                                                                                    |
|                | Note You can select <b>Custom Time Interval</b> to specify the start time and end time for the search.                                                                                                    |
| 8.             | Click Search.                                                                                                    |

8

The matched log files with details are listed on the page.

ŨNote

Please narrow the search condition if there are too many log files.

### 18.2 Search Server Logs for Remote Site

You can search the server logs for the Remote Site, which contains error logs, warning logs and information logs. The server logs allow you to view the historical logs for the selected user or service, such as admin user, SYS service, and so on. You can search these log files and view their details.

#### **Steps**

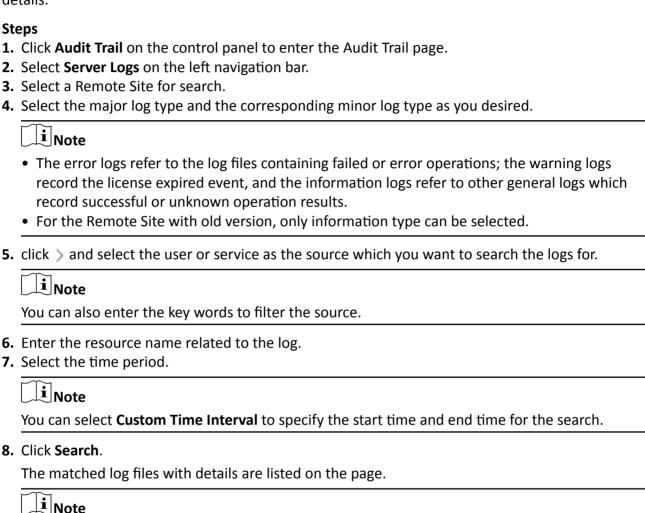

## 18.3 Search Device Logs

You can search the device logs, which refer to the log files of the connected devices such as encoding devices and security control devices, and stored on the local devices.

Perform this task when you need to search the device logs.

Please narrow the search condition if there are too many log files.

#### **Steps**

- 1. Click Audit Trail on the control panel to enter the Audit Trail page.
- 2. Select **Device Logs** on the left navigation bar.
- 3. Select the device type and device.
- **4.** Select the major log type and the corresponding minor log type as you desired.
- **5.** Select the time period.

|     | $\sim$ |      |   |
|-----|--------|------|---|
|     | •      |      |   |
|     | 1      | Not  | _ |
| 1 ~ | _      | INUL |   |

You can select **Custom Time Interval** to specify the start time and end time for the search.

6. Click Search.

The matched log files with details are listed on the page.

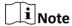

Please narrow the search condition if there are too many log files.

### 18.4 Back Up Logs

After searching for log files, you can export the matched log files to the local storage for backup.

#### **Steps**

- 1. Click Audit Trail on the control panel to enter the Audit Trail page.
- 2. Search for log files.
- 3. Move the mouse over **Export** in the upper right corner and select **Excel** or **CSV** for saving log file.
- 4. Select a local saving path.
- 5. Click Save to export the matched log files.

## **Chapter 19 Tools**

The Control Client provides multiple tools: Smart Wall, VSPlayer, Broadcast, Alarm Output, and Two-Way Audio.

#### **Smart Wall**

Play the live view or playback on smart wall. See *Manage Smart Wall (Decoding Device)* for details.

#### **VSPlayer**

Run the player and play the video files stored on the local PC.

#### **Broadcast**

Distribute audio content to the added device if the device has an audio output. See **Broadcast to Connected Devices** for details.

#### **Alarm Output**

Enable alarm output to control the connected external devices by events or alarms, or manually by client. See *Control Alarm Output* for details.

#### **Two-Way Audio**

Enable the voice talk between the Control Client and devices, See *Perform Two-Way Audio* for details.

### 19.1 Play Video via VSPlayer

You can run the VSPlayer software and play the video files stored in the local PC via the software.

Perform this task when you need to play video via VSPlayer.

#### **Steps**

1. Click VSPlayer on the control panel to run the VSPlayer.

The available video files are listed on the playlist.

- 2. Double-click the video to play.
- **3. Optional:** Click in the upper-right corner of the VSPlayer page and select **User Manual** to view the VSPlayer's user manual for more detailed operations.

#### 19.2 Broadcast to Connected Devices

Perform the broadcast function to distribute audio content to the added device if the device has an audio output.

# $\bigcap$ i $_{\mathsf{Note}}$

- Your PC should have available microphone for broadcasting audio to the device.
- If the client is performing two-way audio with the device's camera, you cannot start broadcast with the device, and vice versa.
- The Cloud P2P device supports broadcast if it enables DDNS.

On the control panel, select **Tool**  $\rightarrow$  **Broadcast**, select the device(s) to broadcast to and click **Start Broadcast** one by one, then you can broadcast audio to the selected device(s) through the microphone. Or you can click **Open All** to start broadcasting to all devices.

For stopping broadcasting, select **Tool** → **Broadcast**, select the device(s) that you want to cancel broadcast and click **Stop Broadcast** one by one. Or you can click **Close All** to stop broadcasting to all devices.

### 19.3 Perform Two-Way Audio

Two-way audio function enables the voice talk between the Control Client and devices. You can get and play not only the live video but also the real-time audio from the device in the Control Client, and the device can also get and play the real-time audio from the Control Client.

Perform this task when you need to perform the two-way audio function.

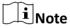

This function is not supported by the devices added in remote site.

#### **Steps**

- 1. Click Two-Way Audio on the control panel to open the two-way audio window.
- 2. Click Select Camera to open the selecting camera window.
- 3. Select a camera and click OK.
- 4. Click **Start** to start the two-way audio.
- **5. Optional:** Click Q to adjust the microphone volume, and click Q to adjust the speaker volume.

### 19.4 Control Alarm Output

An alarm output is an output on the device that can be connected to an peripheral device, such as a light, a barrier, etc. Device can send signal to control the connected external device, e.g., turn on light, open the barrier gate. The connected peripheral device can be controlled automatically by events or alarms, or manually by client, and here we introduce the process for controlling alarm output remotely by client.

On the control panel, select **Tool**  $\rightarrow$  **Alarm Output Control**, select the alarm output(s) to control and click **Open** one by one, then the selected alarm output(s) are enabled. Or you can click **Open All** to enable all alarm outputs.

## HikCentral Professional Control Client User Manual

| For disabling alarm output, select <b>Tool</b> → <b>Alarm Output Control</b> , select the alarm output(s) that you want to disable and click <b>Close</b> one by one. Or you can click <b>Close All</b> to disable all alarm outputs. |
|----------------------------------------------------------------------------------------------------|
|                                                                                                    |
|                                                                                                    |
|                                                                                                    |
|                                                                                                    |
|                                                                                                    |
|                                                                                                    |
|                                                                                                    |
|                                                                                                    |
|                                                                                                    |
|                                                                                                    |
|                                                                                                    |

## **Chapter 20 System Settings**

The System page contains basic settings and application settings. Use Basic Settings to configure general parameters, image parameters, file saving paths, and keyboard and joystick settings. Use Application Settings to configure alarm sounds, and the icons shown on the Live View toolbar and Playback toolbar.

#### 20.1 Set General Parameters

You can set the frequently-used parameters, including the global stream, picture format, etc.

#### **Steps**

- 1. Click **System** on the control panel to enter the System page.
- 2. Click General to enter the General Settings page.
- 3. Configure the general parameters.

#### **Global Stream**

Select the default stream type for live view for global usage. If the network is in good condition, select main stream or sub-stream. If the network is in poor condition, select smooth stream.

If the device doesn't support smooth stream, it will use sub-stream. If the device doesn't support sub-stream, it will use main stream.

If you don't want to adopt global stream settings for certain encoding device, you can enter **Health Monitoring > Encoding Device** and set its stream type. The Control Client will get this stream type to start live view of the encoding device's resources. For details, refer to **Health Monitoring**.

#### Threshold for Main/Sub-Stream

If a window's proportion of the displaying area is larger than the configured threshold, the stream type will be main stream. If the proportion is smaller than the threshold, it will be switched to sub-stream.

For example, if you set the threshold as ¼, when the window division turns to 5-window, the camera's stream type will be switched from main-stream to sub-stream.

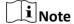

This parameter is only available when the Global Stream is set as Main Stream.

#### **Network Timeout**

The default waiting time for the Control Client. The operations will be regarded as failure if no response within the configured time.

The minimum default waiting time of the interactions between the Control Client and SYS server is 30s, the minimum time between SYS server and devices is 5s, and the minimum time between the Control Client and devices is 5s.

#### **Picture Format**

Set the file format for the captured pictures during live view or playback.

#### **Maximum Mode**

Select **Maximize** or **Full Screen** as the maximum mode. For selecting Maximize, the client will be maximized and the task bar will display. For selecting Full Screen, the client will be displayed in full-screen mode.

#### **Time Zone**

#### **Device Time**

The Control Client will adopt the time of the time zone where the device locates in.

#### **Client Time**

The Control Client (except the Video Analysis modules) will adopt the time of the time zone where the PC running the Control Client locates in.

#### **Time Difference**

If enabled, the time zone information will displayed on the time. For example, 2018-12-12 12:12:12 +8:00.

#### **Bandwidth**

Set the bandwidth upper limit for downloading video from pStor, which is used as a Recording Server for storing video files and pictures.

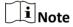

For details about adding pStor as the Recording Server, see the *User Manual of HikCentral Professional Web Client*.

#### **Auto-login**

The system will remember the user name and password and log in to the Control Client automatically.

#### **Resume Last Interface**

Restore the interface last opened when you run the client next time.

#### **Display Window No.**

Display the No. of each window in Monitoring module.

#### 4. Click Save.

### 20.2 Set Image Parameters

You can set image parameters, including view scale, video caching, etc.

Perform this task when you need to set image parameters.

#### **Steps**

- 1. Click System on the control panel to enter the System page.
- 2. Click Image to enter the Image Parameters page.
- 3. Configure the image parameters.

#### **View Scale**

The image display mode in each display window in live view or playback.

#### **Window Scale**

The scale of the video in live view or playback. You can set it set as 4:3 or 16:9.

#### **Video Caching**

Larger frame caching will result in better video performance. It is determined based on network performance, computer performance, and bit rate.

#### **Continuous Decoding**

Decode continuously when switching window division between one window and multiple windows.

#### **Enable Highlight**

Enable this function to mark the detected objects with green rectangles in live view and playback.

#### **VCA Rule**

When On, displays the VCA rule in the live view and playback.

#### **GPU Hardware Decoding**

When On, enables the GPU decoding for live view and playback to save CPU resources. When the performance of the graphic card is good, you can enable GPU decoding to lower the PC's performance consumption. It is not recommended to enable this function if the graphic card's performance is poor.

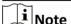

- Your PC must support GPU decoding.
- After enabling GPU decoding, restart live view and playback for GPU decoding to take effect.
- If the client shows a blurred screen after enabling GPU decoding, disable GPU decoding.
- If GPU decoding is enabled, Overlay Transaction Information, fisheye dewarping in live view and playback are not supported.

#### **Overlay Transaction Information**

When On, displays the transaction information on the live view and playback image.

#### **Overlay Temperature Information**

When On, displays the temperature information on the live view and playback image.

#### 4. Click Save.

### 20.3 Set File Saving Path

You can set the saving paths for the files you downloaded to your PC (manual recorded or downloaded video files, captured pictures, and package files).

Perform this task when you need to set file saving path.

#### **Steps**

- 1. Click System on the control panel to enter the System page.
- 2. Click Basic Settings → File to enter the File Saving Path Settings page.
- **3.** Set the local saving path for the files.

#### Save Video to

The video files refer to the video files recorded manually during live view, the clipped video during playback, the downloaded video files during playback and the video files downloaded from the Download Center page.

#### Save Picture to

The pictures refer to the captured pictures during live view and playback.

#### Save Package to

The package files refer to the client installation packages.

4. Click Save.

### 20.4 Set Keyboard and Joystick Parameters

You can set shortcuts for the following hardware for quick and convenient access to the commonly used actions: network keyboard, USB joystick, and USB keyboard.

#### **Steps**

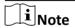

For detailed operations of connecting the network keyboard to a PC that runs Control Client, refer to the user manual of corresponding keyboard.

- 1. Click **System** on the control panel to enter the System page.
- 2. Click **Keyboard and Joystick** to enter the Keyboard and Joystick Parameters page.
- **3.** Select a function, and double-click the item field to select the compound keys operation or number from the drop-down list to set it as the shortcuts for the function.
- 4. Click Save.

### 20.5 Set Alarm Sound

When an alarm, such as a motion detection alarm, video exception alarm, etc., is triggered, you can set the client to give an audible warning, and you can configure the sound of the audible warning for different priority levels.

Perform this task when you need to set alarm sounds.

#### **Steps**

- 1. Click System on the control panel to enter the System page.
- 2. Click Alarm Center to enter the Alarm Sound Settings page.
- **3.** Select the alarm sound type.
  - If you select **Voice Engine**, the PC will play the voice text configured on the Web Client when the alarm is triggered.

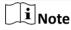

The Voice Engine function should be supported by the operating system of your PC.

- If you select **Local Audio Files**, follow steps 4 and 5.
- 4. Click **Browse** and select audio files from the local PC for different alarm levels.

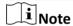

- For configuring the priority level, refer to the *User Manual of HikCentral Professional Web Client*.
- The format of the audio file can only be in WAV format.
- **5.** Click to test the audio file.
- 6. Click Save.

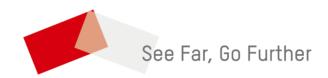